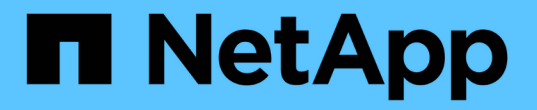

## 資料收集器參考資料**-**服務 Cloud Insights

NetApp July 16, 2024

This PDF was generated from https://docs.netapp.com/zhtw/cloudinsights/task\_config\_telegraf\_node.html on July 16, 2024. Always check docs.netapp.com for the latest.

# 目錄

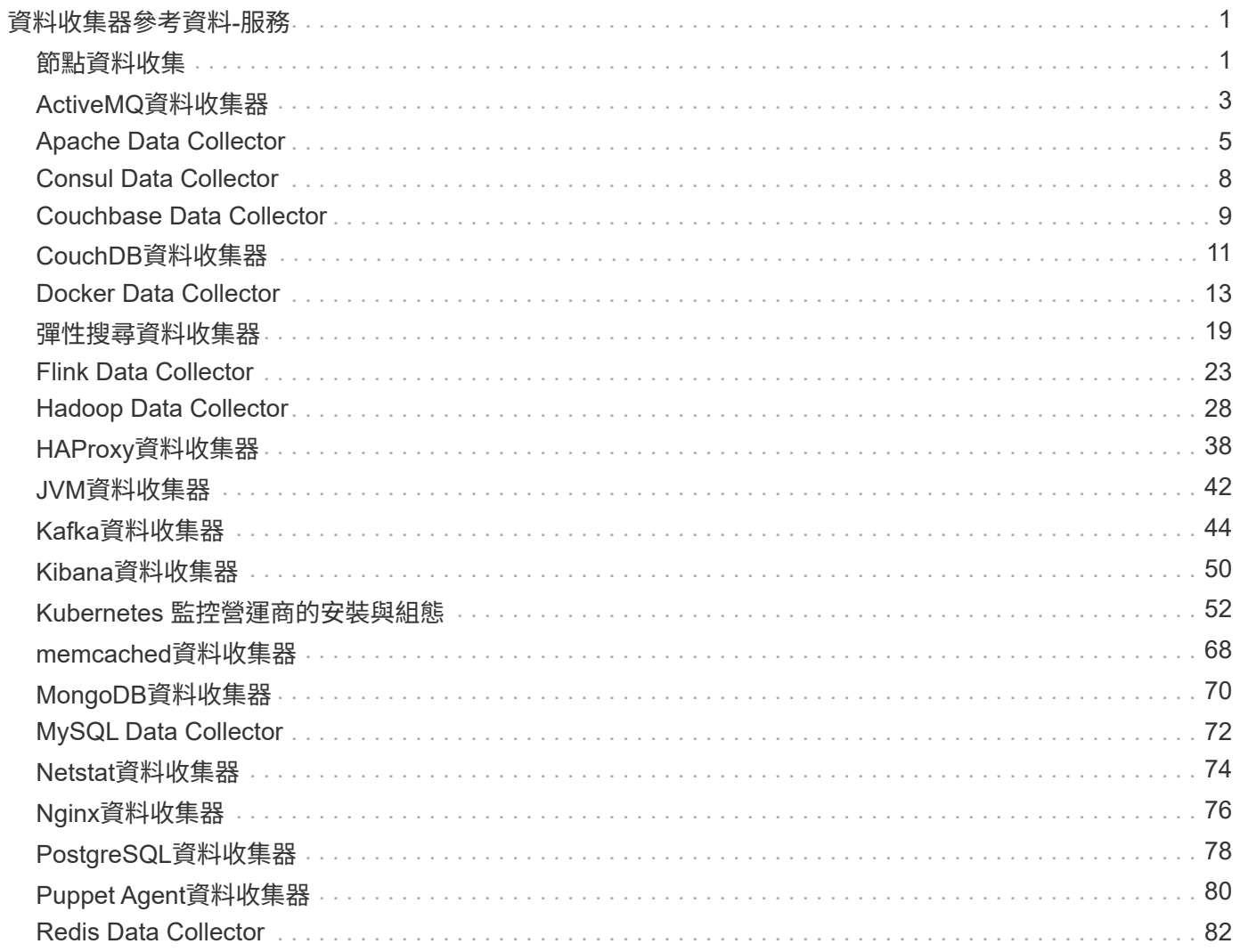

# <span id="page-2-0"></span>資料收集器參考資料**-**服務

## <span id="page-2-1"></span>節點資料收集

從安裝代理程式的節點收集度量。Cloud Insights

### 安裝

- 1. 從 \* 可服務性 > 收集器 \* 中、選擇作業系統 / 平台。請注意、安裝任何整合資料收集器(Kubernetes 、Docker、Apache等)也會設定節點資料收集。
- 2. 依照指示設定代理程式。這些指示會因您用來收集資料的作業系統或平台類型而有所不同。

## 物件與計數器

下列物件及其計數器會收集為節點度量:

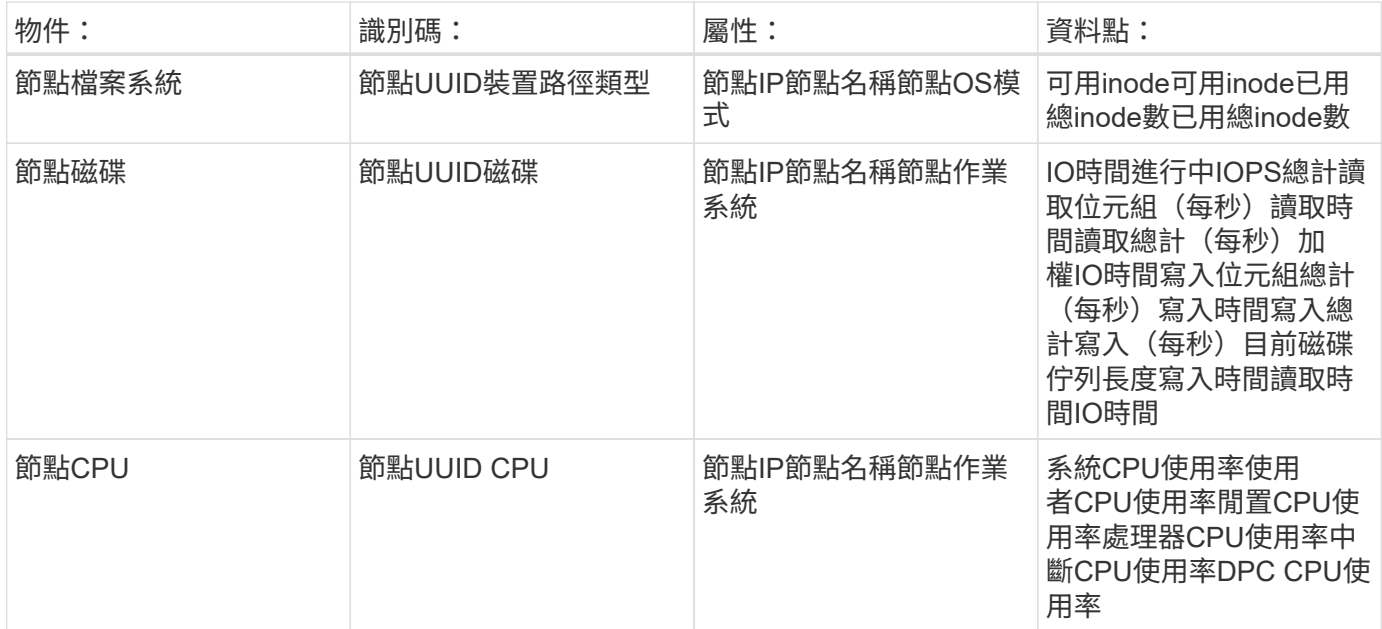

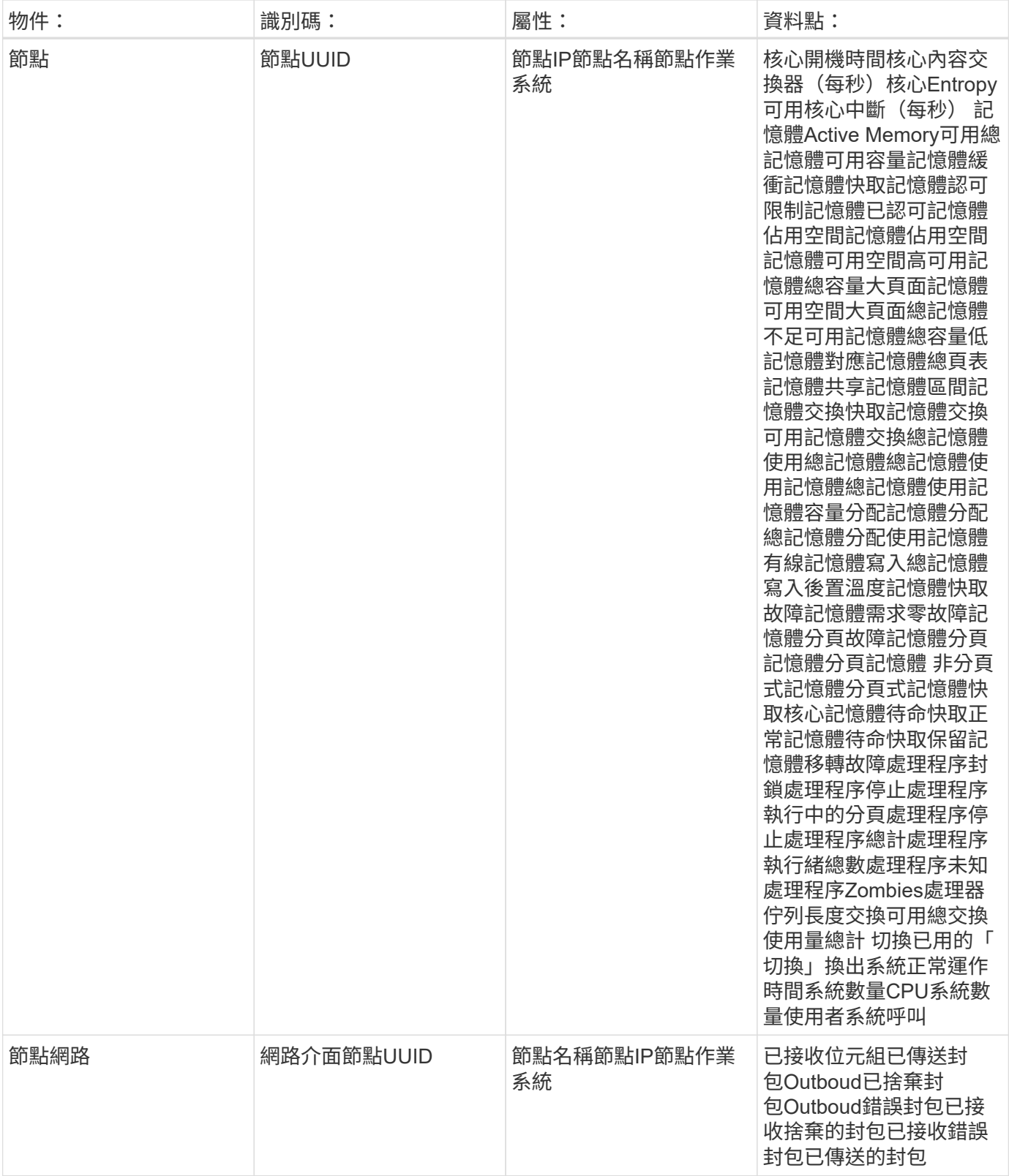

如需設定與疑難排解資訊、請參閱 ["](https://docs.netapp.com/zh-tw/cloudinsights/task_config_telegraf_agent.html)[設定代理程式](https://docs.netapp.com/zh-tw/cloudinsights/task_config_telegraf_agent.html)["](https://docs.netapp.com/zh-tw/cloudinsights/task_config_telegraf_agent.html) 頁面。

## <span id="page-4-0"></span>**ActiveMQ**資料收集器

使用此資料收集器從ActiveMQ收集數據。Cloud Insights

#### 安裝

1. 從 \* 可伺服 > 收集器 \* 、按一下 \* + 資料收集器 \* 。選擇 ActiveMQ 。

- 2. 如果您尚未安裝代理程式以供收集、或想要為不同的作業系統或平台安裝代理程式、請按一下「顯示指示」 以展開 ["](https://docs.netapp.com/zh-tw/cloudinsights/task_config_telegraf_agent.html)[代理程式安裝](https://docs.netapp.com/zh-tw/cloudinsights/task_config_telegraf_agent.html)["](https://docs.netapp.com/zh-tw/cloudinsights/task_config_telegraf_agent.html) 說明。
- 3. 選取要搭配此資料收集器使用的代理程式存取金鑰。您可以按一下「**+**代理程式存取金鑰」按鈕來新增代理 存取金鑰。最佳實務做法:只有當您想要將資料收集器分組時、才使用不同的代理程式存取金鑰、例如依作 業系統/平台。
- 4. 請依照組態步驟設定資料收集器。這些指示會因您用來收集資料的作業系統或平台類型而有所不同。

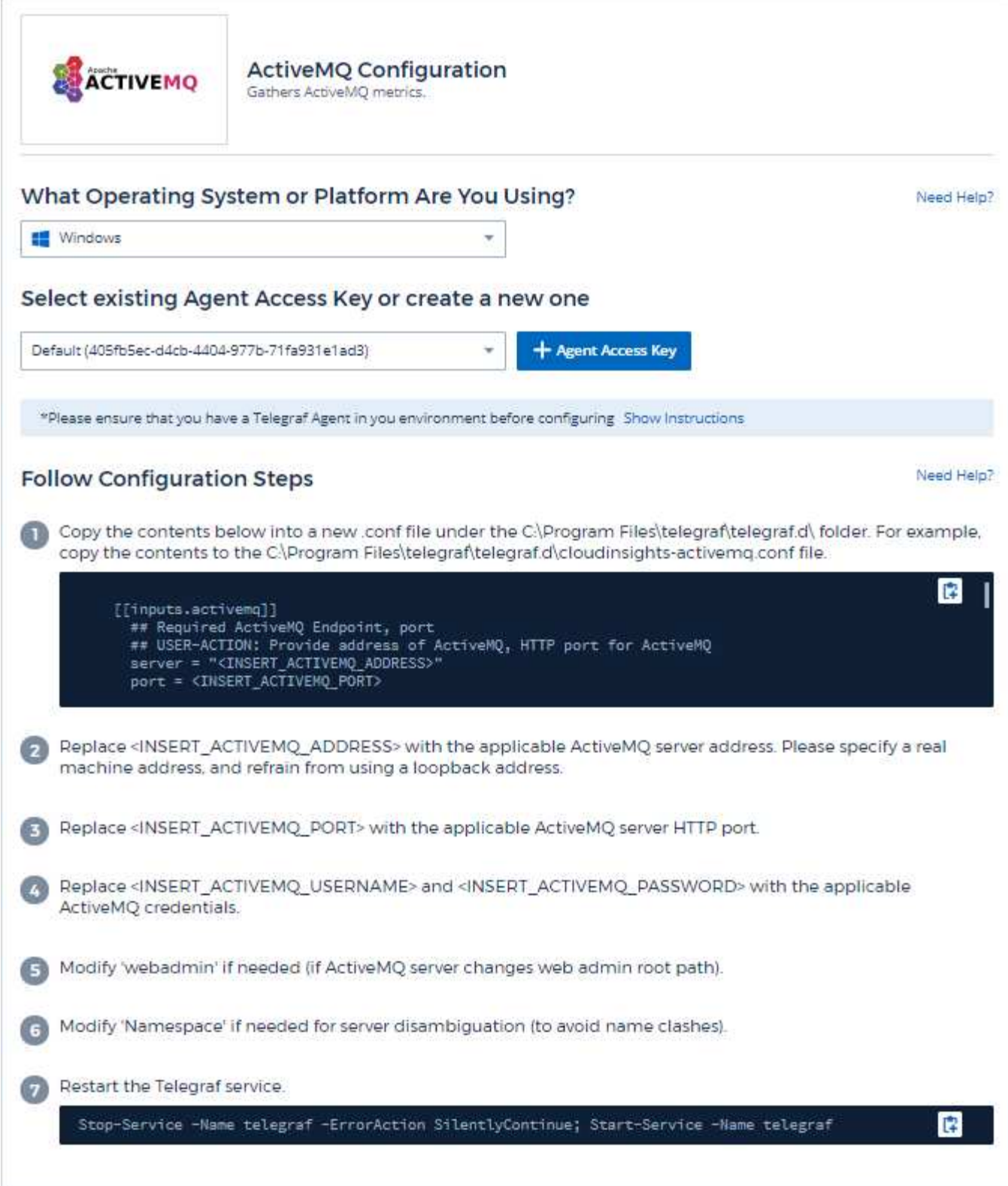

如需相關資訊、請參閱 ["ActiveMQ](http://activemq.apache.org/getting-started.html)[文](http://activemq.apache.org/getting-started.html)[件](http://activemq.apache.org/getting-started.html)["](http://activemq.apache.org/getting-started.html)

## 物件與計數器

收集下列物件及其計數器:

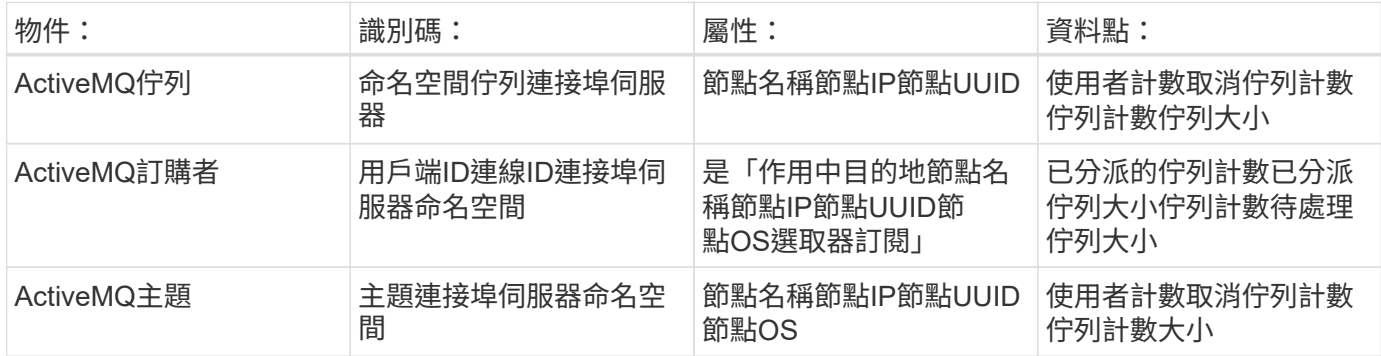

### 疑難排解

如需其他資訊、請參閱 ["](https://docs.netapp.com/zh-tw/cloudinsights/concept_requesting_support.html)[支援](https://docs.netapp.com/zh-tw/cloudinsights/concept_requesting_support.html)["](https://docs.netapp.com/zh-tw/cloudinsights/concept_requesting_support.html) 頁面。

## <span id="page-6-0"></span>**Apache Data Collector**

此資料收集器可從您環境中的Apache伺服器收集資料。

先決條件

- 您必須設定Apache HTTP伺服器並正確執行
- 您必須擁有代理主機/ VM的Sudo或系統管理員權限
- 通常、Apache mod STATUS 模組會設定為在Apache伺服器的「/server-STATUS」自動位置公開頁面。 必須啟用「 ExtendedStatus」選項、才能收集所有可用欄位。如需如何設定伺服器的相關資訊、請參 閱Apache模組文件: [https://httpd.apache.org/docs/2.4/mod/mod\\_status.html#enable](https://httpd.apache.org/docs/2.4/mod/mod_status.html#enable)

#### 安裝

1. 從 \* 可伺服 > 收集器 \* 、按一下 \* + 資料收集器 \* 。選擇 Apache 。

- 2. 如果您尚未安裝代理程式以供收集、或想要為不同的作業系統或平台安裝代理程式、請按一下「顯示指示」 以展開 ["](https://docs.netapp.com/zh-tw/cloudinsights/task_config_telegraf_agent.html)[代理程式安裝](https://docs.netapp.com/zh-tw/cloudinsights/task_config_telegraf_agent.html)["](https://docs.netapp.com/zh-tw/cloudinsights/task_config_telegraf_agent.html) 說明。
- 3. 選取要搭配此資料收集器使用的代理程式存取金鑰。您可以按一下「**+**代理程式存取金鑰」按鈕來新增代理 存取金鑰。最佳實務做法:只有當您想要將資料收集器分組時、才使用不同的代理程式存取金鑰、例如依作 業系統/平台。
- 4. 請依照組態步驟設定資料收集器。這些指示會因您用來收集資料的作業系統或平台類型而有所不同。

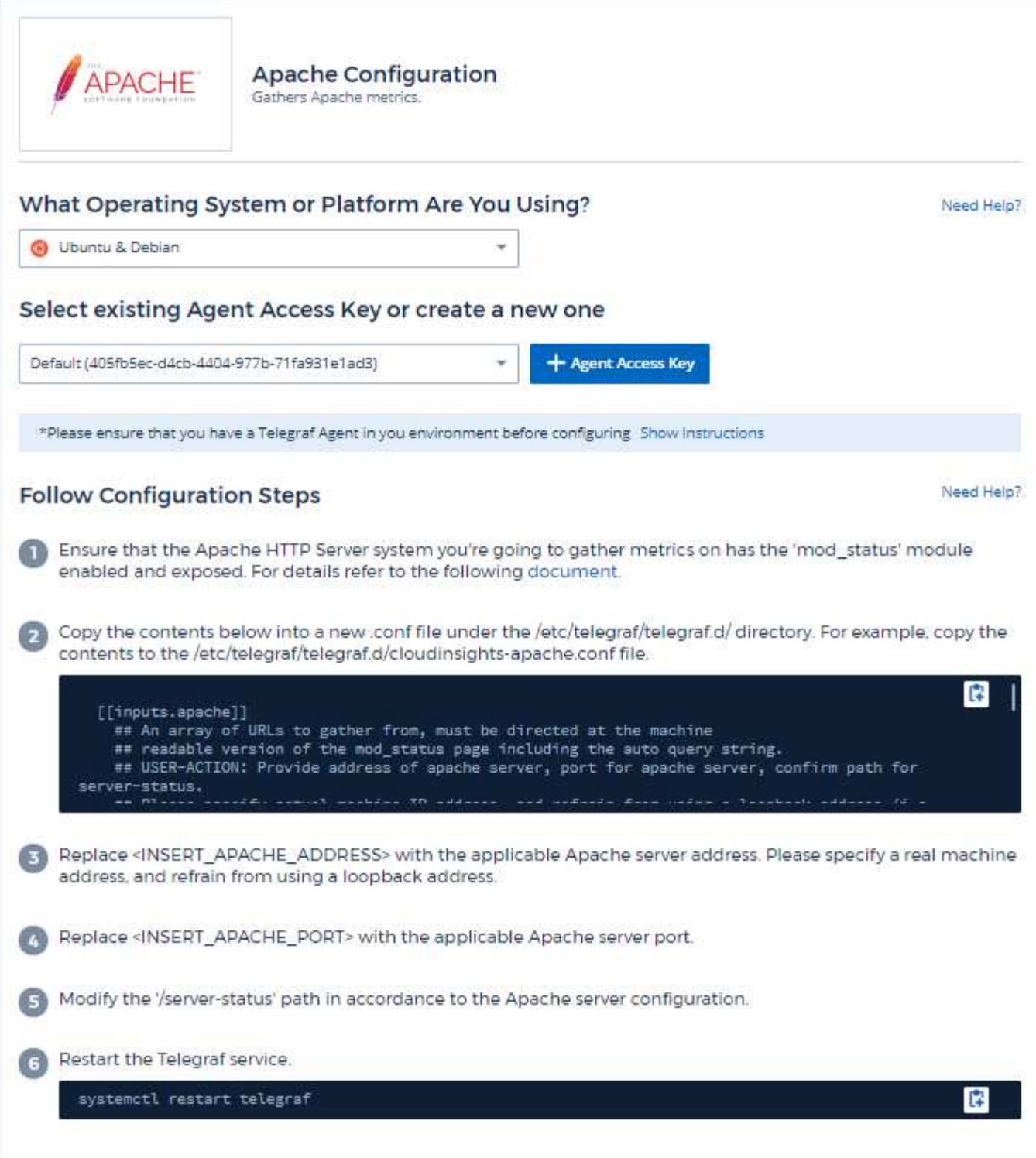

Telegraf的Apache HTTP伺服器外掛程式仰賴要啟用的「mod\_STATUS」模組。啟用此功能時、Apache 的HTTP伺服器會公開一個HTML端點、您可以在瀏覽器上檢視、或擷取所有Apache HTTP伺服器組態的狀態。

相容性:

組態是根據Apache的HTTP伺服器2.4.38版而開發。

#### 啟用**mod\_STATUS**:

啟用和展示「mod\_STATUS」模組需要兩個步驟:

- 啟用模組
- 展示單元的統計資料

啟用模組:

模組的載入是由「/usr/local/apache/conf/httpd.conf」下的組態檔所控制。編輯組態檔並取消註釋下列行:

```
LoadModule status_module modules/mod_status.so
Include conf/extra/httpd-info.conf
```
展示單元的統計資料:

「mod\_STATUS」的曝光是由「usr/local/ap2/conf/Extra / httpd-info.conf」下的組態檔所控制。請確定該組態檔 中有下列項目(至少會有其他指令):

```
# Allow server status reports generated by mod status,
# with the URL of http://servername/server-status
<Location /server-status>
      SetHandler server-status
</Location>
#
# ExtendedStatus controls whether Apache will generate "full" status
# information (ExtendedStatus On) or just basic information
(ExtendedStatus
# Off) when the "server-status" handler is called. The default is Off.
#
ExtendedStatus On
```
如需「mod\_STATUS」模組的詳細說明、請參閱 ["Apache](https://httpd.apache.org/docs/2.4/mod/mod_status.html#enable)[文](https://httpd.apache.org/docs/2.4/mod/mod_status.html#enable)[件](https://httpd.apache.org/docs/2.4/mod/mod_status.html#enable)["](https://httpd.apache.org/docs/2.4/mod/mod_status.html#enable)

#### 物件與計數器

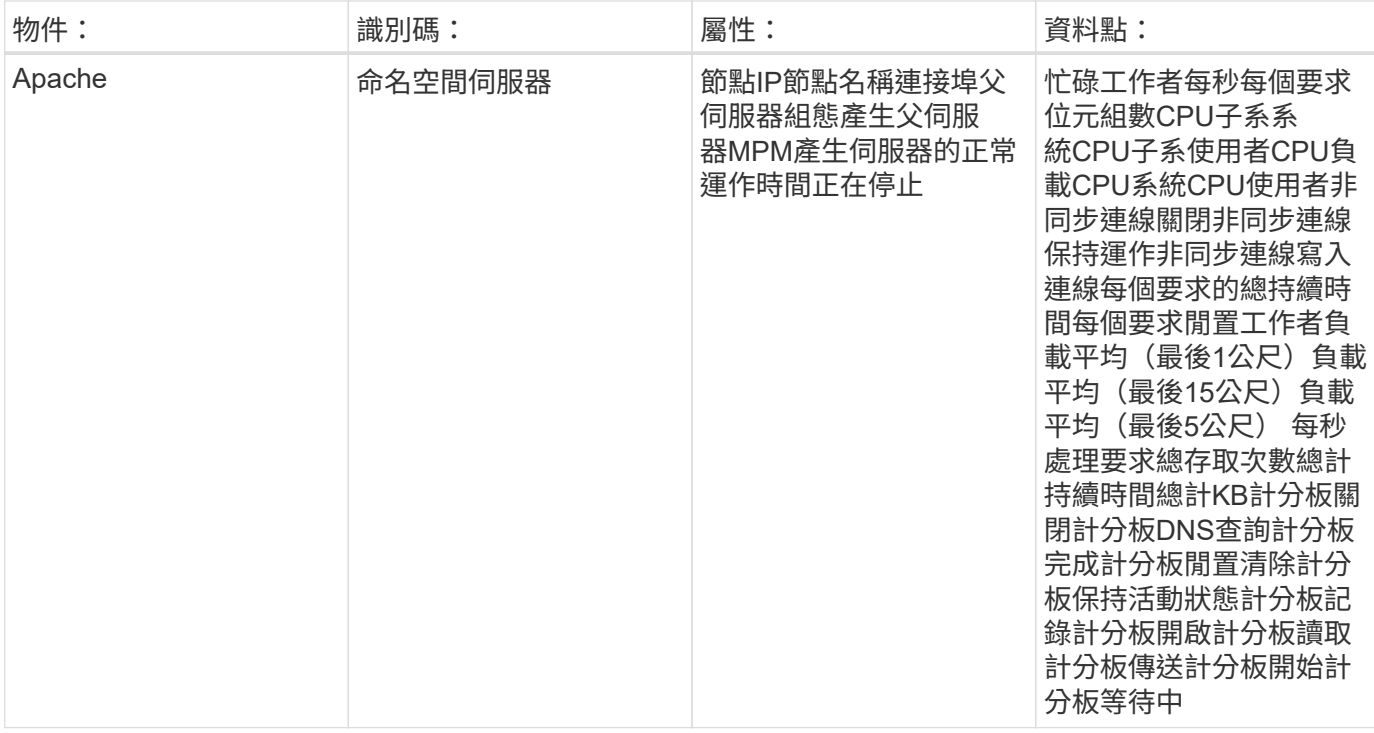

如需其他資訊、請參閱 ["](https://docs.netapp.com/zh-tw/cloudinsights/concept_requesting_support.html)[支援](https://docs.netapp.com/zh-tw/cloudinsights/concept_requesting_support.html)["](https://docs.netapp.com/zh-tw/cloudinsights/concept_requesting_support.html) 頁面。

## <span id="page-9-0"></span>**Consul Data Collector**

此資料收集器可用來收集來自Consul的數據。Cloud Insights

### 安裝

1. 從 \* 可伺服 > 收集器 \* 、按一下 \* + 資料收集器 \* 。選擇「 Consul 」。

如果您尚未設定收集的值機員、系統會提示您 ["](https://docs.netapp.com/zh-tw/cloudinsights/task_config_telegraf_agent.html)[安裝代理程式](https://docs.netapp.com/zh-tw/cloudinsights/task_config_telegraf_agent.html)["](https://docs.netapp.com/zh-tw/cloudinsights/task_config_telegraf_agent.html) 在您的環境中。

如果您已設定代理程式、請選取適當的作業系統或平台、然後按一下\*繼續\*。

2. 請依照「Consul Configuration」(儲存組態)畫面中的指示來設定資料收集器。這些指示會因您用來收集資 料的作業系統或平台類型而有所不同。

## 設定

如需相關資訊、請參閱 ["](https://www.consul.io/docs/index.html)[駐廠文](https://www.consul.io/docs/index.html)[件](https://www.consul.io/docs/index.html)["](https://www.consul.io/docs/index.html)。

#### 儲存器的物件和計數器

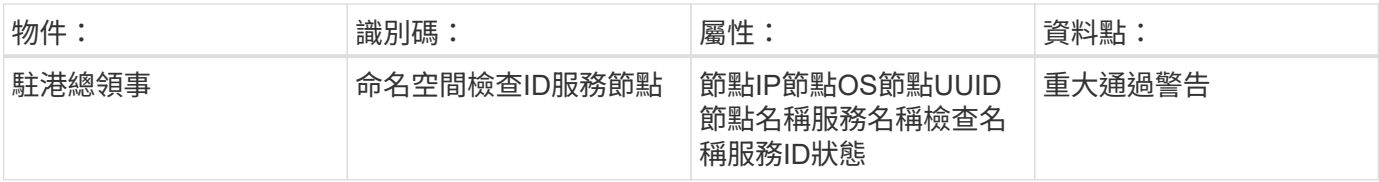

如需其他資訊、請參閱 ["](https://docs.netapp.com/zh-tw/cloudinsights/concept_requesting_support.html)[支援](https://docs.netapp.com/zh-tw/cloudinsights/concept_requesting_support.html)["](https://docs.netapp.com/zh-tw/cloudinsights/concept_requesting_support.html) 頁面。

## <span id="page-10-0"></span>**Couchbase Data Collector**

使用此資料收集器從Couchbase收集數據。Cloud Insights

## 安裝

1. 從 \* 可伺服 > 收集器 \* 、按一下 \* + 資料收集器 \* 。選擇 Couchbase 。

- 2. 如果您尚未安裝代理程式以供收集、或想要為不同的作業系統或平台安裝代理程式、請按一下「顯示指示」 以展開 ["](https://docs.netapp.com/zh-tw/cloudinsights/task_config_telegraf_agent.html)[代理程式安裝](https://docs.netapp.com/zh-tw/cloudinsights/task_config_telegraf_agent.html)["](https://docs.netapp.com/zh-tw/cloudinsights/task_config_telegraf_agent.html) 說明。
- 3. 選取要搭配此資料收集器使用的代理程式存取金鑰。您可以按一下「**+**代理程式存取金鑰」按鈕來新增代理 存取金鑰。最佳實務做法:只有當您想要將資料收集器分組時、才使用不同的代理程式存取金鑰、例如依作 業系統/平台。
- 4. 請依照組態步驟設定資料收集器。這些指示會因您用來收集資料的作業系統或平台類型而有所不同。

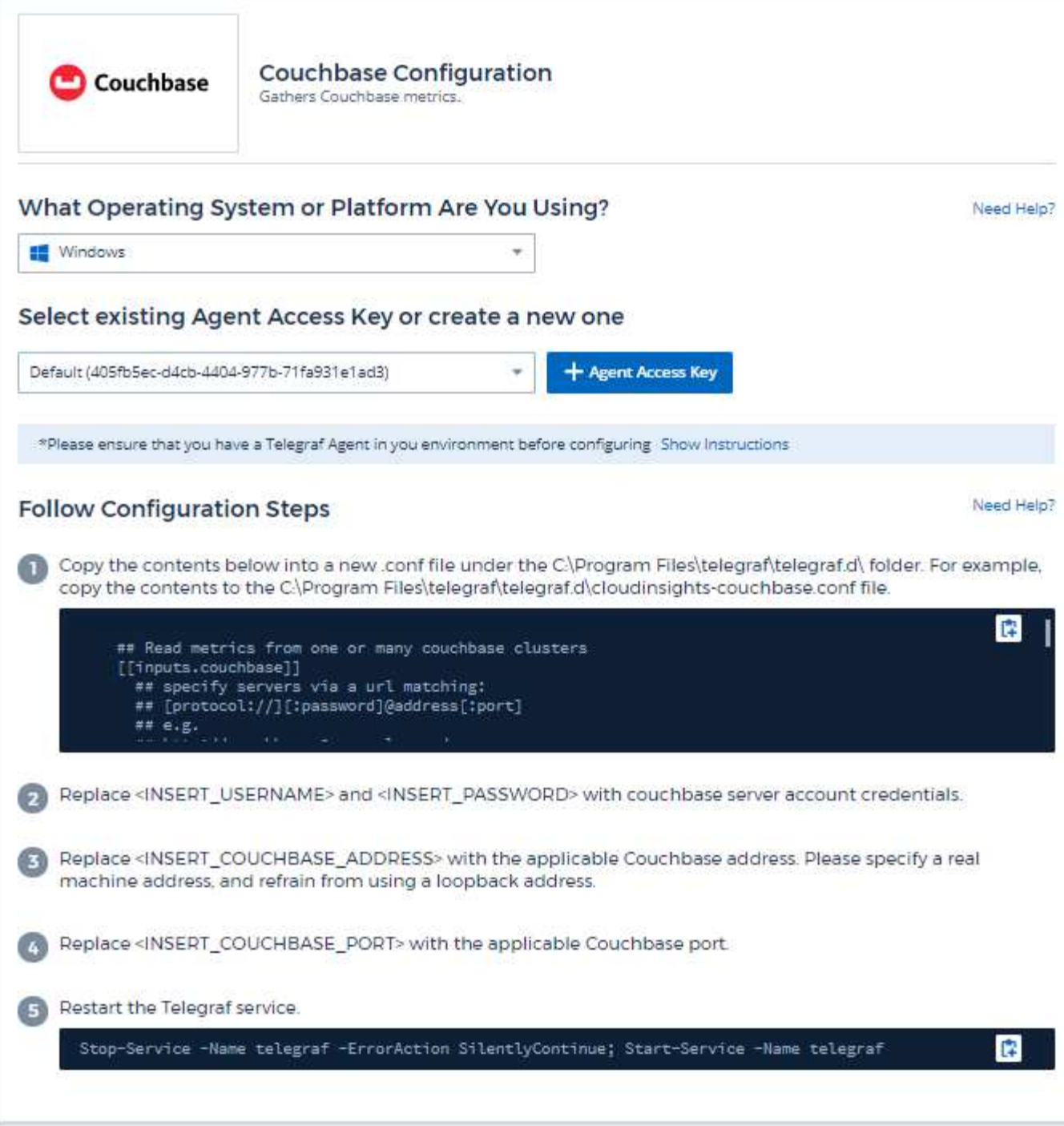

如需相關資訊、請參閱 ["Couchbase](https://docs.couchbase.com/home/index.html)[文](https://docs.couchbase.com/home/index.html)[件](https://docs.couchbase.com/home/index.html)["](https://docs.couchbase.com/home/index.html)。

## 物件與計數器

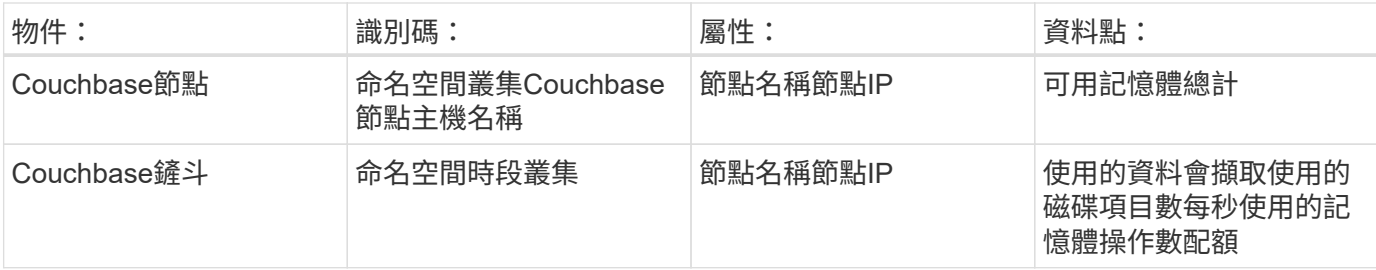

如需其他資訊、請參閱 ["](https://docs.netapp.com/zh-tw/cloudinsights/concept_requesting_support.html)[支援](https://docs.netapp.com/zh-tw/cloudinsights/concept_requesting_support.html)["](https://docs.netapp.com/zh-tw/cloudinsights/concept_requesting_support.html) 頁面。

## <span id="page-12-0"></span>**CouchDB**資料收集器

使用此資料收集器從CouchDB收集數據。Cloud Insights

### 安裝

1. 從 \* 可伺服 > 收集器 \* 、按一下 \* + 資料收集器 \* 。選擇 CouchDB 。

- 2. 如果您尚未安裝代理程式以供收集、或想要為不同的作業系統或平台安裝代理程式、請按一下「顯示指示」 以展開 ["](https://docs.netapp.com/zh-tw/cloudinsights/task_config_telegraf_agent.html)[代理程式安裝](https://docs.netapp.com/zh-tw/cloudinsights/task_config_telegraf_agent.html)["](https://docs.netapp.com/zh-tw/cloudinsights/task_config_telegraf_agent.html) 說明。
- 3. 選取要搭配此資料收集器使用的代理程式存取金鑰。您可以按一下「**+**代理程式存取金鑰」按鈕來新增代理 存取金鑰。最佳實務做法:只有當您想要將資料收集器分組時、才使用不同的代理程式存取金鑰、例如依作 業系統/平台。
- 4. 請依照組態步驟設定資料收集器。這些指示會因您用來收集資料的作業系統或平台類型而有所不同。

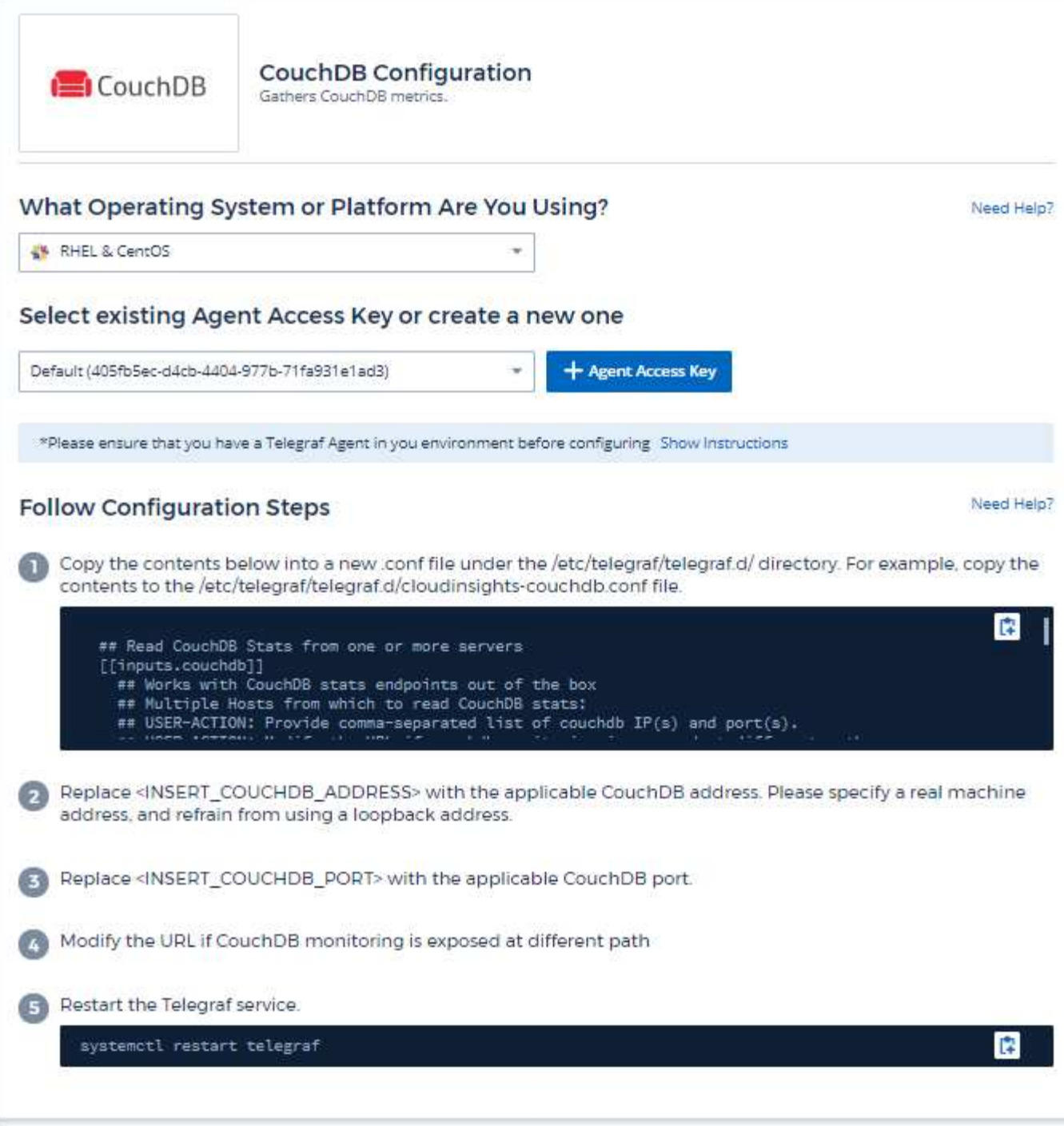

如需相關資訊、請參閱 ["CouchDB](http://docs.couchdb.org/en/stable/)[文](http://docs.couchdb.org/en/stable/)[件](http://docs.couchdb.org/en/stable/)["](http://docs.couchdb.org/en/stable/)。

## 物件與計數器

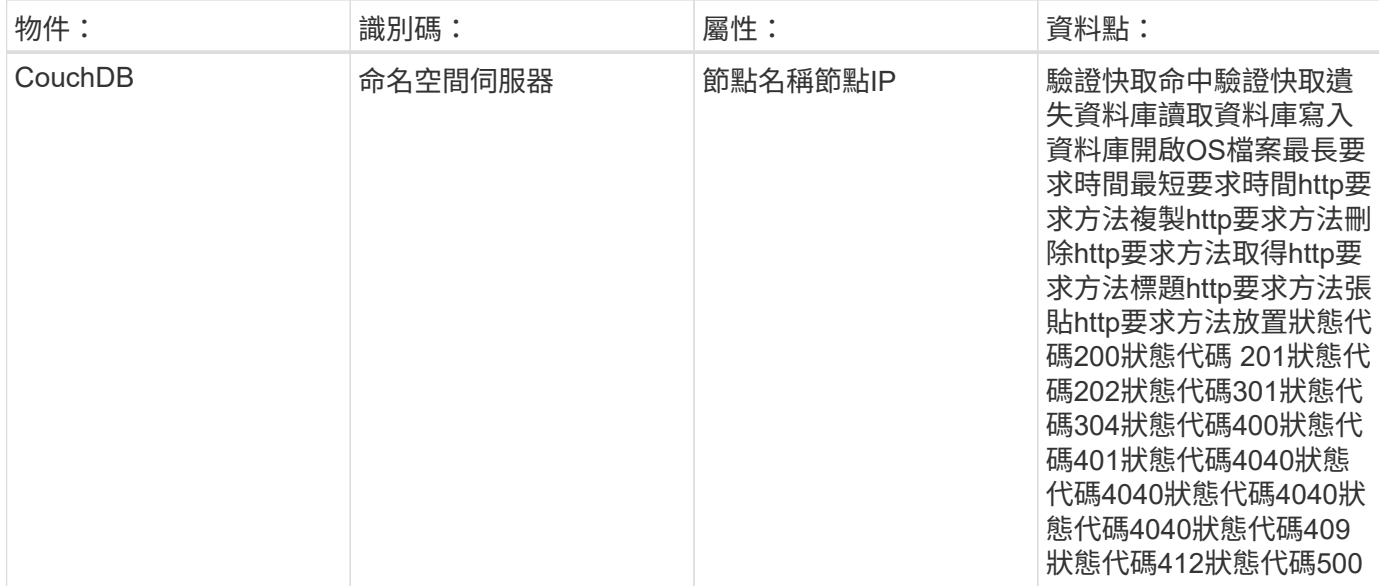

如需其他資訊、請參閱 ["](https://docs.netapp.com/zh-tw/cloudinsights/concept_requesting_support.html)[支援](https://docs.netapp.com/zh-tw/cloudinsights/concept_requesting_support.html)["](https://docs.netapp.com/zh-tw/cloudinsights/concept_requesting_support.html) 頁面。

## <span id="page-14-0"></span>**Docker Data Collector**

使用此資料收集器從Docker收集指標。Cloud Insights

## 安裝

1. 從 \* 可伺服 > 收集器 \* 、按一下 \* + 資料收集器 \* 。選擇 Docker 。

如果您尚未設定收集的值機員、系統會提示您 ["](https://docs.netapp.com/zh-tw/cloudinsights/task_config_telegraf_agent.html)[安裝代理程式](https://docs.netapp.com/zh-tw/cloudinsights/task_config_telegraf_agent.html)["](https://docs.netapp.com/zh-tw/cloudinsights/task_config_telegraf_agent.html) 在您的環境中。

如果您已設定代理程式、請選取適當的作業系統或平台、然後按一下\*繼續\*。

2. 請依照Docker組態畫面中的指示來設定資料收集器。這些指示會因您用來收集資料的作業系統或平台類型而 有所不同。

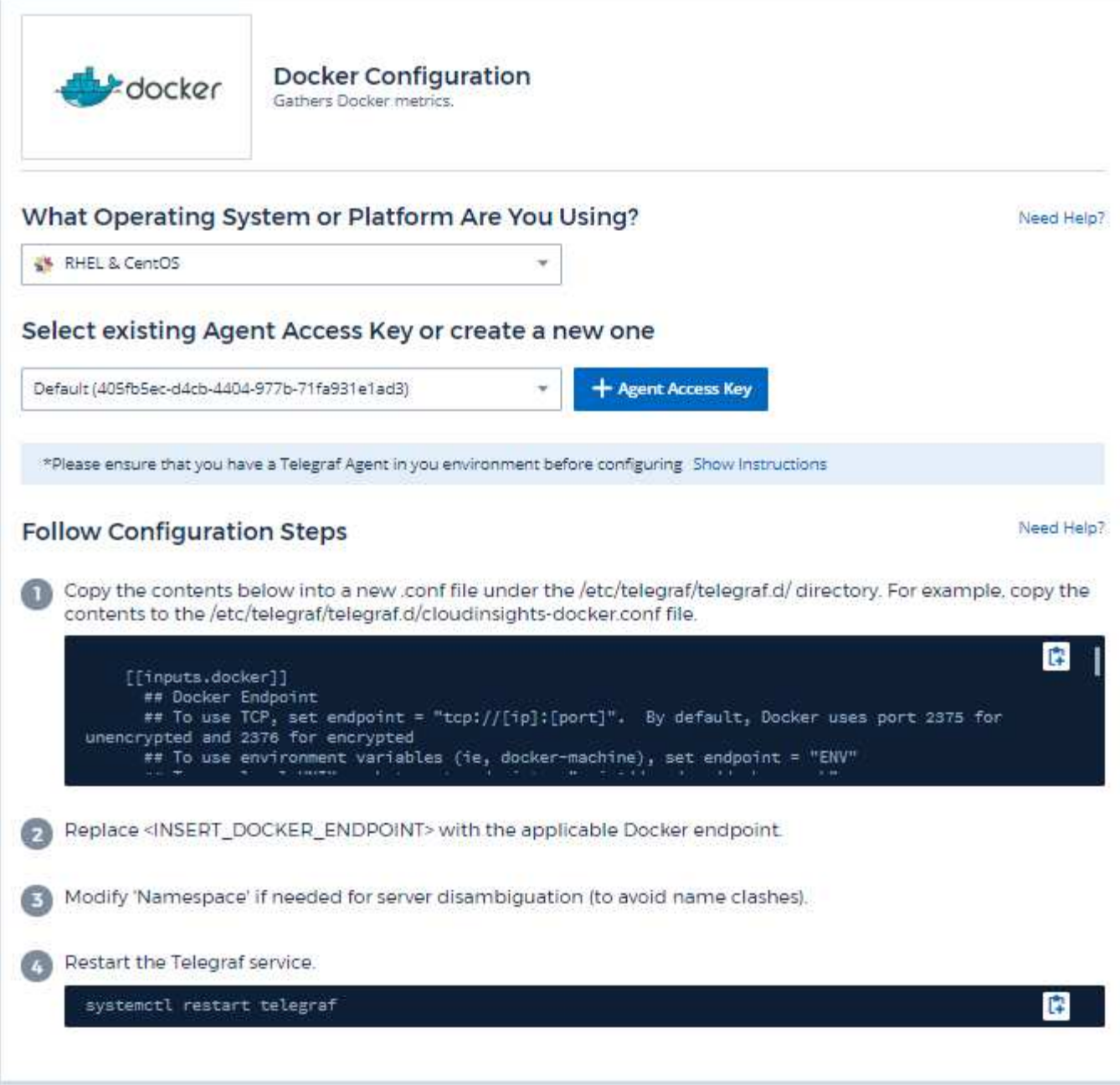

適用於Docker的Telegraf輸入外掛程式會透過指定的UNIX通訊端或TCP端點收集度量資料。

相容性

組態是根據Docker 1.12.6版開發而成。

設定

### 透過**UNIX**套接字存取**Docker**

如果Telegraf代理程式是在裸機上執行、請執行下列命令、將Telegraf Unix使用者新增至Docker Unix群組:

 sudo usermod -aG docker telegraf 如果Telegraf代理程式是在Kubernetes Pod內執行、請將套接字對應至Pod中的 Volume、然後將該磁碟區安裝至/var/run / Docker。例如、將下列項目新增至Podcast規格:

```
volumes:
...
- name: docker-sock
hostPath:
path: /var/run/docker.sock
type: File
```
然後、將下列項目新增至Container:

```
volumeMounts:
...
- name: docker-sock
mountPath: /var/run/docker.sock
```
請注意Cloud Insights 、Kubernetes平台所提供的支援程序會自動處理此對應作業。

#### 透過**TCP**端點存取**Docker**

根據預設、Docker會使用連接埠2375進行未加密存取、而連接埠2376則用於加密存取。

### 物件與計數器

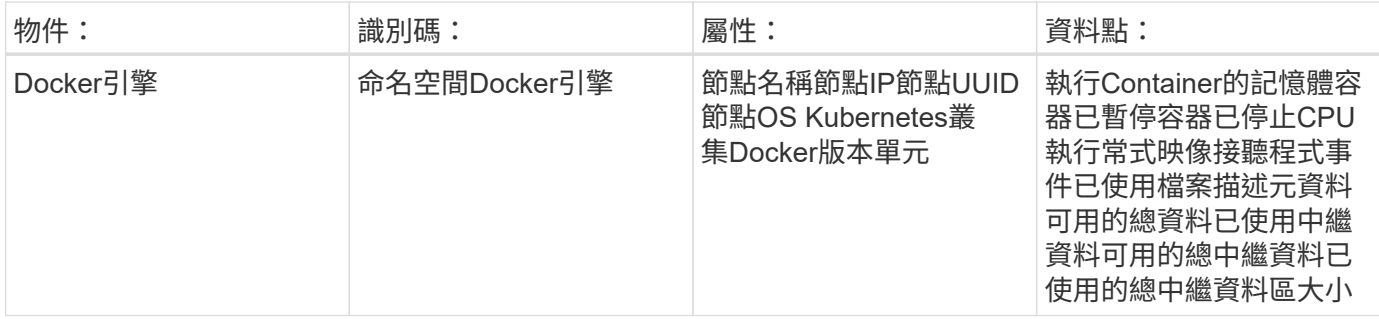

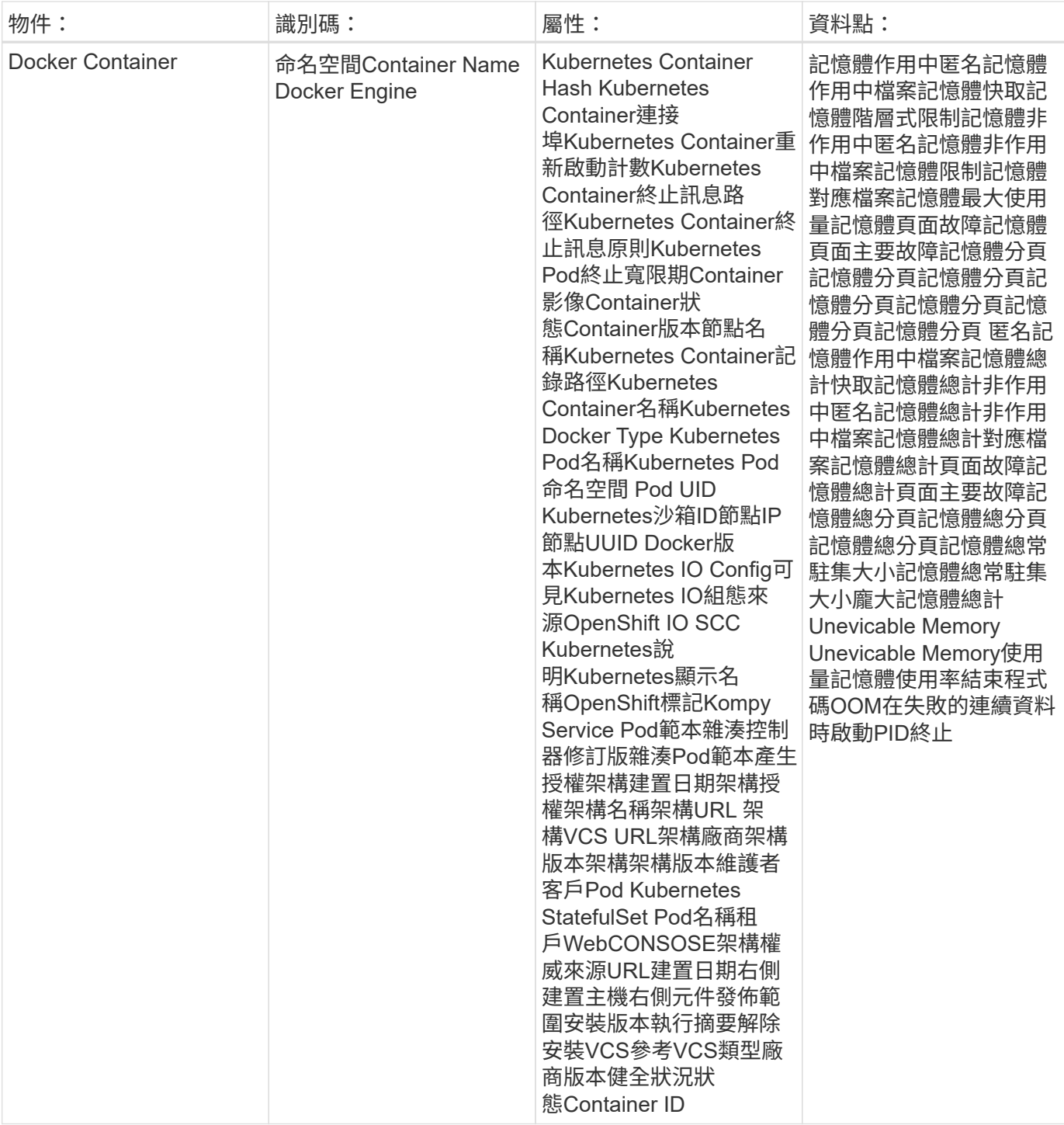

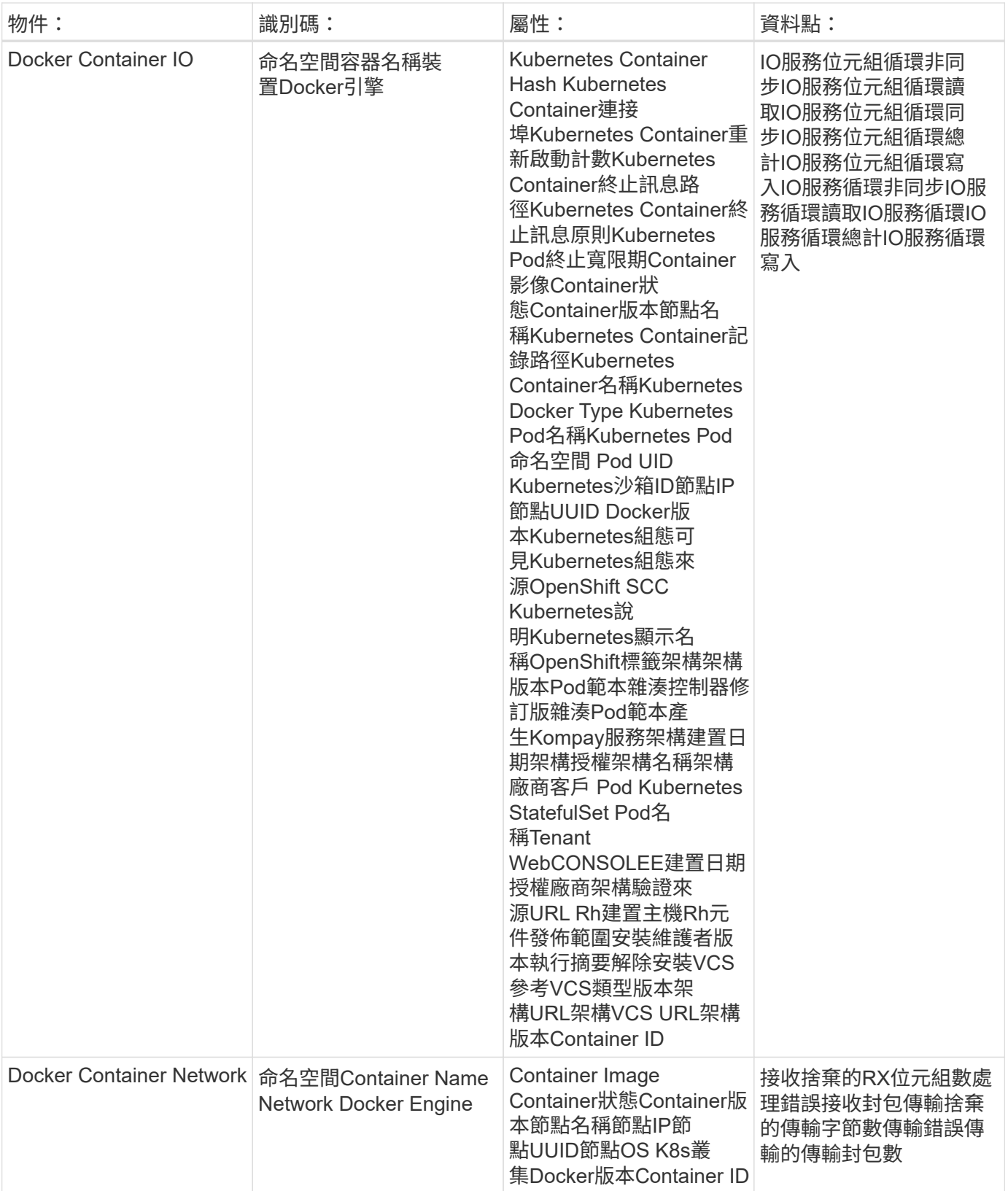

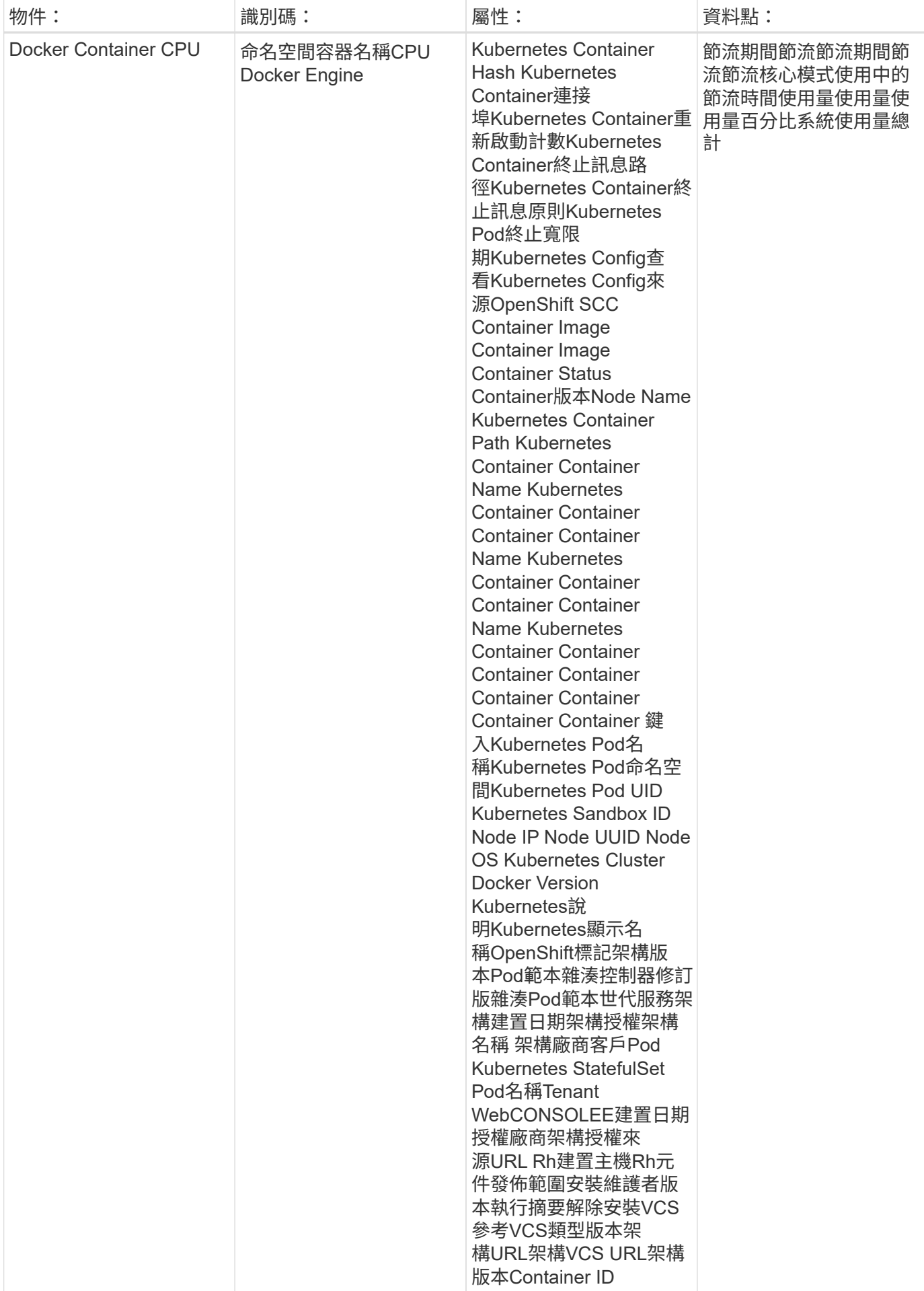

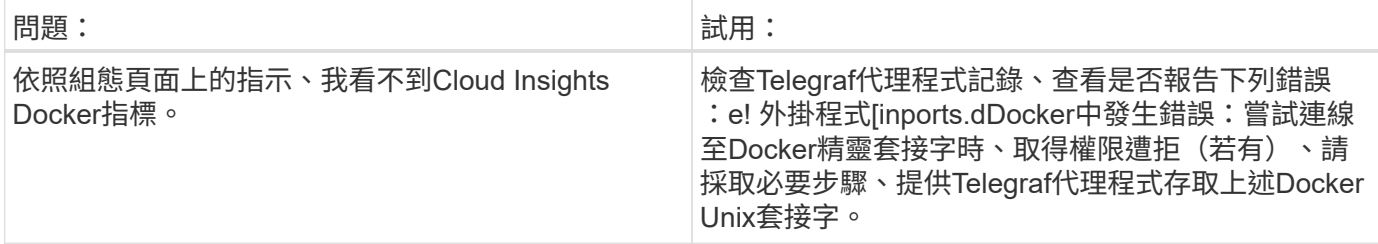

如需其他資訊、請參閱 ["](https://docs.netapp.com/zh-tw/cloudinsights/concept_requesting_support.html)[支援](https://docs.netapp.com/zh-tw/cloudinsights/concept_requesting_support.html)["](https://docs.netapp.com/zh-tw/cloudinsights/concept_requesting_support.html) 頁面。

## <span id="page-20-0"></span>彈性搜尋資料收集器

使用此資料收集器從Elasticsearch收集指標。Cloud Insights

1. 從 \* 可伺服 > 收集器 \* 、按一下 \* + 資料收集器 \* 。選擇彈性搜尋。

- 2. 如果您尚未安裝代理程式以供收集、或想要為不同的作業系統或平台安裝代理程式、請按一下「顯示指示」 以展開 ["](https://docs.netapp.com/zh-tw/cloudinsights/task_config_telegraf_agent.html)[代理程式安裝](https://docs.netapp.com/zh-tw/cloudinsights/task_config_telegraf_agent.html)["](https://docs.netapp.com/zh-tw/cloudinsights/task_config_telegraf_agent.html) 說明。
- 3. 選取要搭配此資料收集器使用的代理程式存取金鑰。您可以按一下「**+**代理程式存取金鑰」按鈕來新增代理 存取金鑰。最佳實務做法:只有當您想要將資料收集器分組時、才使用不同的代理程式存取金鑰、例如依作 業系統/平台。
- 4. 請依照組態步驟設定資料收集器。這些指示會因您用來收集資料的作業系統或平台類型而有所不同。

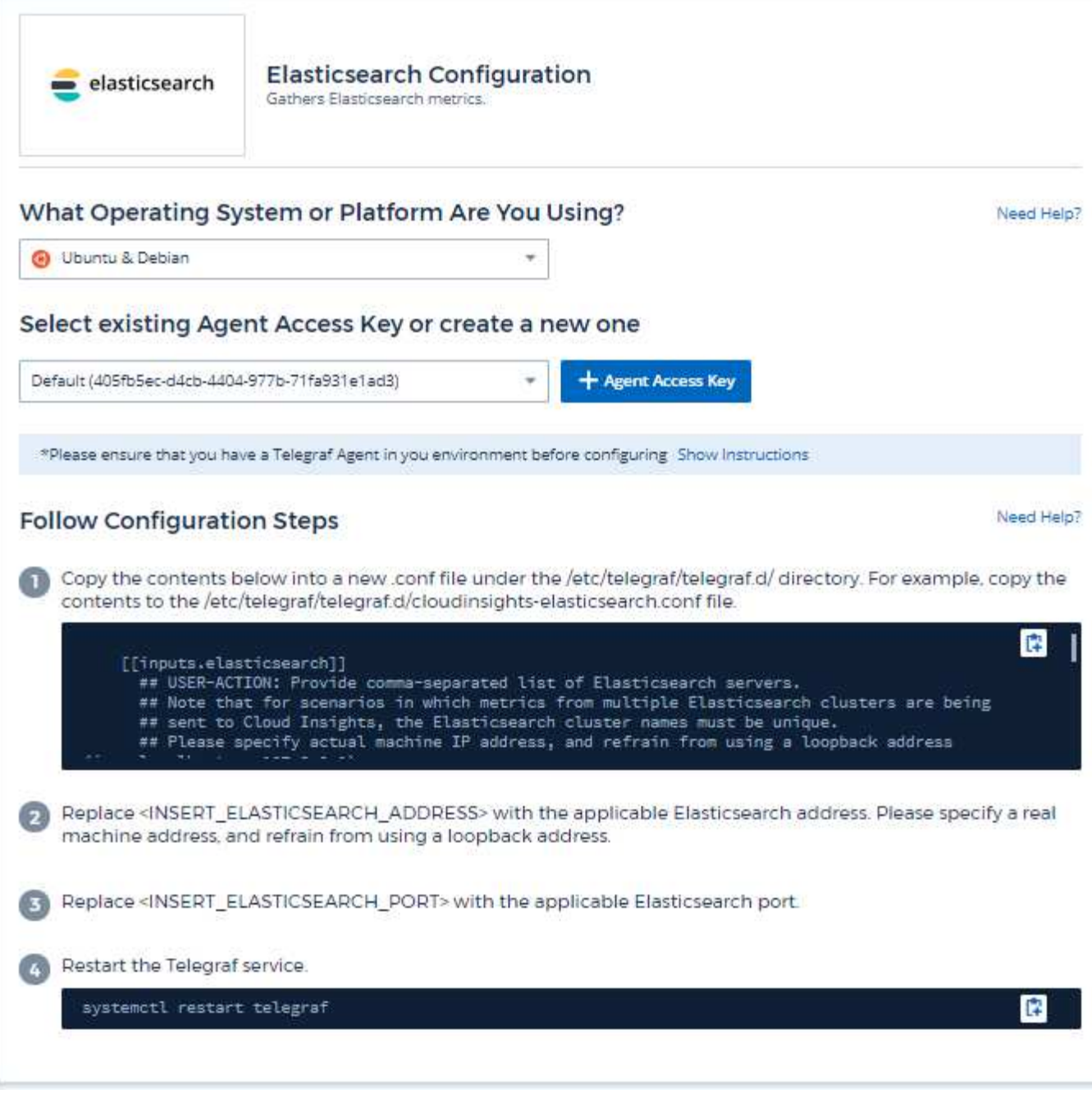

如需相關資訊、請參閱 ["](https://www.elastic.co/guide/index.html)[彈](https://www.elastic.co/guide/index.html)[性](https://www.elastic.co/guide/index.html)[搜尋](https://www.elastic.co/guide/index.html)[文](https://www.elastic.co/guide/index.html)[件](https://www.elastic.co/guide/index.html)["](https://www.elastic.co/guide/index.html)。

## 物件與計數器

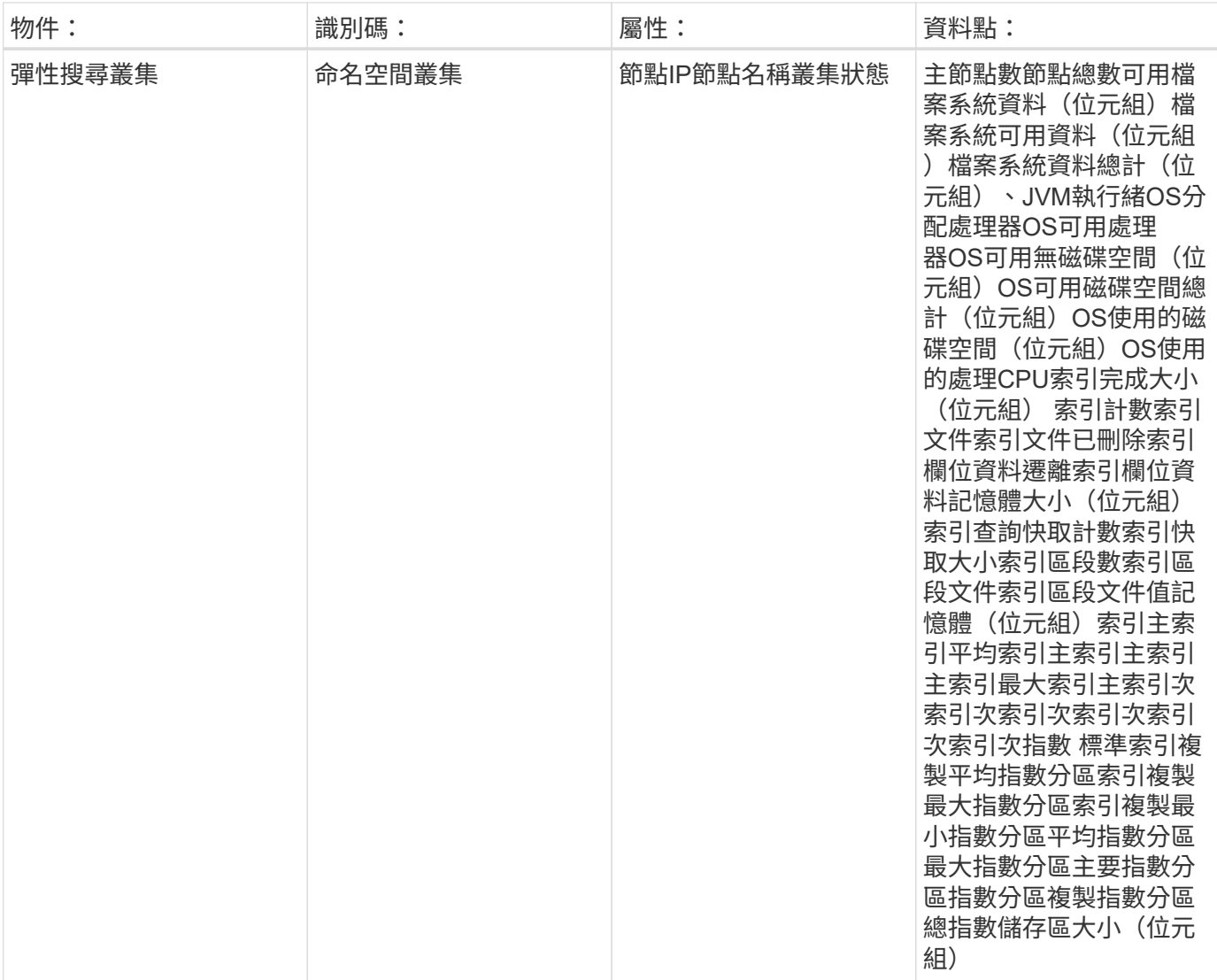

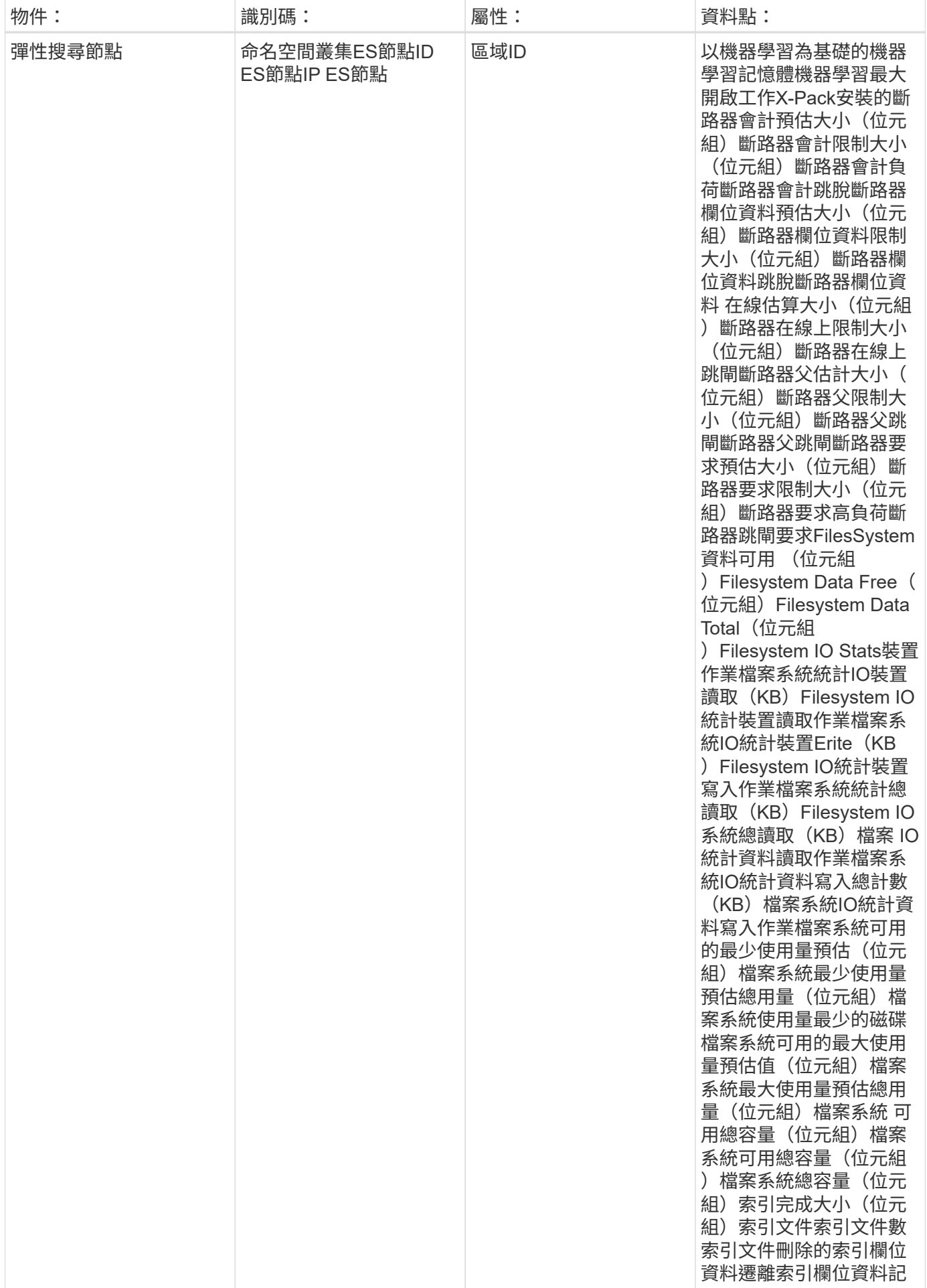

如需其他資訊、請參閱 ["](https://docs.netapp.com/zh-tw/cloudinsights/concept_requesting_support.html)[支援](https://docs.netapp.com/zh-tw/cloudinsights/concept_requesting_support.html)["](https://docs.netapp.com/zh-tw/cloudinsights/concept_requesting_support.html) 頁面。

## <span id="page-24-0"></span>**Flink Data Collector**

使用此資料收集器從Flink收集指標。Cloud Insights

### 安裝

1. 從 \* 可伺服 > 收集器 \* 、按一下 \* + 資料收集器 \* 。選擇 Flink 。

- 2. 如果您尚未安裝代理程式以供收集、或想要為不同的作業系統或平台安裝代理程式、請按一下「顯示指示」 以展開 ["](https://docs.netapp.com/zh-tw/cloudinsights/task_config_telegraf_agent.html)[代理程式安裝](https://docs.netapp.com/zh-tw/cloudinsights/task_config_telegraf_agent.html)["](https://docs.netapp.com/zh-tw/cloudinsights/task_config_telegraf_agent.html) 說明。
- 3. 選取要搭配此資料收集器使用的代理程式存取金鑰。您可以按一下「**+**代理程式存取金鑰」按鈕來新增代理 存取金鑰。最佳實務做法:只有當您想要將資料收集器分組時、才使用不同的代理程式存取金鑰、例如依作 業系統/平台。
- 4. 請依照組態步驟設定資料收集器。這些指示會因您用來收集資料的作業系統或平台類型而有所不同。

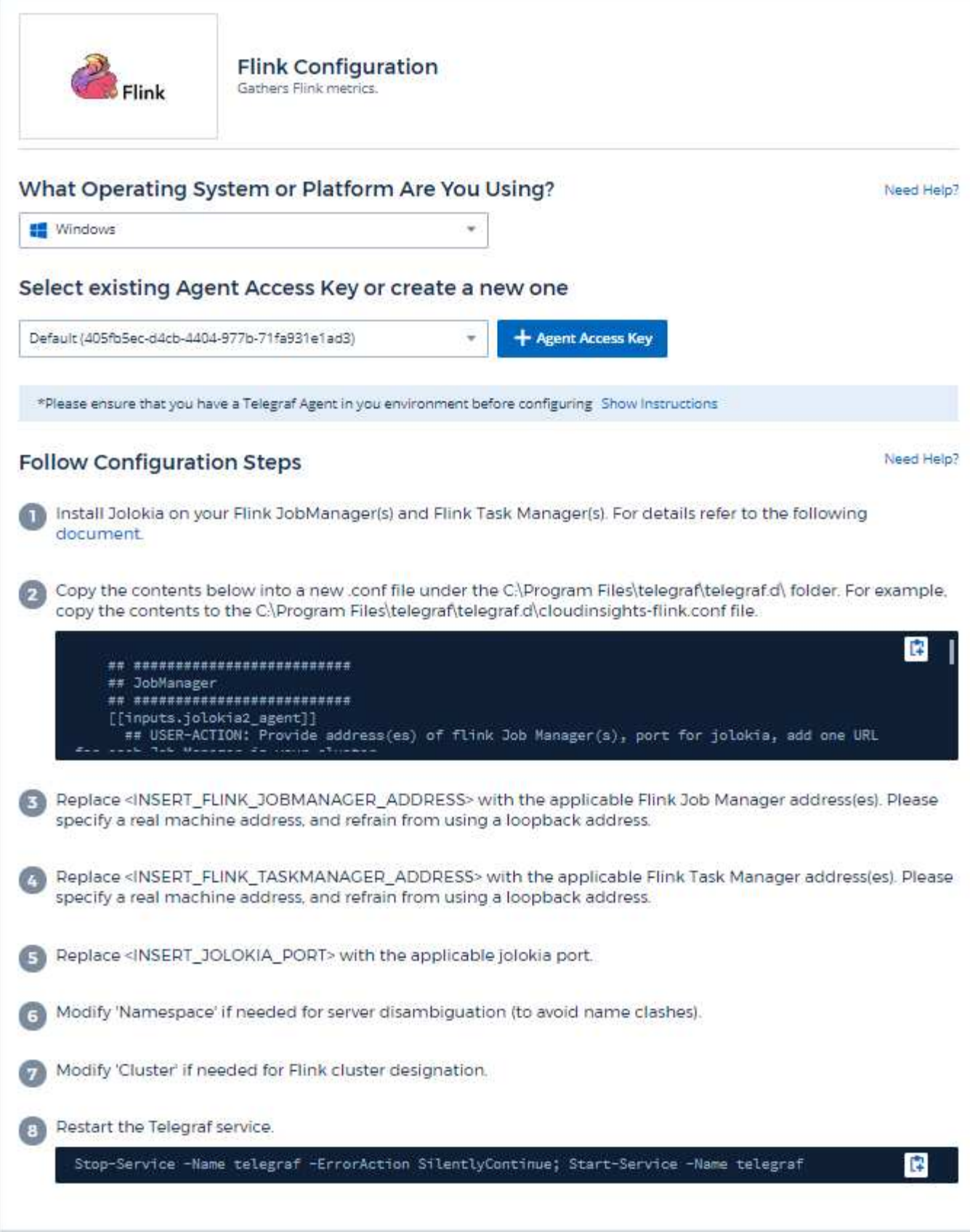

完整的Flink部署包含下列元件:

JobManager:Flink主要系統。協調一系列的工作管理員。在高可用度設定中、系統會有多個JobManager 。TaskManager:這是執行Flink運算子的位置。Flink外掛程式是以Telewraf的Jolokia外掛程式為基礎。例如、需 要從所有Flink元件收集資訊、需要在所有元件上透過Jolokia進行設定和公開。

相容性

組態是根據Flink 1.5.0版開發而成。

設定

#### **Jolokia**代理程式**Jar**

對於所有個別元件、必須下載Jolokia代理程式Jar檔案的版本。測試版本為 ["](https://jolokia.org/download.html)[約洛基亞](https://jolokia.org/download.html)[代理](https://jolokia.org/download.html)[商](https://jolokia.org/download.html)[1.6.0"](https://jolokia.org/download.html)。

以下說明假設下載的Jar檔案 (jolokia -jvm-1.6.0-agent.jar) 位於「/opt / flink/lib/」位置。

**JobManager**

若要將JobManager設定為公開Jolokia API、您可以在節點上設定下列環境變數、然後重新啟動JobManager:

 export FLINK\_ENV\_JAVA\_OPTS="-javaagent:/opt/flink/lib/jolokia-jvm-1.6.0 agent.jar=port=8778,host=0.0.0.0" 您可以為Jolokia選擇不同的連接埠(8778)。如果您有內部IP來鎖定Jolokia、您可以用自己的I P來取代「全部抓出」0.0.0。請注意、此IP必須從遠端工作人員外掛程式存取。

工作管理員

若要設定「工作管理員」以顯示「Jolokia API」、您可以在節點上設定下列環境變數、然後重新啟動「工作管理 員」:

 export FLINK\_ENV\_JAVA\_OPTS="-javaagent:/opt/flink/lib/jolokia-jvm-1.6.0 agent.jar=port=8778,host=0.0.0.0" 您可以為Jolokia選擇不同的連接埠(8778)。如果您有內部IP來鎖定Jolokia、您可以用自己的I P來取代「全部抓出」0.0.0。請注意、此IP必須從遠端工作人員外掛程式存取。

物件與計數器

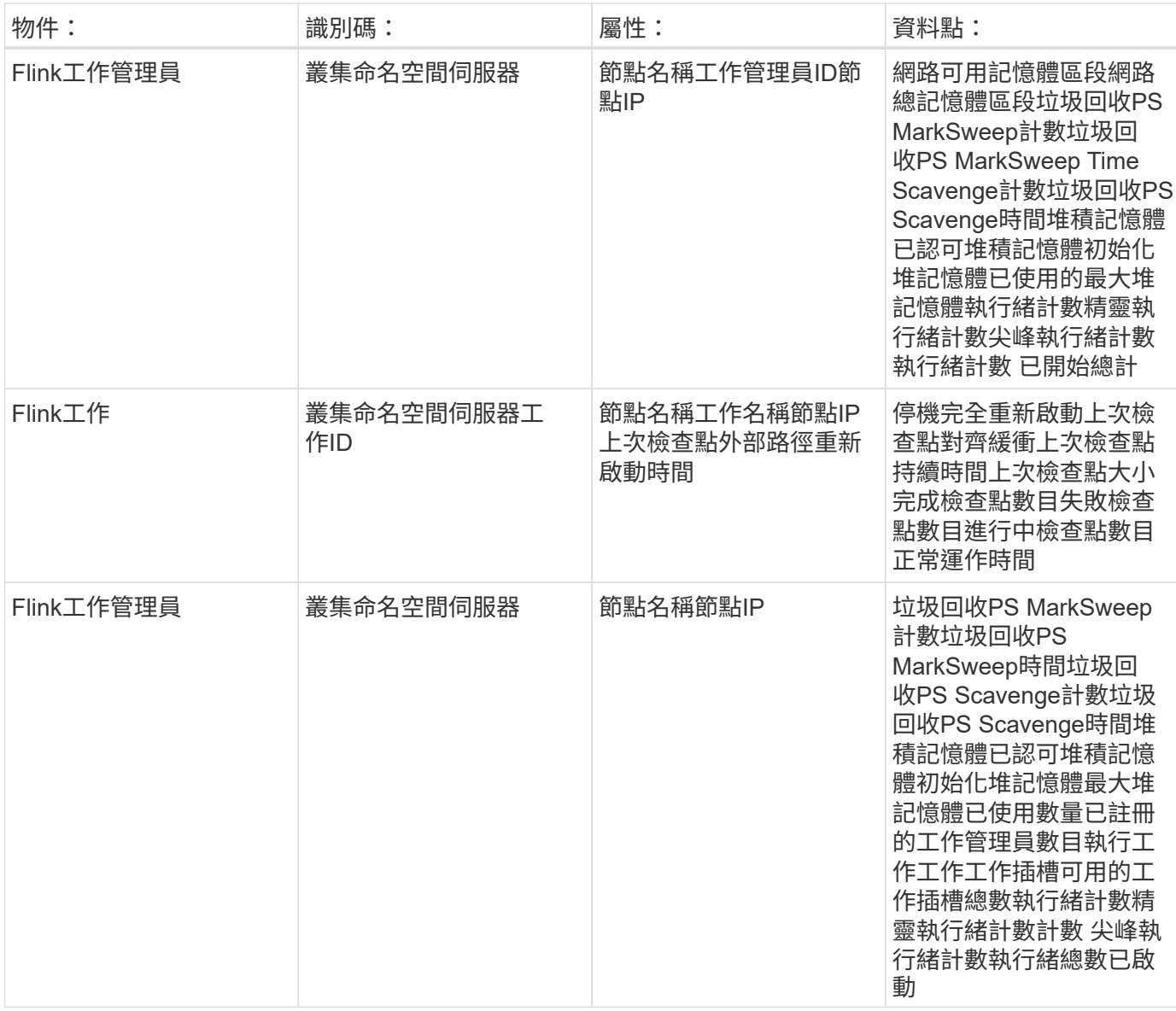

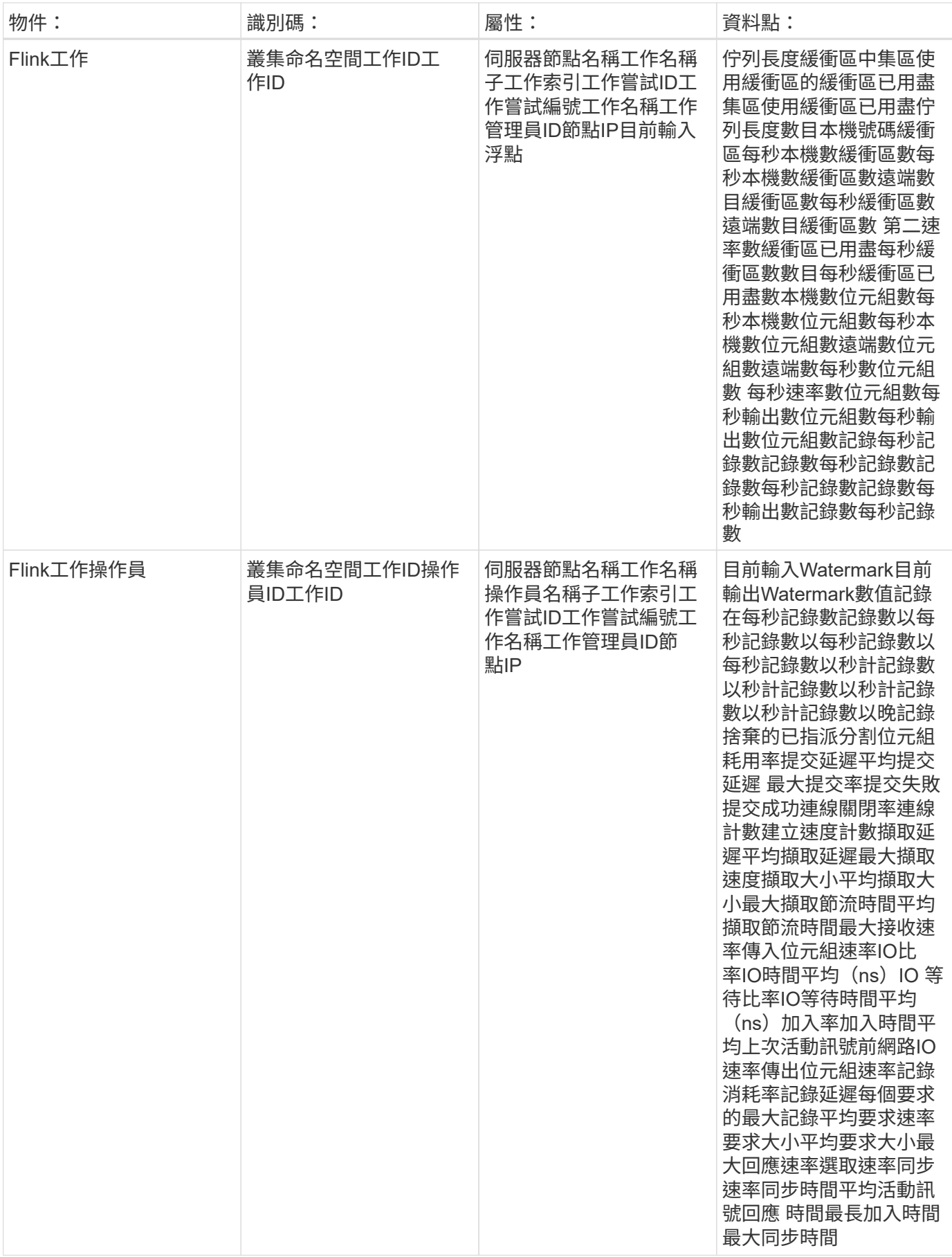

如需其他資訊、請參閱 ["](https://docs.netapp.com/zh-tw/cloudinsights/concept_requesting_support.html)[支援](https://docs.netapp.com/zh-tw/cloudinsights/concept_requesting_support.html)["](https://docs.netapp.com/zh-tw/cloudinsights/concept_requesting_support.html) 頁面。

## <span id="page-29-0"></span>**Hadoop Data Collector**

使用此資料收集器從Hadoop收集指標。Cloud Insights

### 安裝

1. 從 \* 可伺服 > 收集器 \* 、按一下 \* + 資料收集器 \* 。選擇 Hadoop 。

- 2. 如果您尚未安裝代理程式以供收集、或想要為不同的作業系統或平台安裝代理程式、請按一下「顯示指示」 以展開 ["](https://docs.netapp.com/zh-tw/cloudinsights/task_config_telegraf_agent.html)[代理程式安裝](https://docs.netapp.com/zh-tw/cloudinsights/task_config_telegraf_agent.html)["](https://docs.netapp.com/zh-tw/cloudinsights/task_config_telegraf_agent.html) 說明。
- 3. 選取要搭配此資料收集器使用的代理程式存取金鑰。您可以按一下「**+**代理程式存取金鑰」按鈕來新增代理 存取金鑰。最佳實務做法:只有當您想要將資料收集器分組時、才使用不同的代理程式存取金鑰、例如依作 業系統/平台。
- 4. 請依照組態步驟設定資料收集器。這些指示會因您用來收集資料的作業系統或平台類型而有所不同。

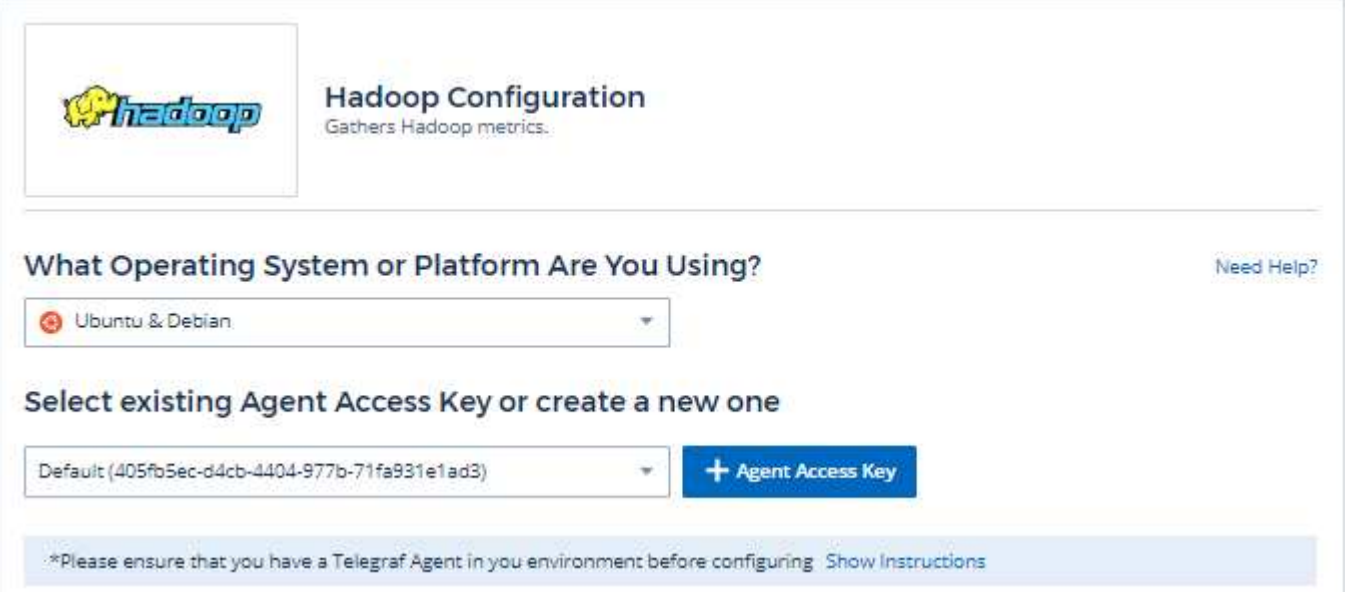

t.

## **Follow Configuration Steps** Install Jolokia on your Hadoop NameNode, Secondary NameNode, DataNode(s), ResourceManager, NodeManager(s) and JobHistoryServer. For details refer to the following document. (2) Copy the contents below into a new conf file under the /etc/telegraf/telegraf.d/directory. For example, copy the contents to the /etc/telegraf/telegraf.d/cloudinsights-hadoop.conf file. \*\*\*\*\*\*\*\*\*\*\*\*\*\*\*\* # NAMENODE \*\*\*\*\*\*\*\*\*\*\*\*\*\*\*\* [[inputs.jolokia2\_agent]] ## USER-ACTION: Provide address(es) of Hadoop NameNode, port for jolokia Saudie, 3 Replace <INSERT\_HADOOP\_NAMENODE\_ADDRESS> with the applicable Hadoop NameNode address. Please specify a real machine address, and refrain from using a loopback address. Replace corresponding <INSERT\_JOLOKIA\_PORT> with the NameNode's assigned Jolokia port. (7) Replace <INSERT\_HADOOP\_SECONDARYNAMENODE\_ADDRESS> with the applicable Hadoop Secondary NameNode address. Please specify a real machine address, and refrain from using a loopback address. Replace corresponding <INSERT\_JOLOKIA\_PORT> with the Secondary NameNode's assigned Jolokia port. [5] Replace <INSERT\_HADOOP\_DATANODE\_ADDRESS> with the applicable Hadoop DataNode address(es). Please specify a real machine address, and refrain from using a loopback address. Replace corresponding <INSERT\_JOLOKIA\_PORT> with the DataNode's assigned Jolokia port. (c) Replace <INSERT\_HADOOP\_RESOURCEMANAGER\_ADDRESS> with the applicable Hadoop ResourceManager address. Please specify a real machine address, and refrain from using a loopback address. Replace corresponding <INSERT\_JOLOKIA\_PORT> with the ResourceManager's assigned Jolokia port. (7) Replace <INSERT\_HADOOP\_NODEMANAGER\_ADDRESS> with the applicable Hadoop NodeManager address(es). Please specify a real machine address, and refrain from using a loopback address. Replace corresponding <INSERT\_JOLOKIA\_PORT> with the NodeManager's assigned Jolokia port. 8 Replace <INSERT\_HADOOP\_JOBHISTORYSERVER\_ADDRESS> with the applicable Hadoop Job History Server address. Please specify a real machine address, and refrain from using a loopback address. Replace corresponding <INSERT\_JOLOKIA\_PORT> with the Job History Server's assigned Jolokia port. Modify 'Namespace' if needed for server disambiguation (to avoid name clashes). (i) Modify 'Cluster' if needed for Hadoop cluster designation. Restart the Telegraf service. systemotl restart telegraf

## 設定

完整的Hadoop部署包含下列元件:

• NameNode:Hadoop分散式檔案系統(HDFS)主要系統。協調一系列DataNode。

E.

- 次要NameNode:主NameNode的暖容錯移轉。在Hadoop中、不會自動升級至NameNode。次 要NameNode會從NameNode收集資訊、以便在需要時隨時升級。
- DataNode:資料的實際擁有者。
- 資源管理器:運算主系統(Yarn)。協調一系列的NodeManager。
- NodeManager:運算資源。執行應用程式的實際位置。
- JobhistoryServer:負責服務所有工作歷程記錄相關要求。

Hadoop外掛程式是以Telewraf的Jolokia外掛程式為基礎。例如、需要從所有Hadoop元件收集資訊、需要在所有 元件上透過Jolokia設定和公開的JMX。

#### 相容性

組態是根據Hadoop 2.2.9版開發而成。

設定

**Jolokia**代理程式**Jar**

對於所有個別元件、必須下載Jolokia代理程式Jar檔案的版本。測試版本為 ["](https://jolokia.org/download.html)[約洛基亞](https://jolokia.org/download.html)[代理](https://jolokia.org/download.html)[商](https://jolokia.org/download.html)[1.6.0"](https://jolokia.org/download.html)。

以下說明假設下載的Jar檔案 (jolokia -jvm-1.6.0-agent.jar) 位於「/op/Hadoop /lib/」位置。

#### **NameNode**

若要設定NameNode以公開Jolokia API、您可以在<Hadoop主頁>/etc/Hadoop / Hadoop -env.sh中設定下列項目 :

```
export HADOOP NAMENODE OPTS="$HADOOP NAMENODE OPTS
-javaagent:/opt/hadoop/lib/jolokia-jvm-1.6.0
-agent.jar=port=7800,host=0.0.0.0 -Dcom.sun.management.jmxremote
-Dcom.sun.management.jmxremote.port=8000
-Dcom.sun.management.jmxremote.ssl=false
-Dcom.sun.management.jmxremote.password.file=$HADOOP_HOME/conf/jmxremote.p
assword"
You can choose a different port for JMX (8000 above) and Jolokia (7800).
If you have an internal IP to lock Jolokia onto you can replace the "catch
all" 0.0.0.0 by your own IP. Notice this IP needs to be accessible from
the telegraf plugin. You can use the option '-
Dcom.sun.management.jmxremote.authenticate=false' if you don't want to
authenticate. Use at your own risk.
```
#### 次要**NameNode**

若要將次要NameNode設定為公開Jolokia API、您可以在<Hadoop主目錄>/etc/Hadoop / Hadoop -env.sh中設定 下列項目:

```
export HADOOP_SECONDARYNAMENODE_OPTS="$HADOOP_SECONDARYNAMENODE_OPTS
-javaagent:/opt/hadoop/lib/jolokia-jvm-1.6.0
-agent.jar=port=7802,host=0.0.0.0 -Dcom.sun.management.jmxremote
-Dcom.sun.management.jmxremote.port=8002
-Dcom.sun.management.jmxremote.ssl=false
-Dcom.sun.management.jmxremote.password.file=$HADOOP_HOME/conf/jmxremote.p
assword"
You can choose a different port for JMX (8002 above) and Jolokia (7802).
If you have an internal IP to lock Jolokia onto you can replace the "catch
all" 0.0.0.0 by your own IP. Notice this IP needs to be accessible from
the telegraf plugin. You can use the option '-
Dcom.sun.management.jmxremote.authenticate=false' if you don't want to
authenticate. Use at your own risk.
```
#### **DataNode**

若要將DataNode設定為公開Jolokia API、您可以在<Hadoop主頁>/etc/Hadoop / Hadoop -env.sh中設定下列項 目:

export HADOOP\_DATANODE\_OPTS="\$HADOOP\_DATANODE\_OPTS -javaagent:/opt/hadoop/lib/jolokia-jvm-1.6.0 -agent.jar=port=7801,host=0.0.0.0 -Dcom.sun.management.jmxremote -Dcom.sun.management.jmxremote.port=8001 -Dcom.sun.management.jmxremote.ssl=false -Dcom.sun.management.jmxremote.password.file=\$HADOOP\_HOME/conf/jmxremote.p assword" You can choose a different port for JMX (8001 above) and Jolokia (7801). If you have an internal IP to lock Jolokia onto you can replace the "catch all" 0.0.0.0 by your own IP. Notice this IP needs to be accessible from the telegraf plugin. You can use the option '- Dcom.sun.management.jmxremote.authenticate=false' if you don't want to authenticate. Use at your own risk.

#### 資源管理程式

若要設定資源管理程式以公開Jolokia API、您可以在<Hadoop主頁>/etc/Hadoop / Hadoop -env.sh中設定下列項 目:

```
export YARN_RESOURCEMANAGER_OPTS="$YARN_RESOURCEMANAGER_OPTS
-javaagent:/opt/hadoop/lib/jolokia-jvm-1.6.0
-agent.jar=port=7803,host=0.0.0.0 -Dcom.sun.management.jmxremote
-Dcom.sun.management.jmxremote.port=8003
-Dcom.sun.management.jmxremote.ssl=false
-Dcom.sun.management.jmxremote.password.file=$HADOOP_HOME/conf/jmxremote.p
assword"
You can choose a different port for JMX (8003 above) and Jolokia (7803).
If you have an internal IP to lock Jolokia onto you can replace the "catch
all" 0.0.0.0 by your own IP. Notice this IP needs to be accessible from
the telegraf plugin. You can use the option '-
Dcom.sun.management.jmxremote.authenticate=false' if you don't want to
authenticate. Use at your own risk.
```
#### **NodeManager**

若要設定NodeManager以公開Jolokia API、您可以在<Hadoop主頁>/etc/Hadoop / Hadoop -env.sh中設定下列 項目:

export YARN\_NODEMANAGER\_OPTS="\$YARN\_NODEMANAGER\_OPTS -javaagent:/opt/hadoop/lib/jolokia-jvm-1.6.0 -agent.jar=port=7804,host=0.0.0.0 -Dcom.sun.management.jmxremote -Dcom.sun.management.jmxremote.port=8004 -Dcom.sun.management.jmxremote.ssl=false -Dcom.sun.management.jmxremote.password.file=\$HADOOP\_HOME/conf/jmxremote.p assword" You can choose a different port for JMX (8004 above) and Jolokia (7804). If you have an internal IP to lock Jolokia onto you can replace the "catch all" 0.0.0.0 by your own IP. Notice this IP needs to be accessible from the telegraf plugin. You can use the option '- Dcom.sun.management.jmxremote.authenticate=false' if you don't want to authenticate. Use at your own risk.

#### 作業歷史伺服器

若要將JobHistoryServer設定為公開Jolokia API、您可以在<Hadoop主頁>/etc/Hadoop / Hadoop -env.sh中設定 下列項目:

```
export HADOOP JOB HISTORYSERVER OPTS="$HADOOP JOB HISTORYSERVER OPTS
-javaagent:/opt/hadoop/lib/jolokia-jvm-1.6.0
-agent.jar=port=7805,host=0.0.0.0 -Dcom.sun.management.jmxremote
-Dcom.sun.management.jmxremote.port=8005
-Dcom.sun.management.jmxremote.password.file=$HADOOP_HOME/conf/jmxremote.p
assword"
You can choose a different port for JMX (8005 above) and Jolokia (7805).
If you have an internal IP to lock Jolokia onto you can replace the "catch
all" 0.0.0.0 by your own IP. Notice this IP needs to be accessible from
the telegraf plugin. You can use the option '-
Dcom.sun.management.jmxremote.authenticate=false' if you don't want to
authenticate. Use at your own risk.
```
### 物件與計數器

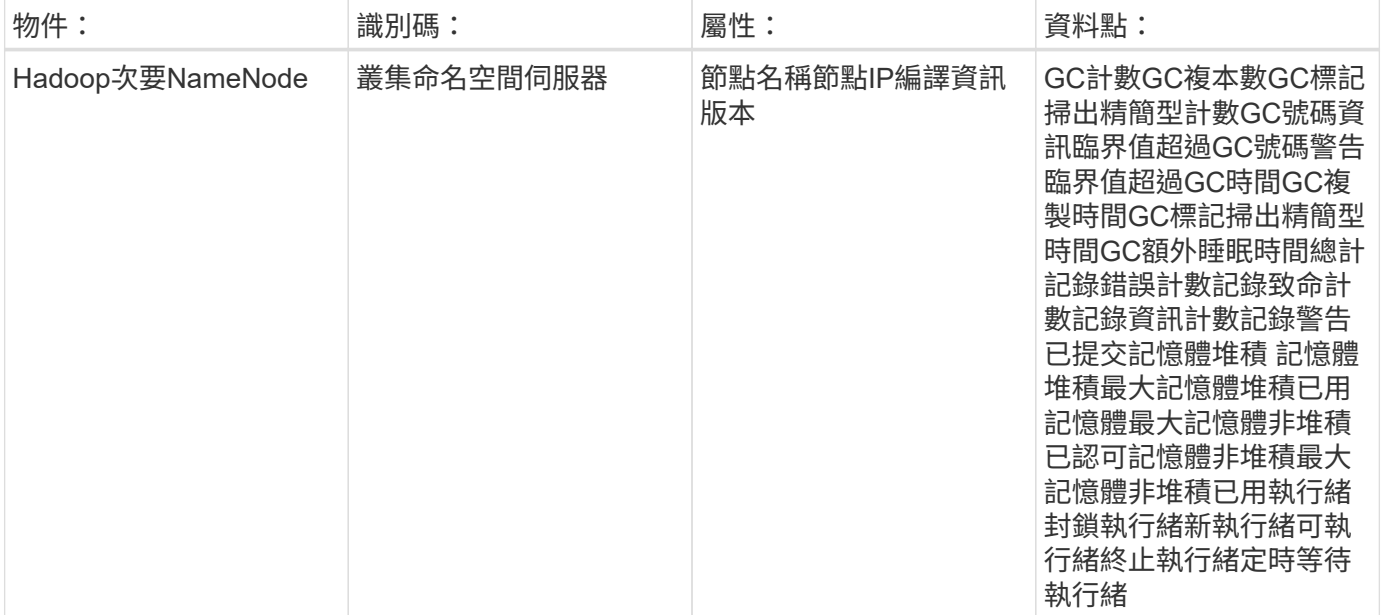

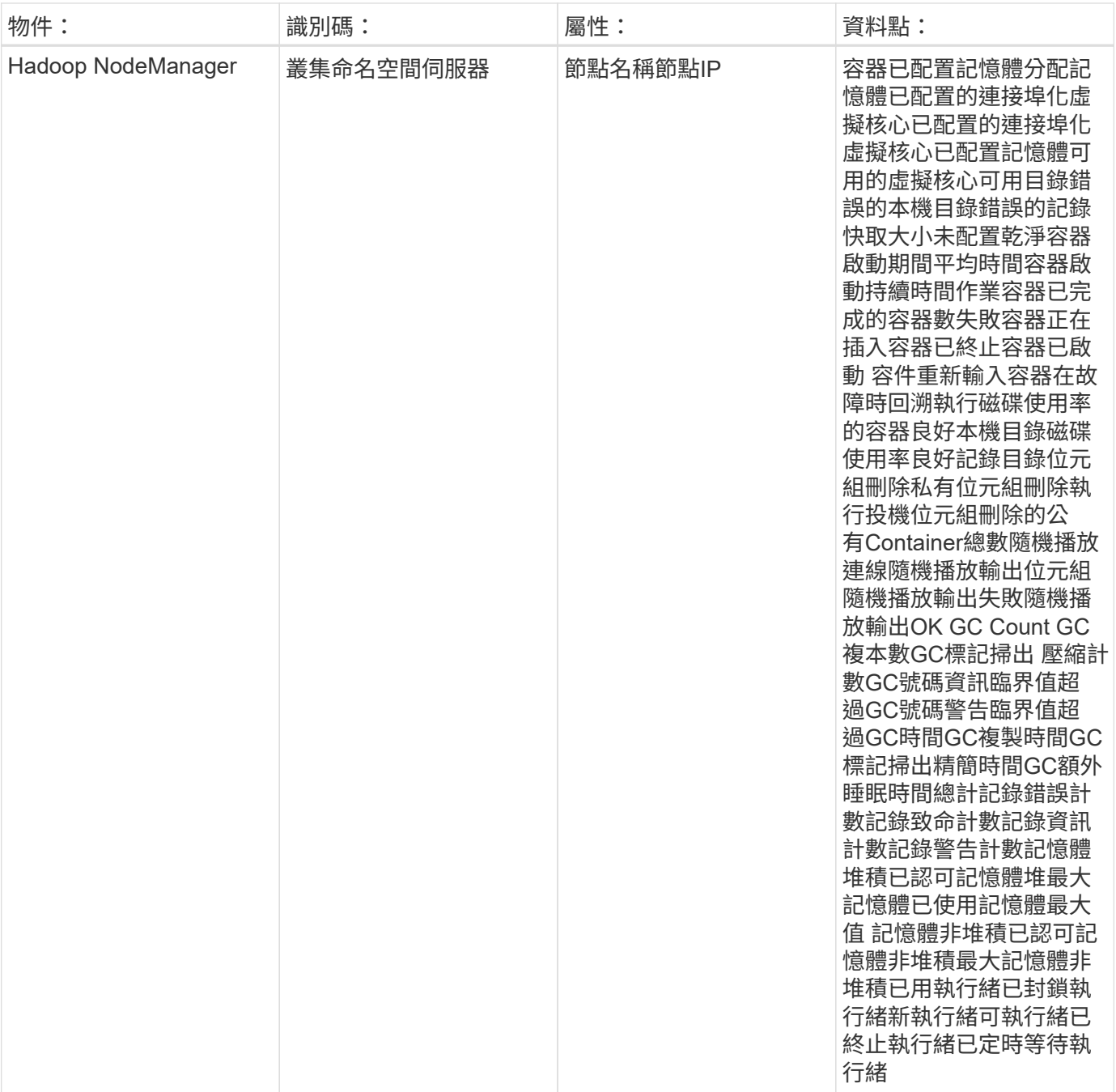
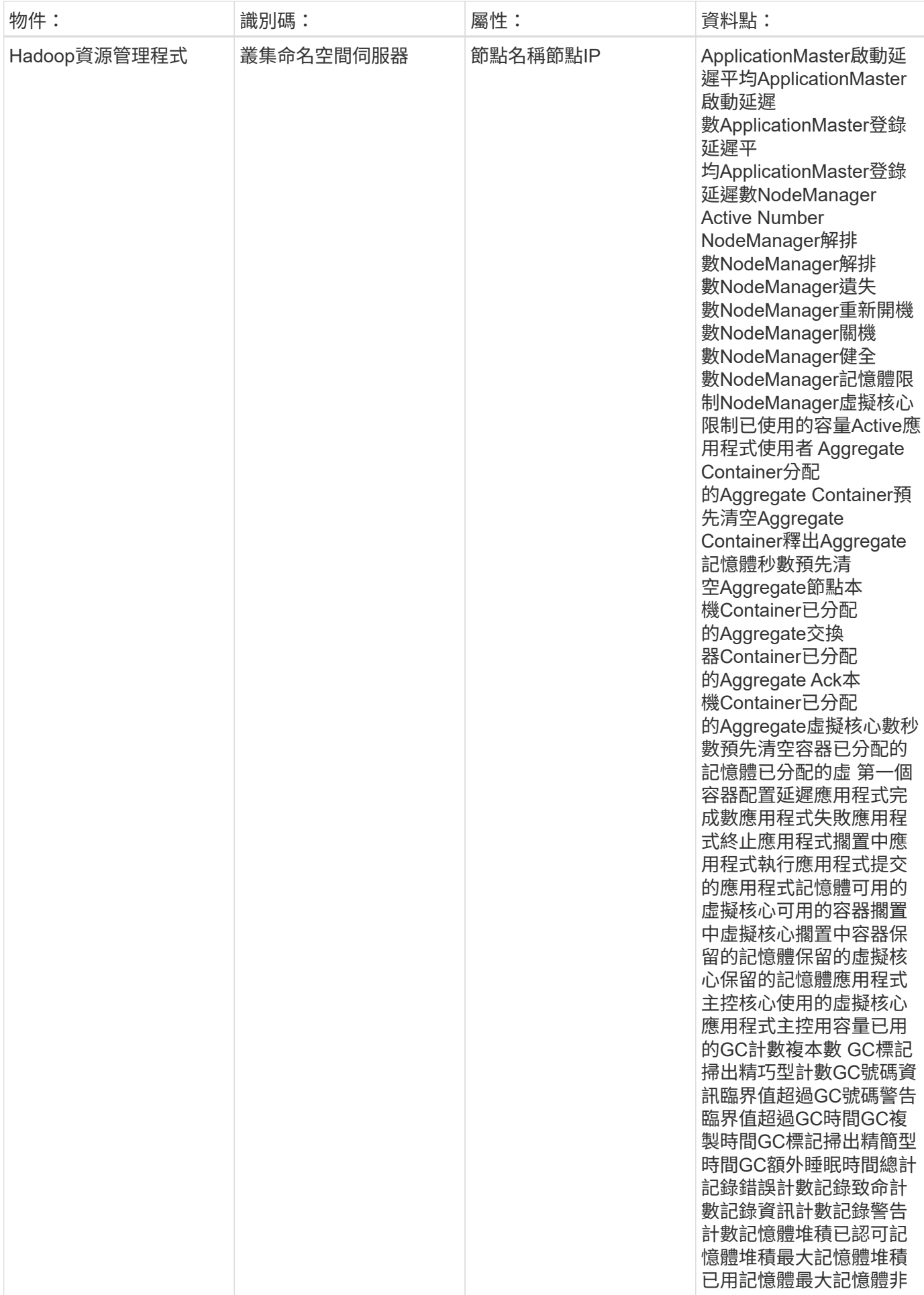

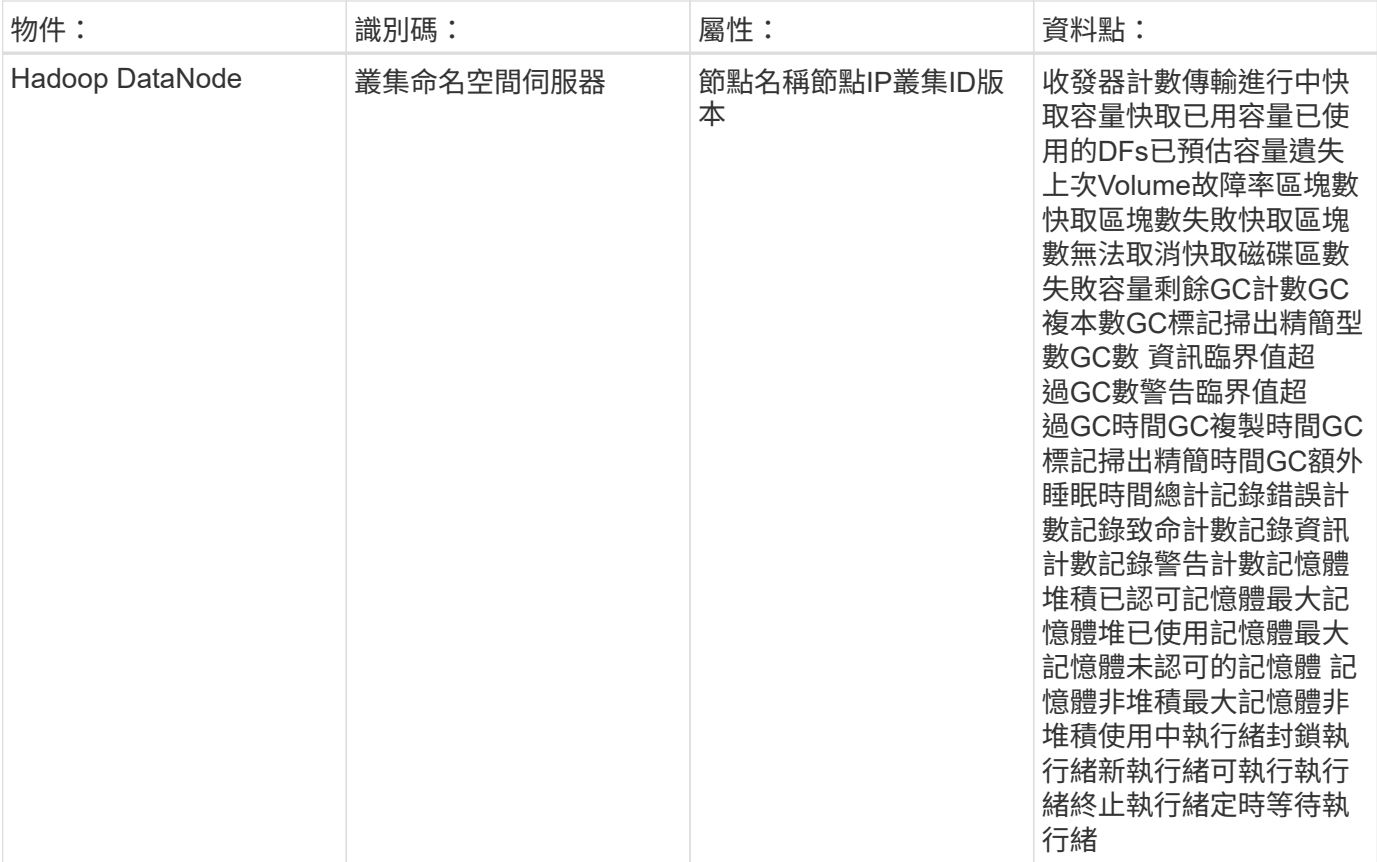

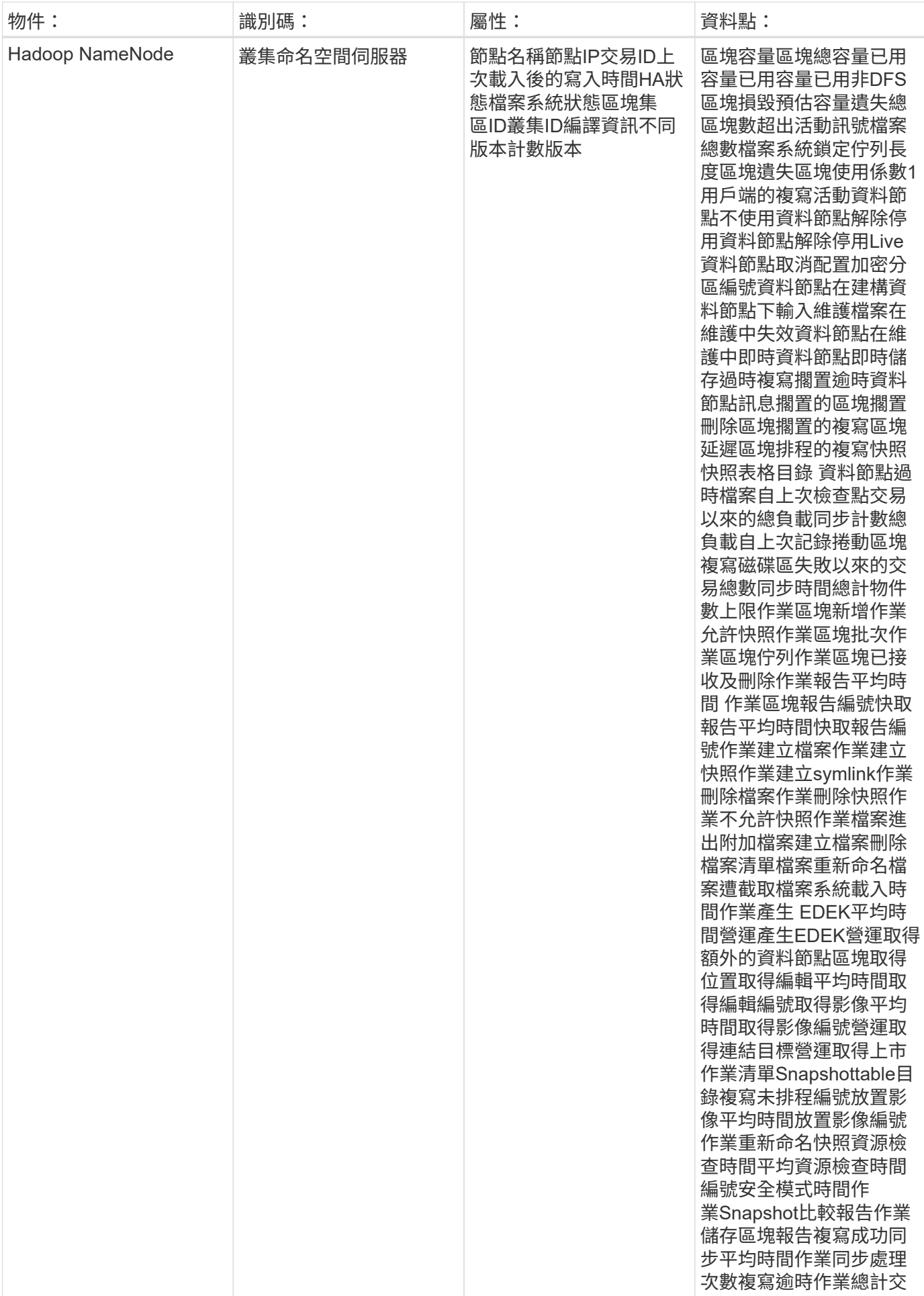

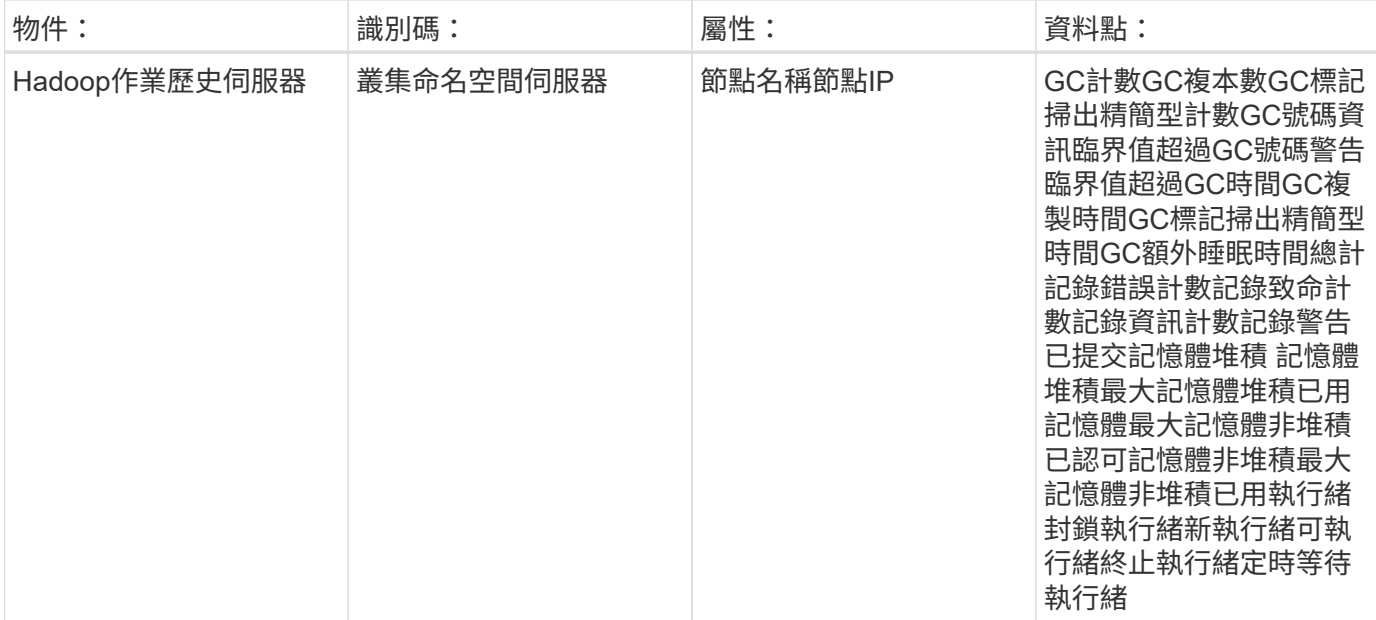

### 疑難排解

如需其他資訊、請參閱 ["](https://docs.netapp.com/zh-tw/cloudinsights/concept_requesting_support.html)[支援](https://docs.netapp.com/zh-tw/cloudinsights/concept_requesting_support.html)["](https://docs.netapp.com/zh-tw/cloudinsights/concept_requesting_support.html) 頁面。

# **HAProxy**資料收集器

使用此資料收集器從HAProxy收集指標。Cloud Insights

### 安裝

1. 從 \* 可伺服 > 收集器 \* 、按一下 \* + 資料收集器 \* 。選擇 HAProxy 。

- 2. 如果您尚未安裝代理程式以供收集、或想要為不同的作業系統或平台安裝代理程式、請按一下「顯示指示」 以展開 ["](https://docs.netapp.com/zh-tw/cloudinsights/task_config_telegraf_agent.html)[代理程式安裝](https://docs.netapp.com/zh-tw/cloudinsights/task_config_telegraf_agent.html)["](https://docs.netapp.com/zh-tw/cloudinsights/task_config_telegraf_agent.html) 說明。
- 3. 選取要搭配此資料收集器使用的代理程式存取金鑰。您可以按一下「**+**代理程式存取金鑰」按鈕來新增代理 存取金鑰。最佳實務做法:只有當您想要將資料收集器分組時、才使用不同的代理程式存取金鑰、例如依作 業系統/平台。
- 4. 請依照組態步驟設定資料收集器。這些指示會因您用來收集資料的作業系統或平台類型而有所不同。

![](_page_40_Picture_58.jpeg)

# 設定

Telegraf的HAProxy外掛程式仰賴HAProxy統計資料功能。這是HAProxy內建的組態、但並未隨裝即用。啟用 後、HAProxy會顯示HTML端點、以便在瀏覽器上檢視或擷取所有HAProxy組態的狀態。

相容性:

組態是根據HAProxy 1.1.4版開發而成。

設定:

若要啟用統計資料、請編輯HaProxy組態檔案、並使用您自己的使用者/密碼和/或HaProxy URL、在「資料錯 誤」區段之後新增下列行:

```
stats enable
stats auth myuser:mypassword
stats uri /haproxy?stats
```
以下是啟用統計資料的簡化範例組態檔:

```
global
    daemon
    maxconn 256
defaults
   mode http
    stats enable
    stats uri /haproxy?stats
    stats auth myuser:mypassword
    timeout connect 5000ms
    timeout client 50000ms
    timeout server 50000ms
frontend http-in
    bind *:80
  default backend servers
frontend http-in9080
    bind *:9080
  default backend servers 2
backend servers
    server server1 10.128.0.55:8080 check ssl verify none
    server server2 10.128.0.56:8080 check ssl verify none
backend servers_2
    server server3 10.128.0.57:8080 check ssl verify none
    server server4 10.128.0.58:8080 check ssl verify none
```
如需完整且最新的指示、請參閱 ["HAProxy](https://cbonte.github.io/haproxy-dconv/1.8/configuration.html#4-stats%20enable)[文](https://cbonte.github.io/haproxy-dconv/1.8/configuration.html#4-stats%20enable)[件](https://cbonte.github.io/haproxy-dconv/1.8/configuration.html#4-stats%20enable)["](https://cbonte.github.io/haproxy-dconv/1.8/configuration.html#4-stats%20enable)。

# 物件與計數器

### 收集下列物件及其計數器:

![](_page_42_Picture_363.jpeg)

![](_page_43_Picture_314.jpeg)

### 疑難排解

如需其他資訊、請參閱 ["](https://docs.netapp.com/zh-tw/cloudinsights/concept_requesting_support.html)[支援](https://docs.netapp.com/zh-tw/cloudinsights/concept_requesting_support.html)["](https://docs.netapp.com/zh-tw/cloudinsights/concept_requesting_support.html) 頁面。

# **JVM**資料收集器

此資料收集器可用來收集來自JVM的度量資料。Cloud Insights

## 安裝

1. 從 \* 可伺服 > 收集器 \* 、按一下 \* + 資料收集器 \* 。選擇 JVM 。

- 2. 如果您尚未安裝代理程式以供收集、或想要為不同的作業系統或平台安裝代理程式、請按一下「顯示指示」 以展開 ["](https://docs.netapp.com/zh-tw/cloudinsights/task_config_telegraf_agent.html)[代理程式安裝](https://docs.netapp.com/zh-tw/cloudinsights/task_config_telegraf_agent.html)["](https://docs.netapp.com/zh-tw/cloudinsights/task_config_telegraf_agent.html) 說明。
- 3. 選取要搭配此資料收集器使用的代理程式存取金鑰。您可以按一下「**+**代理程式存取金鑰」按鈕來新增代理 存取金鑰。最佳實務做法:只有當您想要將資料收集器分組時、才使用不同的代理程式存取金鑰、例如依作 業系統/平台。
- 4. 請依照組態步驟設定資料收集器。這些指示會因您用來收集資料的作業系統或平台類型而有所不同。

![](_page_44_Picture_28.jpeg)

# 設定

如需相關資訊、請參閱 ["JVM](https://docs.oracle.com/javase/specs/jvms/se12/html/index.html)[文](https://docs.oracle.com/javase/specs/jvms/se12/html/index.html)[件](https://docs.oracle.com/javase/specs/jvms/se12/html/index.html)["](https://docs.oracle.com/javase/specs/jvms/se12/html/index.html)。

# 物件與計數器

收集下列物件及其計數器:

![](_page_45_Picture_387.jpeg)

# 疑難排解

如需其他資訊、請參閱 ["](https://docs.netapp.com/zh-tw/cloudinsights/concept_requesting_support.html)[支援](https://docs.netapp.com/zh-tw/cloudinsights/concept_requesting_support.html)["](https://docs.netapp.com/zh-tw/cloudinsights/concept_requesting_support.html) 頁面。

# **Kafka**資料收集器

此資料收集器可用來收集卡夫卡的數據。Cloud Insights

## 安裝

1. 從 \* 可伺服 > 收集器 \* 、按一下 \* + 資料收集器 \* 。選擇 Kafka 。

- 2. 如果您尚未安裝代理程式以供收集、或想要為不同的作業系統或平台安裝代理程式、請按一下「顯示指示」 以展開 ["](https://docs.netapp.com/zh-tw/cloudinsights/task_config_telegraf_agent.html)[代理程式安裝](https://docs.netapp.com/zh-tw/cloudinsights/task_config_telegraf_agent.html)["](https://docs.netapp.com/zh-tw/cloudinsights/task_config_telegraf_agent.html) 說明。
- 3. 選取要搭配此資料收集器使用的代理程式存取金鑰。您可以按一下「**+**代理程式存取金鑰」按鈕來新增代理 存取金鑰。最佳實務做法:只有當您想要將資料收集器分組時、才使用不同的代理程式存取金鑰、例如依作 業系統/平台。
- 4. 請依照組態步驟設定資料收集器。這些指示會因您用來收集資料的作業系統或平台類型而有所不同。

![](_page_47_Picture_39.jpeg)

# 設定

Kafka外掛程式是以Telewraf的Jolokia外掛程式為基礎。例如、需要從所有的Kafka代理商收集資訊、需要透 過Jolkia設定和公開所有元件的JMX。

#### 相容性

組態是針對Kafka 0.11.0.2版所開發。

設定

以下所有指示均假設您的Kafka安裝位置為「/opt/Kafka」。您可以調整下列指示、以反映您的安裝位置。

**Jolokia**代理程式**Jar**

Jokia代理程式Jar檔案的版本必須是 ["](https://jolokia.org/download.html)[已下](https://jolokia.org/download.html)[載](https://jolokia.org/download.html)["](https://jolokia.org/download.html)。測試的版本是Joslokia代理1.6.0.

以下說明假設下載的Jar檔案(jolokia -jvm-1.6.0-agent.jar)位於「/opt / Kafka/libs/」的位置。

卡夫卡經紀人

若要設定Kafka代理商以公開Jolokia API、您可以在「Kafka-rer-class.sh」通話之前、 在<Kafka\_hom>/bin/Kafka-server-start.sh中新增下列項目:

```
export JMX_PORT=9999
export RMI HOSTNAME=`hostname -I`
export KAFKA_JMX_OPTS="-javaagent:/opt/kafka/libs/jolokia-jvm-1.6.0-
agent.jar=port=8778,host=0.0.0.0
-Dcom.sun.management.jmxremote.password.file=/opt/kafka/config/jmxremote.p
assword -Dcom.sun.management.jmxremote.ssl=false
-Djava.rmi.server.hostname=$RMI_HOSTNAME
-Dcom.sun.management.jmxremote.rmi.port=$JMX_PORT"
```
請注意、上述範例使用「主機名稱-I」來設定「RMI\_HOSTNAME」環境變數。在多個IP機器中、需要調整此設 定、才能收集您所關心的RMI連線IP。

您可以為JMx(上方9999)和Joslokia(8778)選擇不同的連接埠。如果您有內部IP來鎖定Jolokia、您可以用自 己的IP來取代「全部抓出」0.0.0。請注意、此IP必須從遠端工作人員外掛程式存取。如果您不想驗證、可以 使用「-Dcom.sun.management.jmxremote.authenticate=false'」選項。使用風險由您自行承擔。

物件與計數器

收集下列物件及其計數器:

![](_page_50_Picture_593.jpeg)

疑難排解

如需其他資訊、請參閱 ["](https://docs.netapp.com/zh-tw/cloudinsights/concept_requesting_support.html)[支援](https://docs.netapp.com/zh-tw/cloudinsights/concept_requesting_support.html)["](https://docs.netapp.com/zh-tw/cloudinsights/concept_requesting_support.html) 頁面。

# **Kibana**資料收集器

此資料收集器可用來收集Kibana的數據。Cloud Insights

### 安裝

1. 從 \* 可伺服 > 收集器 \* 、按一下 \* + 資料收集器 \* 。選擇 Kibana 。

- 2. 如果您尚未安裝代理程式以供收集、或想要為不同的作業系統或平台安裝代理程式、請按一下「顯示指示」 以展開 ["](https://docs.netapp.com/zh-tw/cloudinsights/task_config_telegraf_agent.html)[代理程式安裝](https://docs.netapp.com/zh-tw/cloudinsights/task_config_telegraf_agent.html)["](https://docs.netapp.com/zh-tw/cloudinsights/task_config_telegraf_agent.html) 說明。
- 3. 選取要搭配此資料收集器使用的代理程式存取金鑰。您可以按一下「**+**代理程式存取金鑰」按鈕來新增代理 存取金鑰。最佳實務做法:只有當您想要將資料收集器分組時、才使用不同的代理程式存取金鑰、例如依作 業系統/平台。
- 4. 請依照組態步驟設定資料收集器。這些指示會因您用來收集資料的作業系統或平台類型而有所不同。

![](_page_52_Picture_28.jpeg)

# 設定

如需相關資訊、請參閱 ["Kibana](https://www.elastic.co/guide/index.html)[文](https://www.elastic.co/guide/index.html)[件](https://www.elastic.co/guide/index.html)["](https://www.elastic.co/guide/index.html)。

# 物件與計數器

收集下列物件及其計數器:

![](_page_53_Picture_159.jpeg)

疑難排解

**Re** kubernetes

**Kubernetes** 

如需其他資訊、請參閱 ["](https://docs.netapp.com/zh-tw/cloudinsights/concept_requesting_support.html)[支援](https://docs.netapp.com/zh-tw/cloudinsights/concept_requesting_support.html)["](https://docs.netapp.com/zh-tw/cloudinsights/concept_requesting_support.html) 頁面。

# <span id="page-53-0"></span>**Kubernetes** 監控營運商的安裝與組態

Cloud Insights 提供 Kubernetes Monitoring Operator\* for Kubernetes 系列。瀏覽至 \* Kubernetes > Collectores > +Kubernetes Collector\* 以部署新的運算子。

## 安裝 **Kubernetes Monitoring Operator** 之前

請參閱 ["](https://docs.netapp.com/zh-tw/cloudinsights/pre-requisites_for_k8s_operator.html)[先決條](https://docs.netapp.com/zh-tw/cloudinsights/pre-requisites_for_k8s_operator.html)[件](https://docs.netapp.com/zh-tw/cloudinsights/pre-requisites_for_k8s_operator.html)["](https://docs.netapp.com/zh-tw/cloudinsights/pre-requisites_for_k8s_operator.html) 安裝或升級 Kubernetes Monitoring Operator 之前的文件。

## 安裝 **Kubernetes Monitoring Operator**

# **Deploy NetApp Monitoring Operator**

Quickly install and configure a Kubernetes Operator to send cluster information to Cloud Insights.

![](_page_53_Picture_10.jpeg)

This snippet includes a unique access key that is valid for 24 hours.

#### 3 Optional: Upload the operator images to your private repository

By default, the operator pulls container images from the Cloud Insights repository. To use a private repository, download the required images using the Image Pull command. Then upload them to your private repository maintaining the same tags and directory structure. Finally, update the image paths in operator-deployment yaml and the docker repository settings in operator-config.yaml. For more information review the documentation.

![](_page_54_Picture_2.jpeg)

- 1. 輸入唯一的叢集名稱和命名空間。如果您是 升級 從先前的 Kubernetes 運算子中、使用相同的叢集名稱和命 名空間。
- 2. 一旦輸入這些指令碼、您就可以將 Download Command 片段複製到剪貼簿。
- 3. 將程式碼片段貼到 bash 視窗中並執行。將下載操作員安裝檔案。請注意、程式碼片段具有獨特的金鑰、有 效時間為24小時。
- 4. 如果您有自訂或私有儲存庫、請複製選用的「影像」抽取片段、將其貼入 *bash* Shell 並加以執行。影像擷取 完成後、請將其複製到您的私有儲存庫。請務必維持相同的標記和資料夾結構。更新 *opererdeployment.yaml* 中的路徑、以及 *operer-config.yaml* 中的泊塢視窗儲存庫設定。
- 5. 如有需要、請檢閱可用的組態選項、例如 Proxy 或私有儲存庫設定。您可以深入瞭解 ["](https://docs.netapp.com/zh-tw/cloudinsights/telegraf_agent_k8s_config_options.html)[組](https://docs.netapp.com/zh-tw/cloudinsights/telegraf_agent_k8s_config_options.html)[態](https://docs.netapp.com/zh-tw/cloudinsights/telegraf_agent_k8s_config_options.html)[選](https://docs.netapp.com/zh-tw/cloudinsights/telegraf_agent_k8s_config_options.html)[項](https://docs.netapp.com/zh-tw/cloudinsights/telegraf_agent_k8s_config_options.html)["](https://docs.netapp.com/zh-tw/cloudinsights/telegraf_agent_k8s_config_options.html)。
- 6. 準備好之後、請複製 KUBECtl 套用程式碼片段、下載並執行、以部署操作員。
- 7. 安裝會自動繼續進行。完成後、按一下 \_ 下一步 \_ 按鈕。
- 8. 安裝完成後、按一下 \_ 下一步 \_ 按鈕。請務必刪除或安全儲存 *operer-Secrets* 。 *yaml* 檔案。

如果您使用的是 Proxy 、請參閱 設定 Proxy。

如果您有自訂儲存庫、請參閱 使用自訂 / 私有泊塢視窗儲存庫。

## **Kubernetes** 監控元件

Cloud Insights Kubernetes 監控由四個監控元件組成:

- 叢集度量
- 網路效能與地圖(選用)
- 事件記錄(選用)
- 變更分析(選用)

根據預設、每個 Kubernetes 收集器都會啟用上述選用元件;如果您決定不需要特定收集器的元件、您可以瀏覽 至 **Kubernetes > Collectors** 、然後從畫面右側的收集器「三點」功能表中選取「修改部署」、將其停用。

![](_page_55_Picture_198.jpeg)

畫面會顯示每個元件的目前狀態、並可讓您視需要停用或啟用該收集器的元件。

**&** kubernetes **Modify Deployment Kubernetes Cluster Information Kubernetes Cluster** Network Performance and Map **Event Logs Change Analysis** Enabled - Online Enabled - Online ci-demo-01 **Enabled - Online** Need Help? **Deployment Options** V Network Performance and Map V Event Logs Change Analysis Cancel **Complete Modification** 

# 升級

#### 升級至最新的 **Kubernetes Monitoring Operator**

判斷現有運算子是否存在 AgentConfiguration (如果您的命名空間不是預設的 \_NetApp-monitoring 、請改用適

```
 kubectl -n netapp-monitoring get agentconfiguration netapp-monitoring-
configuration
如果存在 AgentConfiguration :
```
• 安裝 現有運算子的最新運算子。

◦ 確保您是 擷取最新的容器映像 如果您使用的是自訂儲存庫。

如果 AgentConfiguration 不存在:

• 請記下 Cloud Insights 所識別的叢集名稱(如果您的命名空間不是預設的 NetApp-Monitoring 、請改用適當 的命名空間):

 kubectl -n netapp-monitoring get agent -o jsonpath='{.items[0].spec.cluster-name}' \* 建立現有運算子的備份(如果您的命名空間不是預設的 NetApp 監控功能、請改用適當的命名空間):

kubectl -n netapp-monitoring get agent -o yaml > agent\_backup.yaml

- \* <<to-remove-the-kubernetes-monitoring-operator,解除安裝>> 現有的運算子。
- \* <<installing-the-kubernetes-monitoring-operator,安裝>> 最新的運算子。
- 請使用相同的叢集名稱。
- 下載最新的 Operator YAML 檔案之後、請先將 agent\_backup.yaml 中的任何自訂項目連接至下載的 operator-config.yaml 、然後再進行部署。
- 確保您是 擷取最新的容器映像 如果您使用的是自訂儲存庫。

### 停止並啟動 **Kubernetes** 監控操作員

若要停止 Kubernetes 監控操作員:

```
 kubectl -n netapp-monitoring scale deploy monitoring-operator
--replicas=0
若要啟動 Kubernetes Monitoring 運算子:
```
kubectl -n netapp-monitoring scale deploy monitoring-operator --replicas=1

正在解除安裝

#### 移除 **Kubernetes Monitoring Operator**

請注意、 Kubernetes Monitoring Operator 的預設命名空間是「 NetApp-Monitoring 」。 如果您已設定自己的命 名空間、請在這些名稱空間以及所有後續命令和檔案中取代該命名空間。

可使用下列命令解除安裝較新版本的監控操作員:

kubectl -n <NAMESPACE> delete agent -l installed-by=nkmo-<NAMESPACE> kubectl -n <NAMESPACE> delete clusterrole, clusterrolebinding, crd, svc, deploy, role, rolebinding, secret, sa -l installed-by=nkmo-<NAMESPACE>

如果監控操作員部署在其專屬命名空間中、請刪除命名空間:

 kubectl delete ns <NAMESPACE> 如果第一個命令傳回「找不到資源」、請依照下列指示解除安裝舊版監控操作員。

依序執行下列每個命令。視您目前的安裝情況而定、其中一些命令可能會傳回「找不到物件」訊息。這些訊息可 能會被安全忽略。

kubectl -n <NAMESPACE> delete agent agent-monitoring-netapp kubectl delete crd agents.monitoring.netapp.com kubectl -n <NAMESPACE> delete role agent-leader-election-role kubectl delete clusterrole agent-manager-role agent-proxy-role agentmetrics-reader <NAMESPACE>-agent-manager-role <NAMESPACE>-agent-proxy-role <NAMESPACE>-cluster-role-privileged kubectl delete clusterrolebinding agent-manager-rolebinding agent-proxyrolebinding agent-cluster-admin-rolebinding <NAMESPACE>-agent-managerrolebinding <NAMESPACE>-agent-proxy-rolebinding <NAMESPACE>-cluster-rolebinding-privileged kubectl delete <NAMESPACE>-psp-nkmo kubectl delete ns <NAMESPACE>

如果先前已建立安全性內容限制:

kubectl delete scc telegraf-hostaccess

#### 關於**Kube-state**指標

NetApp Kubernetes監控操作員會安裝自己的Kube-態 指標、以避免與任何其他執行個體發生衝突。

如需有關 Kube-State-Metrics 的資訊、請參閱 ["](https://docs.netapp.com/zh-tw/cloudinsights/task_config_telegraf_kubernetes.html)[本](https://docs.netapp.com/zh-tw/cloudinsights/task_config_telegraf_kubernetes.html)[頁](https://docs.netapp.com/zh-tw/cloudinsights/task_config_telegraf_kubernetes.html)["](https://docs.netapp.com/zh-tw/cloudinsights/task_config_telegraf_kubernetes.html)。

### 設定 **/** 自訂操作員

這些區段包含自訂運算子組態、使用 Proxy 、使用自訂或私有泊塢視窗儲存庫或使用 OpenShift 的相關資訊。

組態選項

最常修改的設定可在 *AgentConfiguration* 自訂資源中進行設定。您可以編輯 *operer-config.yaml* 檔案、在部署運 算子之前編輯此資源。此檔案包含設定的註解範例。請參閱清單 ["](https://docs.netapp.com/zh-tw/cloudinsights/telegraf_agent_k8s_config_options.html)[可用的設定](https://docs.netapp.com/zh-tw/cloudinsights/telegraf_agent_k8s_config_options.html)["](https://docs.netapp.com/zh-tw/cloudinsights/telegraf_agent_k8s_config_options.html) 適用於最新版的運算子。

您也可以使用下列命令在部署運算子之後編輯此資源:

 kubectl -n netapp-monitoring edit AgentConfiguration 若要判斷您部署的營運者版本是否支援 AgentConfiguration 、請執行下列命令:

 kubectl get crd agentconfigurations.monitoring.netapp.com 如果您看到「錯誤來自伺服器( NotFound )」訊息、則必須先升級您的營運商、才能使用 AgentConfiguration 。

#### 設定**Proxy**支援

您可以在兩個地方使用環境中的 Proxy 來安裝 Kubernetes Monitoring Operator 。這些可能是相同或獨立 的Proxy系統:

- 在執行安裝程式碼片段時(使用「Curl」)需要Proxy、以便將執行程式碼片段的系統連接Cloud Insights 至 您的作業系統環境
- 目標Kubernetes叢集需要Proxy才能與Cloud Insights 您的支援環境進行通訊

如果您使用任一或兩個代理程式、為了安裝 Kubernetes 作業系統監視器、您必須先確定您的 Proxy 已設定為允 許與 Cloud Insights 環境進行良好的通訊。如果您有Proxy、而且可以Cloud Insights 從要安裝該運算子的伺服 器/ VM存取功能、則您的Proxy可能設定正確。

對於用於安裝 Kubernetes 作業系統的 Proxy 、在安裝運算子之前、請先設定 http 代理伺服器 /https 代理伺服 器 \_ 環境變數。在某些Proxy環境中、您可能也需要設定\_no\_proxyEnvironments \_變數。

若要設定變數、請在系統 \* 上 \* 安裝 Kubernetes Monitoring 運算子之前 \* 執行下列步驟:

- 1. 為目前使用者設定\_https\_proxy\_和/或\_https\_proxy\_環境變數:
	- a. 如果正在設定的Proxy沒有驗證(使用者名稱/密碼)、請執行下列命令:

export https proxy=<proxy server>:<proxy port> .. 如果正在設定的Proxy具有驗證(使用者名稱/密碼)、請執行下列命令:

```
export
http_proxy=<proxy_username>:<proxy_password>@<proxy_server>:<proxy_po
rt>
```
對於 Kubernetes 叢集用來與 Cloud Insights 環境通訊的 Proxy 、請在閱讀完所有指示之後、安裝 Kubernetes Monitoring Operator 。

在部署 Kubernetes Monitoring Operator 之前、請先在 operator-config.yaml 中設定 AgentConfiguration 的 Proxy 區段。

```
agent:
    ...
   proxy:
    server: <server for proxy>
   port: < port for proxy>
    username: < username for proxy>
    password: <password for proxy>
      # In the noproxy section, enter a comma-separated list of
      # IP addresses and/or resolvable hostnames that should bypass
      # the proxy
      noproxy: <comma separated list>
      isTelegrafProxyEnabled: true
      isFluentbitProxyEnabled: <true or false> # true if Events Log enabled
      isCollectorsProxyEnabled: <true or false> # true if Network
Performance and Map enabled
      isAuProxyEnabled: <true or false> # true if AU enabled
    ...
...
```
#### 使用自訂或私有泊塢視窗儲存庫

根據預設、 Kubernetes Monitoring Operator 會從 Cloud Insights 儲存庫擷取容器映像。如果您使用 Kubernetes 叢集做為監控目標、且該叢集設定為僅從自訂或私有 Docker 儲存庫或容器登錄中提取容器映像、 則必須設定 Kubernetes Monitoring Operator 所需的容器存取權。

從 NetApp Monitoring Operator 安裝方塊執行「影像提取片段」。此命令會登入 Cloud Insights 儲存庫、擷取操 作員的所有映像相依性、然後登出 Cloud Insights 儲存庫。出現提示時、請輸入提供的儲存庫暫存密碼。此命令 會下載操作員所使用的所有影像、包括選用功能。請參閱下方、瞭解這些影像的用途。

核心營運者功能與 Kubernetes 監控

- NetApp 監控
- CI-KRBA-Proxy
- CI-ksm
- CI-Telegraf
- 無 distrouse-root 使用者

事件記錄

- CI-Fluent 位元
- CI-Kubernetes-event-Exporter

#### 網路效能與地圖

• CI-net-觀察者

根據您的企業原則、將「operator」泊塢視窗影像推送到您的「私有/本機/企業」泊塢視窗儲存庫。確保儲存庫 中這些映像的映像標記和目錄路徑與 Cloud Insights 儲存庫中的映像標記和目錄路徑一致。

在 operer-deployment.yaml 中編輯監控營運者部署、並修改所有映像參照以使用您的私有 Docker 儲存庫。

```
image: <docker repo of the enterprise/corp docker repo>/kube-rbac-
proxy:<ci-kube-rbac-proxy version>
image: <docker repo of the enterprise/corp docker repo>/netapp-
monitoring:<version>
```
在 operer-config.yaml 中編輯 AgentConfiguration 、以反映新的泊塢視窗 repo 位置。為您的私有儲存庫建立新 的 imagePullSecret 、如需詳細資料、請參閱 *[https://kubernetes.io/docs/tasks/configure-pod-container/pull](https://kubernetes.io/docs/tasks/configure-pod-container/pull-image-private-registry/)[image-private-registry/](https://kubernetes.io/docs/tasks/configure-pod-container/pull-image-private-registry/)*

```
agent:
    ...
    # An optional docker registry where you want docker images to be pulled
from as compared to CI's docker registry
    # Please see documentation link here:
xref:{relative path}task config telegraf agent_k8s.html#using-a-custom-or-
private-docker-repository
    dockerRepo: your.docker.repo/long/path/to/test
    # Optional: A docker image pull secret that maybe needed for your
private docker registry
    dockerImagePullSecret: docker-secret-name
```
### **OpenShift**指示

如果您是在 OpenShift 4.6 或更新版本上執行、則必須在 *operer-config.yaml* 中編輯 AgentConfiguration 、才能 啟用 *runPrivileged* 設定:

# Set runPrivileged to true SELinux is enabled on your kubernetes nodes runPrivileged: true

OpenShift可能會實作額外的安全層級、以封鎖對某些Kubernetes元件的存取。

#### 關於機密的備註

若要移除 Kubernetes Monitoring Operator 檢視整個叢集機密的權限、請在安裝之前、從 *operer-setup.yaml* 檔 案中刪除下列資源:

```
 ClusterRole/netapp-ci-<namespace>-agent-secret-clusterrole
 ClusterRoleBinding/netapp-ci-<namespace>-agent-secret-clusterrolebinding
```
如果是升級、也請從叢集中刪除資源:

```
 kubectl delete ClusterRole/netapp-ci-<namespace>-agent-secret-clusterrole
 kubectl delete ClusterRoleBinding/netapp-ci-<namespace>-agent-secret-
clusterrolebinding
```
如果啟用變更分析、請修改 *AgentConfiguration* 或 *operer-config.yaml* 以取消變更管理區段的註解、並在變更管 理區段下包含 kindsToIgnoreFromWatch :「 Secrets 」。請注意此行中單引號和雙引號的存在和位置。

```
# change-management:
  ...
    # # A comma separated list of kinds to ignore from watching from the
default set of kinds watched by the collector
    # # Each kind will have to be prefixed by its apigroup
    # # Example: '"networking.k8s.io.networkpolicies,batch.jobs",
"authorization.k8s.io.subjectaccessreviews"'
    kindsToIgnoreFromWatch: '"secrets"'
    ...
```
#### 正在驗證**Kubernetes Checksum**

雖然無法執行完整性檢查、Cloud Insights 但有些使用者可能想在安裝或套用下載的成品之前、先執行自己的驗 證。若要執行純下載作業(而非預設的下載與安裝)、這些使用者可以編輯從UI取得的代理程式安裝命令、並移 除後續的「install」選項。

請遵循下列步驟:

- 1. 依照指示複製代理程式安裝程式程式片段。
- 2. 不要將程式碼片段貼到命令視窗中、而是貼到文字編輯器中。
- 3. 從命令中刪除後端"--install"。
- 4. 從文字編輯器複製整個命令。
- 5. 現在請將其貼到命令視窗(工作目錄)中、然後執行。
	- 下載並安裝(預設):

```
 installerName=cloudinsights-rhel_centos.sh … && sudo -E -H
./$installerName --download –-install
```
\*\* 僅限下載:

```
installerName=cloudinsights-rhel_centos.sh … && sudo -E -H
./$installerName --download
```
純下載命令會將Cloud Insights 所有必要的成品從功能性資訊下載到工作目錄。 這些成品包括但不限於:

- 安裝指令碼
- 環境檔案
- Y反 洗錢檔案
- 簽署的Checksum檔案(sh256.signed)
- 用於簽名驗證的一個PES檔案(NetApp\_CERT.pem)

安裝指令碼、環境檔案及Yaml檔案均可使用目視檢查進行驗證。

您可以確認其指紋為下列項目、以驗證該PEM檔案:

```
 1A918038E8E127BB5C87A202DF173B97A05B4996
更具體地說、
```
 openssl x509 -fingerprint -sha1 -noout -inform pem -in netapp\_cert.pem 簽署的Checksum檔案可以使用PEM檔案進行驗證:

 openssl smime -verify -in sha256.signed -CAfile netapp\_cert.pem -purpose any

一旦所有成品都已通過驗證、即可執行下列步驟來啟動代理程式安裝:

sudo -E -H ./<installation script name> --install

#### 公差和污染

*NetApp-CI-telegraf-DS* 、 *NetApp-CI-Fluent-bit-DS* 和 *NetApp-CI-net-*觀察者 *-L4-DS* 示範必須在叢集中的每個 節點上排程一個 Pod 、以便正確收集所有節點上的資料。已將操作員配置爲允許某些已知的 \* 污點 \* 。如果在 節點上配置了任何自定義污點,從而阻止 Pod 在每個節點上運行,則可以爲這些污點創建一個 \*公差 \* ["](https://docs.netapp.com/zh-tw/cloudinsights/telegraf_agent_k8s_config_options.html)[在](https://docs.netapp.com/zh-tw/cloudinsights/telegraf_agent_k8s_config_options.html) *[AgentConfiguration](https://docs.netapp.com/zh-tw/cloudinsights/telegraf_agent_k8s_config_options.html)* [中](https://docs.netapp.com/zh-tw/cloudinsights/telegraf_agent_k8s_config_options.html)["](https://docs.netapp.com/zh-tw/cloudinsights/telegraf_agent_k8s_config_options.html)。如果您已將自訂污點套用至叢集中的所有節點、您也必須在操作員部署中新增必要的 容錯功能、以便排程及執行操作員 Pod 。

深入瞭解 Kubernetes ["](https://kubernetes.io/docs/concepts/scheduling-eviction/taint-and-toleration/)[污染](https://kubernetes.io/docs/concepts/scheduling-eviction/taint-and-toleration/)[與容](https://kubernetes.io/docs/concepts/scheduling-eviction/taint-and-toleration/)[許](https://kubernetes.io/docs/concepts/scheduling-eviction/taint-and-toleration/)["](https://kubernetes.io/docs/concepts/scheduling-eviction/taint-and-toleration/)。

返回 ["\\* NetApp Kubernetes](#page-53-0) [監](#page-53-0)[控操](#page-53-0)[作](#page-53-0)[員](#page-53-0)[安裝](#page-53-0) [\\*](#page-53-0) [頁面](#page-53-0)["](#page-53-0)

### 疑難排解

如果您在設定 Kubernetes 監控操作員時遇到問題、請嘗試下列事項:

![](_page_63_Picture_277.jpeg)

![](_page_64_Picture_387.jpeg)

![](_page_65_Picture_439.jpeg)

![](_page_66_Picture_374.jpeg)

![](_page_67_Picture_518.jpeg)

![](_page_68_Picture_443.jpeg)

![](_page_69_Picture_514.jpeg)

如需其他資訊、請參閱 ["](https://docs.netapp.com/zh-tw/cloudinsights/concept_requesting_support.html)[支援](https://docs.netapp.com/zh-tw/cloudinsights/concept_requesting_support.html)["](https://docs.netapp.com/zh-tw/cloudinsights/concept_requesting_support.html) 頁面或中的 ["](https://docs.netapp.com/zh-tw/cloudinsights/reference_data_collector_support_matrix.html)[資料收集器](https://docs.netapp.com/zh-tw/cloudinsights/reference_data_collector_support_matrix.html)[支援](https://docs.netapp.com/zh-tw/cloudinsights/reference_data_collector_support_matrix.html)[對照表](https://docs.netapp.com/zh-tw/cloudinsights/reference_data_collector_support_matrix.html)["](https://docs.netapp.com/zh-tw/cloudinsights/reference_data_collector_support_matrix.html)。

# **memcached**資料收集器

使用此資料收集器從Memcached收集度量資料。Cloud Insights

## 安裝

1. 從 \* 可伺服 > 收集器 \* 、按一下 \* + 資料收集器 \* 。選擇 Memcached 。

- 2. 如果您尚未安裝代理程式以供收集、或想要為不同的作業系統或平台安裝代理程式、請按一下「顯示指示」 以展開 ["](https://docs.netapp.com/zh-tw/cloudinsights/task_config_telegraf_agent.html)[代理程式安裝](https://docs.netapp.com/zh-tw/cloudinsights/task_config_telegraf_agent.html)["](https://docs.netapp.com/zh-tw/cloudinsights/task_config_telegraf_agent.html) 說明。
- 3. 選取要搭配此資料收集器使用的代理程式存取金鑰。您可以按一下「**+**代理程式存取金鑰」按鈕來新增代理 存取金鑰。最佳實務做法:只有當您想要將資料收集器分組時、才使用不同的代理程式存取金鑰、例如依作 業系統/平台。
- 4. 請依照組態步驟設定資料收集器。這些指示會因您用來收集資料的作業系統或平台類型而有所不同。

![](_page_70_Picture_88.jpeg)

## 設定

如需相關資訊、請參閱 ["memcached wikik"](https://github.com/memcached/memcached/wiki)。

### 物件與計數器

### 收集下列物件及其計數器:

![](_page_71_Picture_281.jpeg)

## 疑難排解

如需其他資訊、請參閱 ["](https://docs.netapp.com/zh-tw/cloudinsights/concept_requesting_support.html)[支援](https://docs.netapp.com/zh-tw/cloudinsights/concept_requesting_support.html)["](https://docs.netapp.com/zh-tw/cloudinsights/concept_requesting_support.html) 頁面。

# **MongoDB**資料收集器

使用此資料收集器從MongoDB收集數據。Cloud Insights

## 安裝

1. 從 \* 可伺服 > 收集器 \* 、按一下 \* + 資料收集器 \* 。選擇 MongoDB 。
- 2. 如果您尚未安裝代理程式以供收集、或想要為不同的作業系統或平台安裝代理程式、請按一下「顯示指示」 以展開 ["](https://docs.netapp.com/zh-tw/cloudinsights/task_config_telegraf_agent.html)[代理程式安裝](https://docs.netapp.com/zh-tw/cloudinsights/task_config_telegraf_agent.html)["](https://docs.netapp.com/zh-tw/cloudinsights/task_config_telegraf_agent.html) 說明。
- 3. 選取要搭配此資料收集器使用的代理程式存取金鑰。您可以按一下「**+**代理程式存取金鑰」按鈕來新增代理 存取金鑰。最佳實務做法:只有當您想要將資料收集器分組時、才使用不同的代理程式存取金鑰、例如依作 業系統/平台。
- 4. 請依照組態步驟設定資料收集器。這些指示會因您用來收集資料的作業系統或平台類型而有所不同。

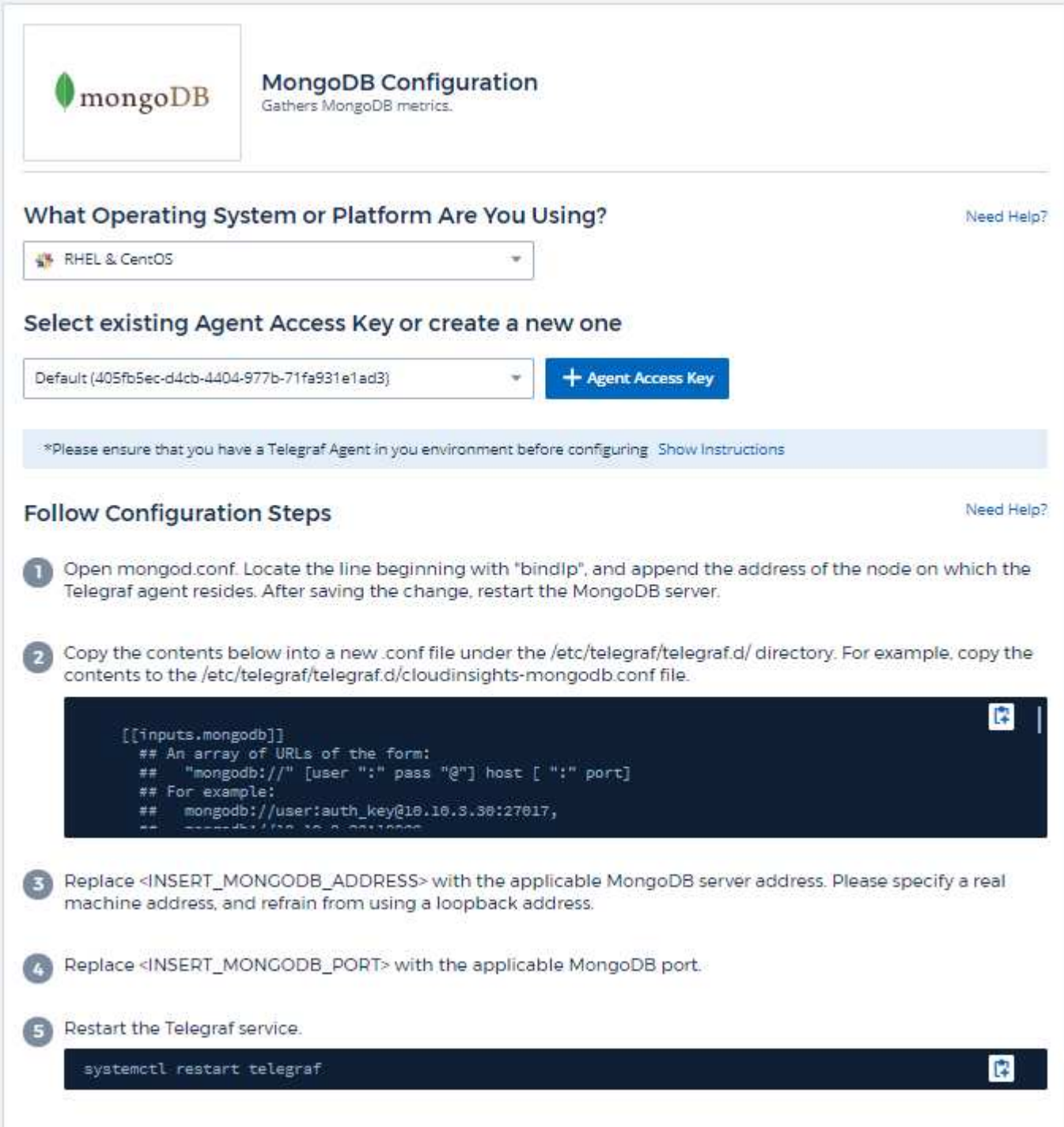

如需相關資訊、請參閱 ["MongoDB](https://docs.mongodb.com/)[文](https://docs.mongodb.com/)[件](https://docs.mongodb.com/)["](https://docs.mongodb.com/)。

#### 物件與計數器

收集下列物件及其計數器:

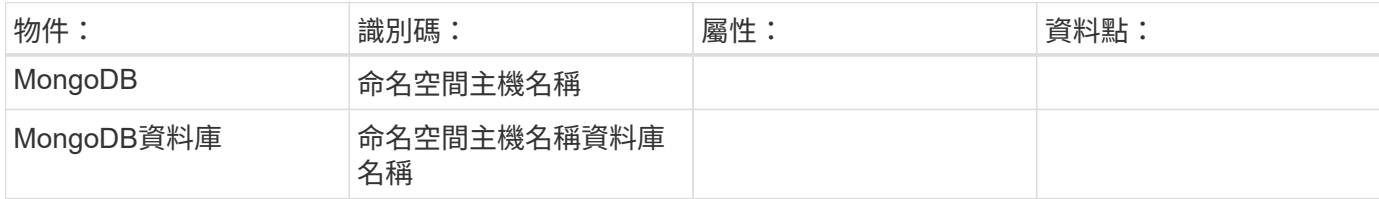

#### 疑難排解

如需相關資訊、請參閱 ["](https://docs.netapp.com/zh-tw/cloudinsights/concept_requesting_support.html)[支援](https://docs.netapp.com/zh-tw/cloudinsights/concept_requesting_support.html)["](https://docs.netapp.com/zh-tw/cloudinsights/concept_requesting_support.html) 頁面。

# **MySQL Data Collector**

此資料收集器可用來收集MySQL的數據。Cloud Insights

### 安裝

1. 從 \* 可伺服 > 收集器 \* 、按一下 \* + 資料收集器 \* 。選擇 MySQL 。

- 2. 如果您尚未安裝代理程式以供收集、或想要為不同的作業系統或平台安裝代理程式、請按一下「顯示指示」 以展開 ["](https://docs.netapp.com/zh-tw/cloudinsights/task_config_telegraf_agent.html)[代理程式安裝](https://docs.netapp.com/zh-tw/cloudinsights/task_config_telegraf_agent.html)["](https://docs.netapp.com/zh-tw/cloudinsights/task_config_telegraf_agent.html) 說明。
- 3. 選取要搭配此資料收集器使用的代理程式存取金鑰。您可以按一下「**+**代理程式存取金鑰」按鈕來新增代理 存取金鑰。最佳實務做法:只有當您想要將資料收集器分組時、才使用不同的代理程式存取金鑰、例如依作 業系統/平台。
- 4. 請依照組態步驟設定資料收集器。這些指示會因您用來收集資料的作業系統或平台類型而有所不同。

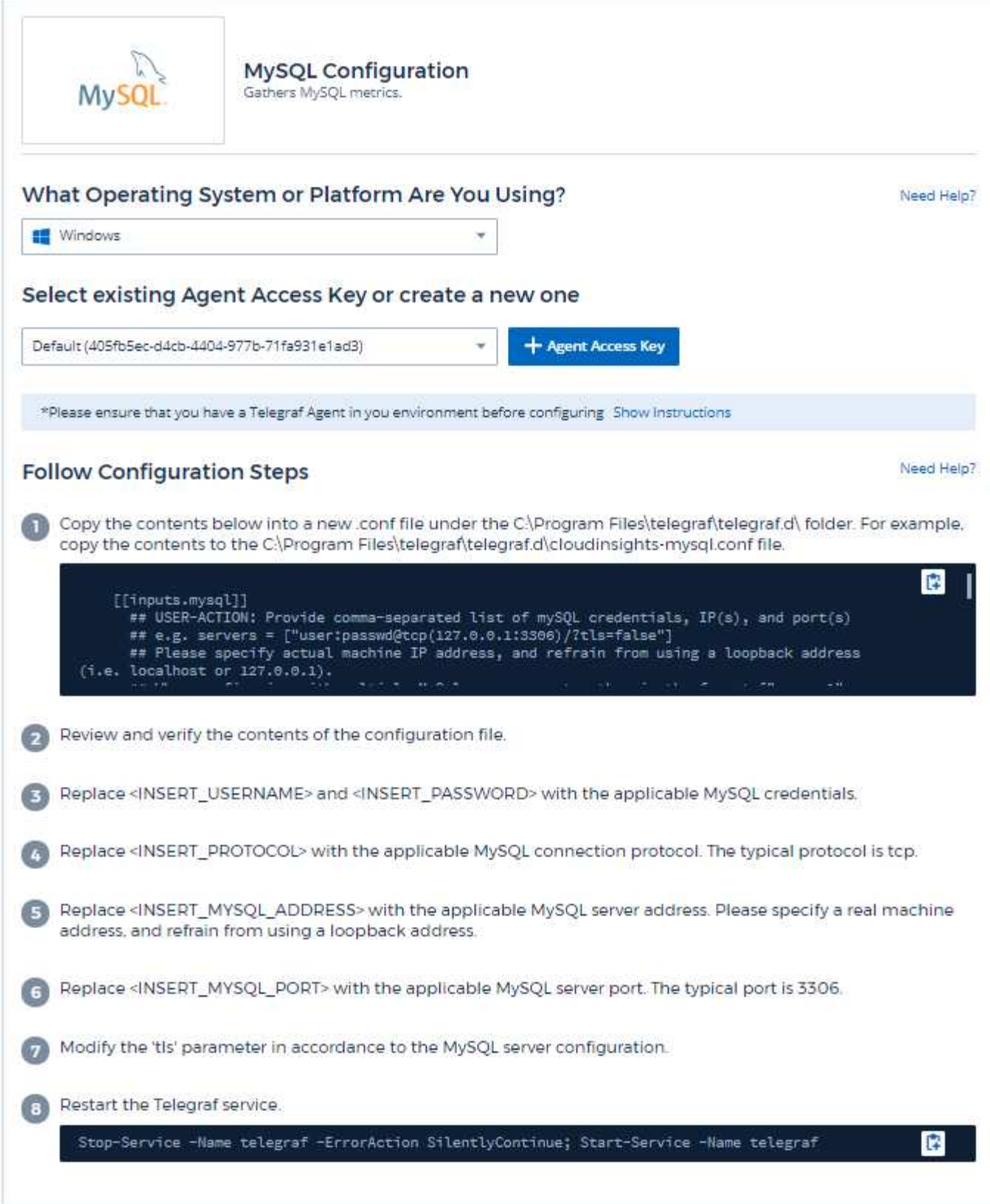

如需相關資訊、請參閱 ["MySQL](https://dev.mysql.com/doc/)[文](https://dev.mysql.com/doc/)[件](https://dev.mysql.com/doc/)["](https://dev.mysql.com/doc/)。

### 收集下列物件及其計數器:

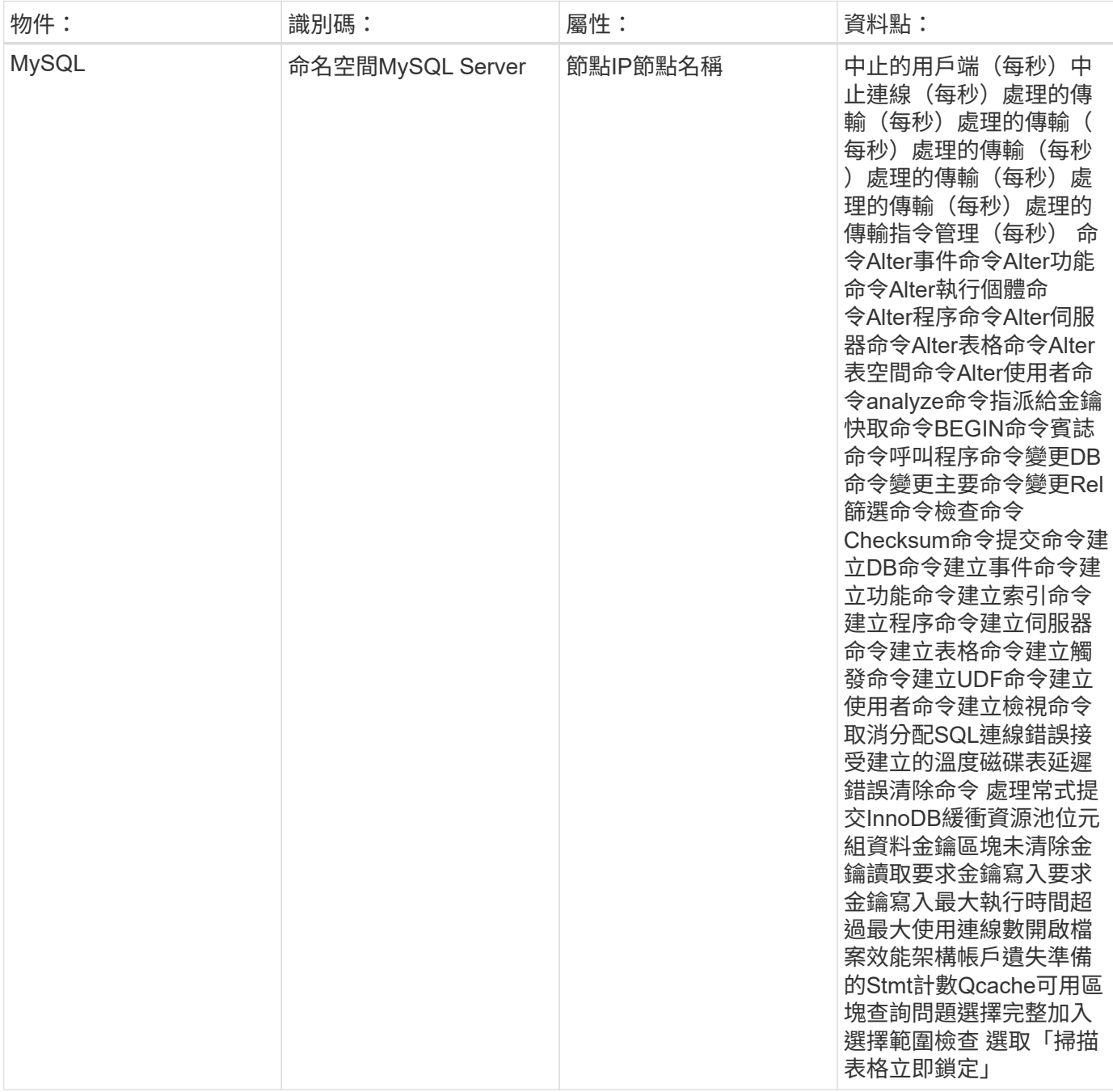

## 疑難排解

如需其他資訊、請參閱 ["](https://docs.netapp.com/zh-tw/cloudinsights/concept_requesting_support.html)[支援](https://docs.netapp.com/zh-tw/cloudinsights/concept_requesting_support.html)["](https://docs.netapp.com/zh-tw/cloudinsights/concept_requesting_support.html) 頁面。

# **Netstat**資料收集器

使用此資料收集器來收集Netstat指標。Cloud Insights

### 安裝

1. 從 \* 可伺服 > 收集器 \* 、按一下 \* + 資料收集器 \* 。選擇 Netstat 。

選取安裝Telegraf代理程式的作業系統或平台。

- 2. 如果您尚未安裝代理程式以供收集、或想要為不同的作業系統或平台安裝代理程式、請按一下「顯示指示」 以展開 ["](https://docs.netapp.com/zh-tw/cloudinsights/task_config_telegraf_agent.html)[代理程式安裝](https://docs.netapp.com/zh-tw/cloudinsights/task_config_telegraf_agent.html)["](https://docs.netapp.com/zh-tw/cloudinsights/task_config_telegraf_agent.html) 說明。
- 3. 選取要搭配此資料收集器使用的代理程式存取金鑰。您可以按一下「**+**代理程式存取金鑰」按鈕來新增代理 存取金鑰。最佳實務做法:只有當您想要將資料收集器分組時、才使用不同的代理程式存取金鑰、例如依作 業系統/平台。
- 4. 請依照組態步驟設定資料收集器。這些指示會因您用來收集資料的作業系統或平台類型而有所不同。

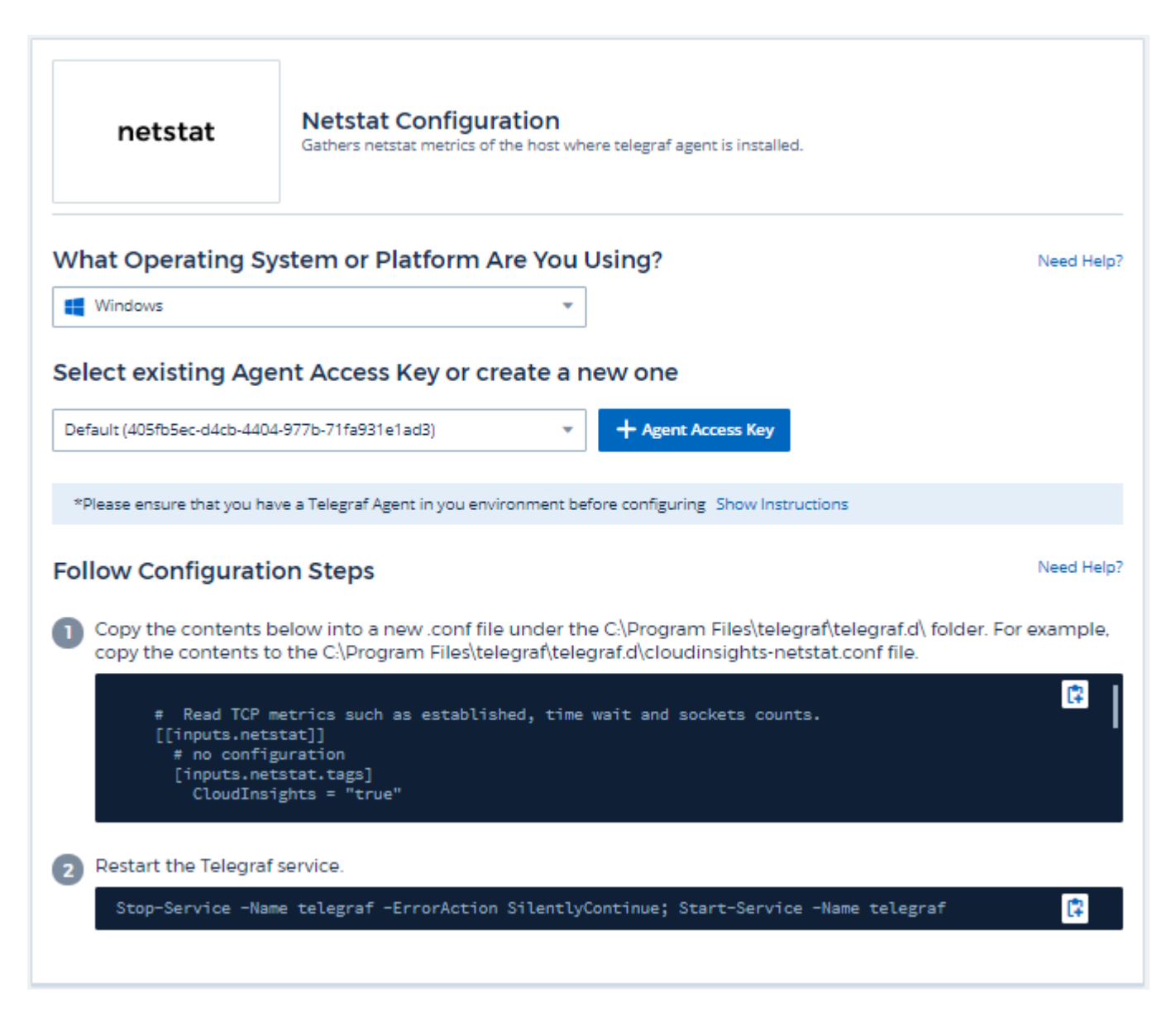

設定

收集下列物件及其計數器:

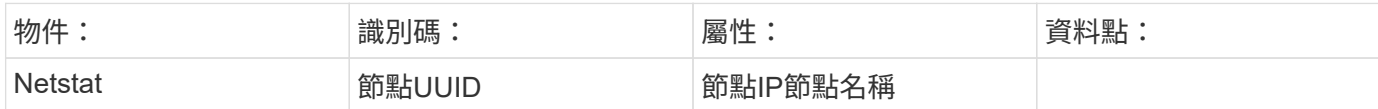

疑難排解

如需其他資訊、請參閱 ["](https://docs.netapp.com/zh-tw/cloudinsights/concept_requesting_support.html)[支援](https://docs.netapp.com/zh-tw/cloudinsights/concept_requesting_support.html)["](https://docs.netapp.com/zh-tw/cloudinsights/concept_requesting_support.html) 頁面。

# **Nginx**資料收集器

此資料收集器可用來收集來自於Ngin像 的數據。Cloud Insights

#### 安裝

1. 從 \* 可伺服 > 收集器 \* 、按一下 \* + 資料收集器 \* 。選擇 Nginx 。

- 2. 如果您尚未安裝代理程式以供收集、或想要為不同的作業系統或平台安裝代理程式、請按一下「顯示指示」 以展開 ["](https://docs.netapp.com/zh-tw/cloudinsights/task_config_telegraf_agent.html)[代理程式安裝](https://docs.netapp.com/zh-tw/cloudinsights/task_config_telegraf_agent.html)["](https://docs.netapp.com/zh-tw/cloudinsights/task_config_telegraf_agent.html) 說明。
- 3. 選取要搭配此資料收集器使用的代理程式存取金鑰。您可以按一下「**+**代理程式存取金鑰」按鈕來新增代理 存取金鑰。最佳實務做法:只有當您想要將資料收集器分組時、才使用不同的代理程式存取金鑰、例如依作 業系統/平台。
- 4. 請依照組態步驟設定資料收集器。這些指示會因您用來收集資料的作業系統或平台類型而有所不同。

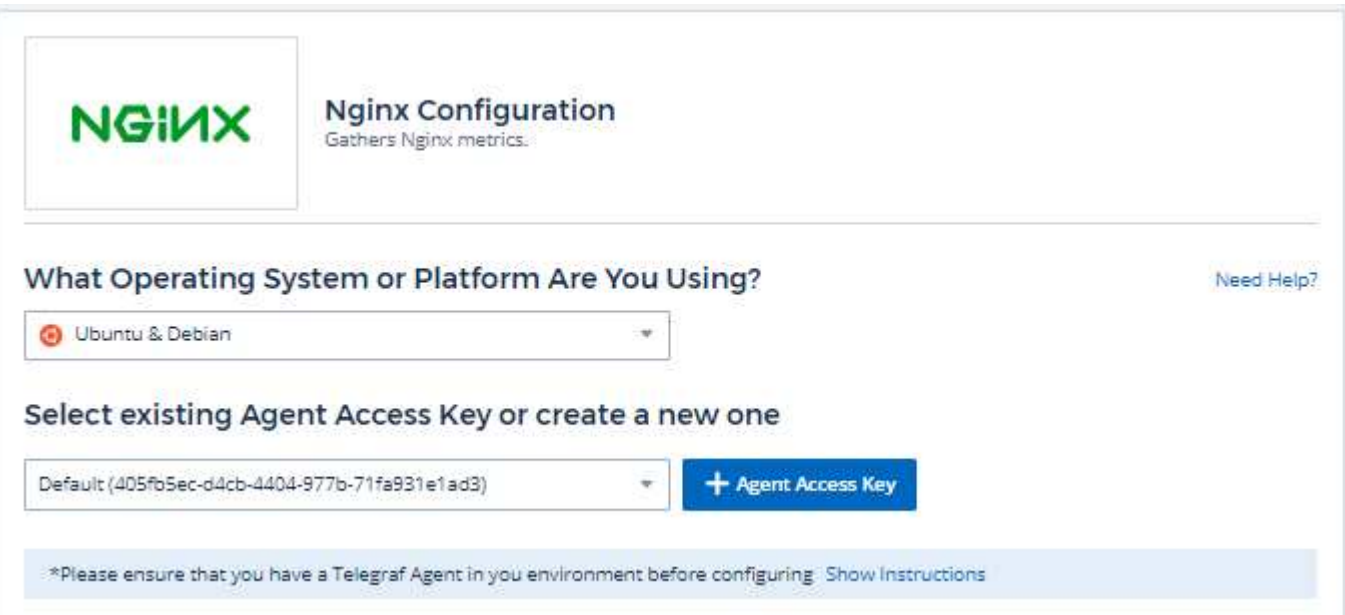

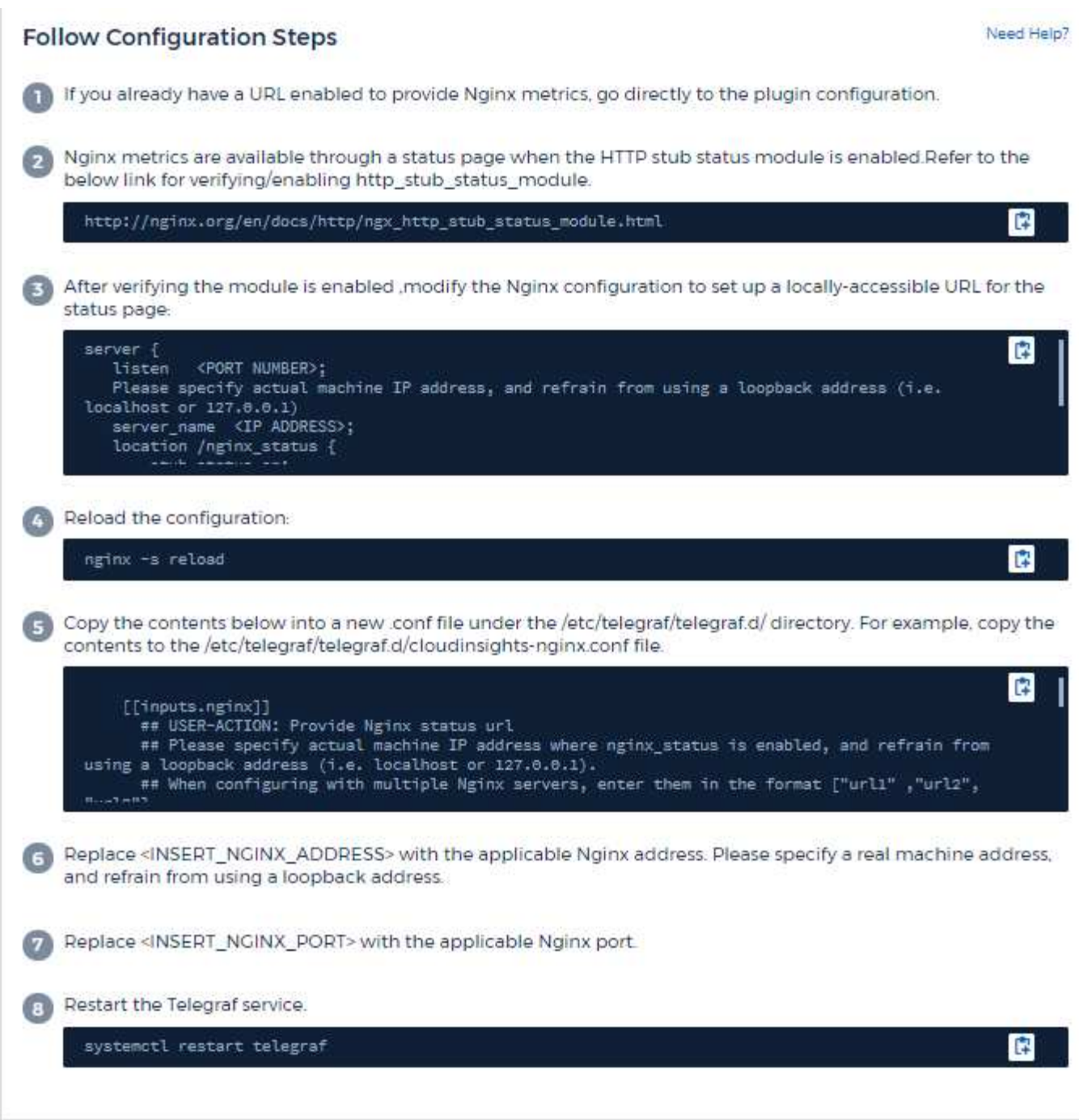

必須要有Ngin像 才能收集指標 ["http\\_stub\\_STATUS\\_module"](http://nginx.org/en/docs/http/ngx_http_stub_status_module.html) 已啟用。

如需其他資訊、請參閱 ["Ngin](http://nginx.org/en/docs/)[像](http://nginx.org/en/docs/) [文](http://nginx.org/en/docs/)[件](http://nginx.org/en/docs/)["](http://nginx.org/en/docs/)。

## 物件與計數器

收集下列物件及其計數器:

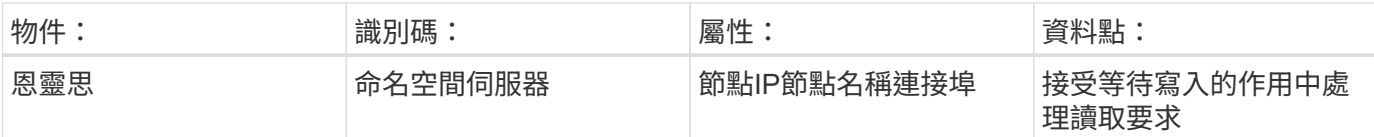

#### 疑難排解

如需其他資訊、請參閱 ["](https://docs.netapp.com/zh-tw/cloudinsights/concept_requesting_support.html)[支援](https://docs.netapp.com/zh-tw/cloudinsights/concept_requesting_support.html)["](https://docs.netapp.com/zh-tw/cloudinsights/concept_requesting_support.html) 頁面。

# **PostgreSQL**資料收集器

此資料收集器可用來收集PostgreSQL的數據。Cloud Insights

## 安裝

1. 從 \* 可伺服 > 收集器 \* 、按一下 \* + 資料收集器 \* 。選擇 PostgreSQL 。

- 2. 如果您尚未安裝代理程式以供收集、或想要為不同的作業系統或平台安裝代理程式、請按一下「顯示指示」 以展開 ["](https://docs.netapp.com/zh-tw/cloudinsights/task_config_telegraf_agent.html)[代理程式安裝](https://docs.netapp.com/zh-tw/cloudinsights/task_config_telegraf_agent.html)["](https://docs.netapp.com/zh-tw/cloudinsights/task_config_telegraf_agent.html) 說明。
- 3. 選取要搭配此資料收集器使用的代理程式存取金鑰。您可以按一下「**+**代理程式存取金鑰」按鈕來新增代理 存取金鑰。最佳實務做法:只有當您想要將資料收集器分組時、才使用不同的代理程式存取金鑰、例如依作 業系統/平台。
- 4. 請依照組態步驟設定資料收集器。這些指示會因您用來收集資料的作業系統或平台類型而有所不同。

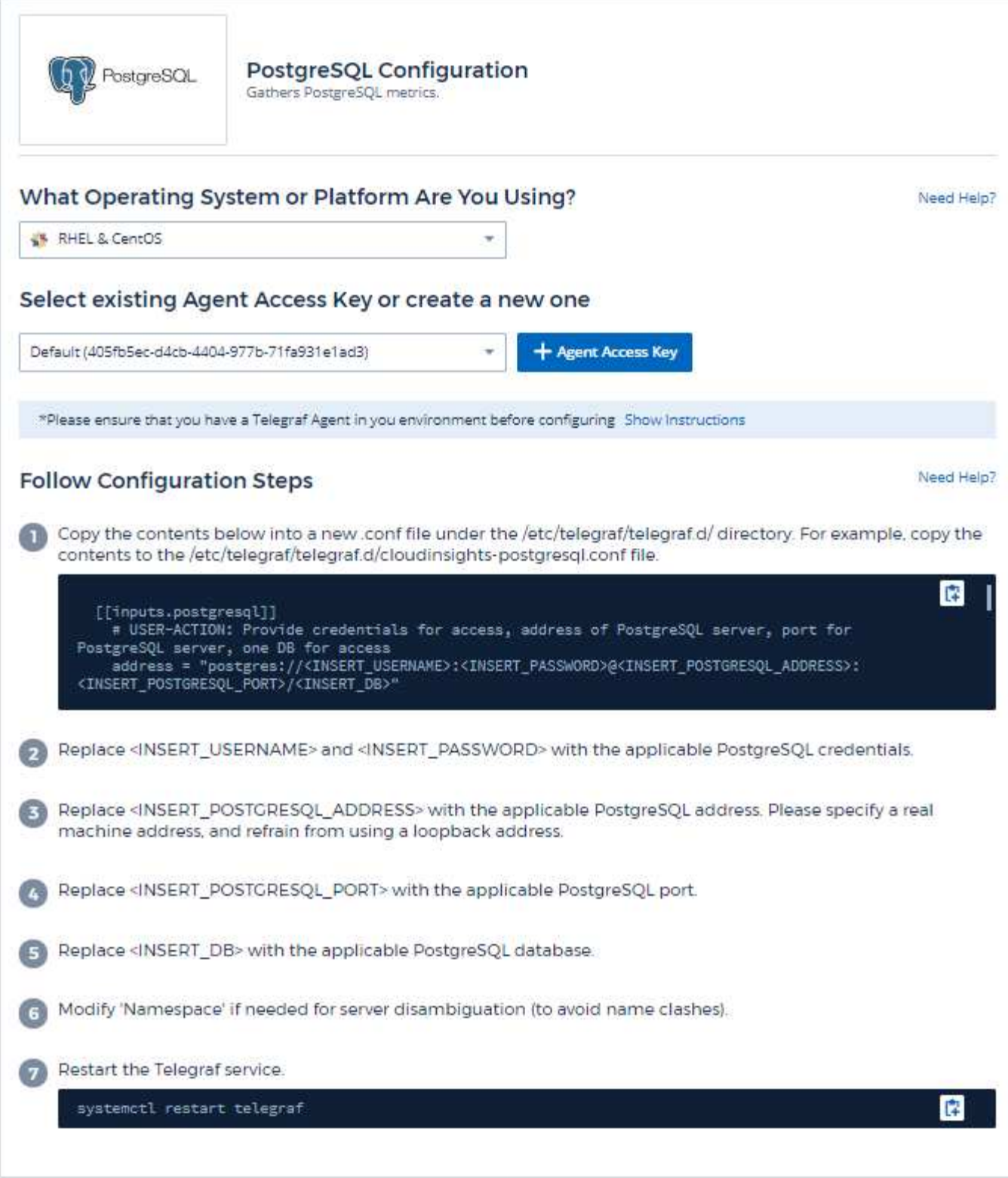

如需相關資訊、請參閱 ["PostgreSQL](https://www.postgresql.org/docs/)[文](https://www.postgresql.org/docs/)[件](https://www.postgresql.org/docs/)["](https://www.postgresql.org/docs/)。

收集下列物件及其計數器:

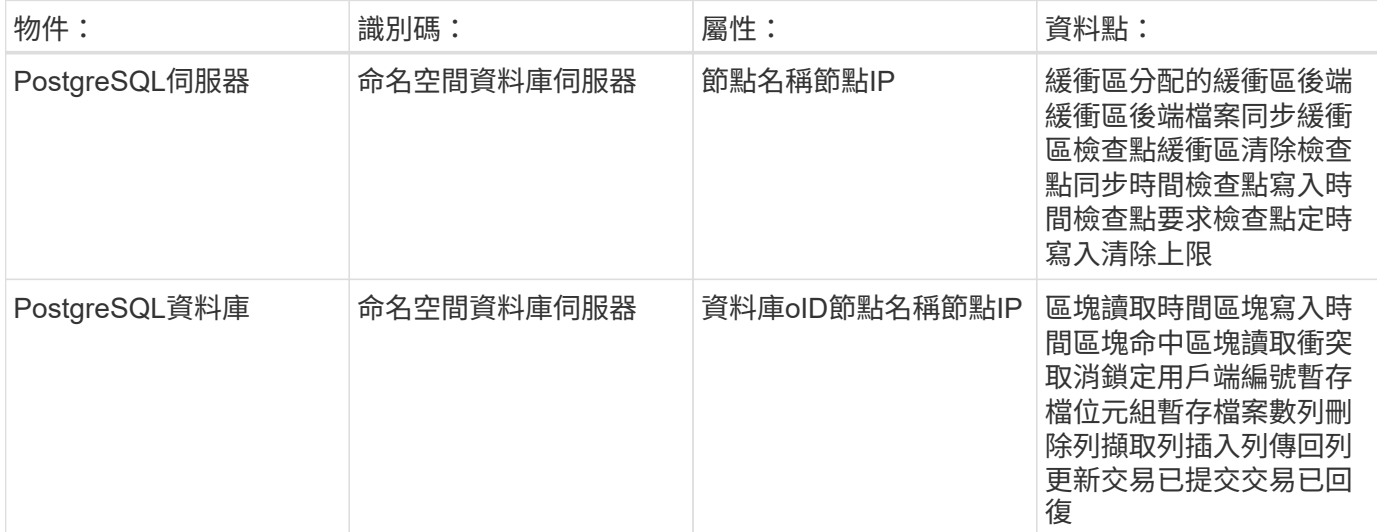

### 疑難排解

如需其他資訊、請參閱 ["](https://docs.netapp.com/zh-tw/cloudinsights/concept_requesting_support.html)[支援](https://docs.netapp.com/zh-tw/cloudinsights/concept_requesting_support.html)["](https://docs.netapp.com/zh-tw/cloudinsights/concept_requesting_support.html) 頁面。

# **Puppet Agent**資料收集器

使用此資料收集器從Puppet Agent收集數據。Cloud Insights

### 安裝

1. 從 \* 可伺服 > 收集器 \* 、按一下 \* + 資料收集器 \* 。選擇 Puppet 。

- 2. 如果您尚未安裝代理程式以供收集、或想要為不同的作業系統或平台安裝代理程式、請按一下「顯示指示」 以展開 ["](https://docs.netapp.com/zh-tw/cloudinsights/task_config_telegraf_agent.html)[代理程式安裝](https://docs.netapp.com/zh-tw/cloudinsights/task_config_telegraf_agent.html)["](https://docs.netapp.com/zh-tw/cloudinsights/task_config_telegraf_agent.html) 說明。
- 3. 選取要搭配此資料收集器使用的代理程式存取金鑰。您可以按一下「**+**代理程式存取金鑰」按鈕來新增代理 存取金鑰。最佳實務做法:只有當您想要將資料收集器分組時、才使用不同的代理程式存取金鑰、例如依作 業系統/平台。
- 4. 請依照組態步驟設定資料收集器。這些指示會因您用來收集資料的作業系統或平台類型而有所不同。

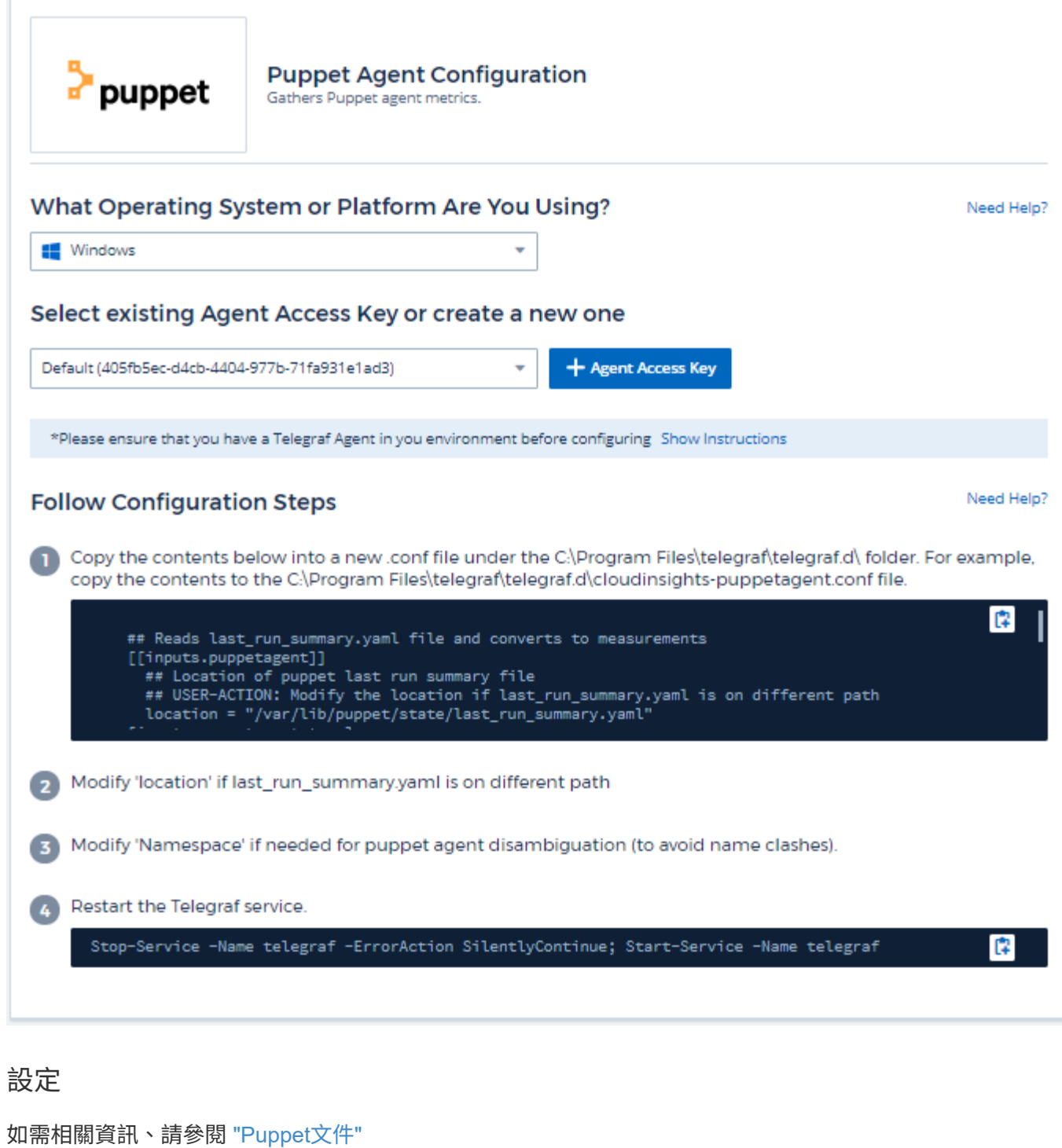

收集下列物件及其計數器:

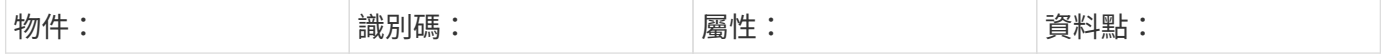

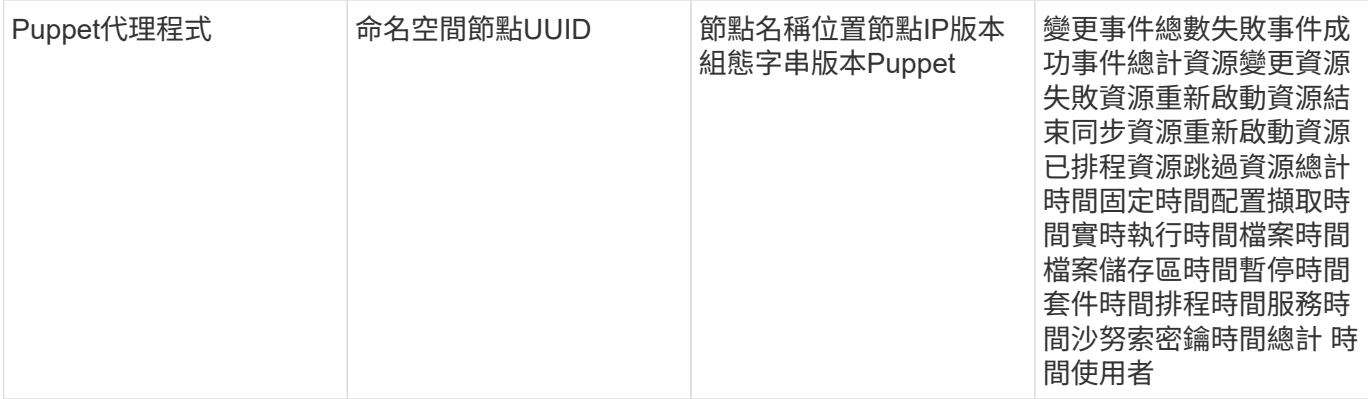

### 疑難排解

如需其他資訊、請參閱 ["](https://docs.netapp.com/zh-tw/cloudinsights/concept_requesting_support.html)[支援](https://docs.netapp.com/zh-tw/cloudinsights/concept_requesting_support.html)["](https://docs.netapp.com/zh-tw/cloudinsights/concept_requesting_support.html) 頁面。

# **Redis Data Collector**

使用此資料收集器從Redis收集數據。Cloud InsightsRedis是一種開放原始碼的記憶體內建 資料結構存放區、可做為資料庫、快取和訊息代理程式、支援下列資料結構:字串、雜 湊、清單、集等等。

### 安裝

1. 從 \* 可伺服 > 收集器 \* 、按一下 \* + 資料收集器 \* 。選擇 Redis 。

- 2. 如果您尚未安裝代理程式以供收集、或想要為不同的作業系統或平台安裝代理程式、請按一下「顯示指示」 以展開 ["](https://docs.netapp.com/zh-tw/cloudinsights/task_config_telegraf_agent.html)[代理程式安裝](https://docs.netapp.com/zh-tw/cloudinsights/task_config_telegraf_agent.html)["](https://docs.netapp.com/zh-tw/cloudinsights/task_config_telegraf_agent.html) 說明。
- 3. 選取要搭配此資料收集器使用的代理程式存取金鑰。您可以按一下「**+**代理程式存取金鑰」按鈕來新增代理 存取金鑰。最佳實務做法:只有當您想要將資料收集器分組時、才使用不同的代理程式存取金鑰、例如依作 業系統/平台。
- 4. 請依照組態步驟設定資料收集器。這些指示會因您用來收集資料的作業系統或平台類型而有所不同。

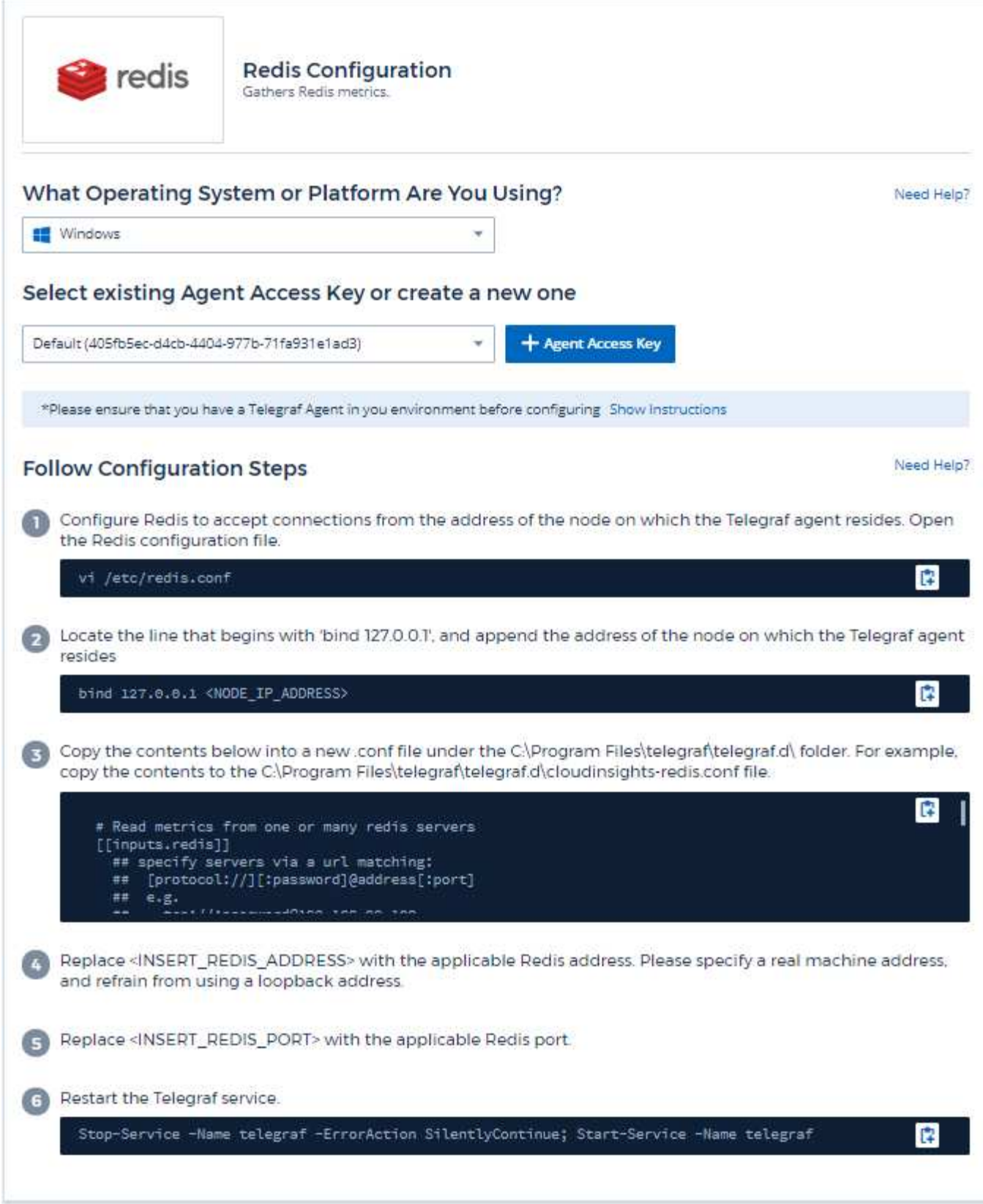

如需相關資訊、請參閱 ["Redis](https://redis.io/documentation)[文](https://redis.io/documentation)[件](https://redis.io/documentation)["](https://redis.io/documentation)。

#### 收集下列物件及其計數器:

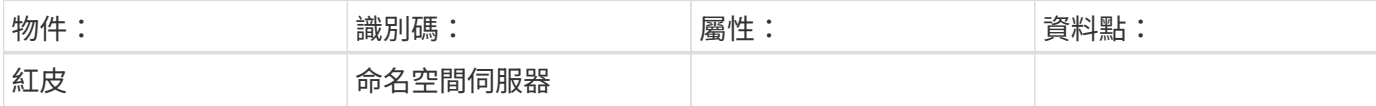

### 疑難排解

如需其他資訊、請參閱 ["](https://docs.netapp.com/zh-tw/cloudinsights/concept_requesting_support.html)[支援](https://docs.netapp.com/zh-tw/cloudinsights/concept_requesting_support.html)["](https://docs.netapp.com/zh-tw/cloudinsights/concept_requesting_support.html) 頁面。

#### 版權資訊

Copyright © 2024 NetApp, Inc. 版權所有。台灣印製。非經版權所有人事先書面同意,不得將本受版權保護文件 的任何部分以任何形式或任何方法(圖形、電子或機械)重製,包括影印、錄影、錄音或儲存至電子檢索系統 中。

由 NetApp 版權資料衍伸之軟體必須遵守下列授權和免責聲明:

此軟體以 NETAPP「原樣」提供,不含任何明示或暗示的擔保,包括但不限於有關適售性或特定目的適用性之 擔保,特此聲明。於任何情況下,就任何已造成或基於任何理論上責任之直接性、間接性、附隨性、特殊性、懲 罰性或衍生性損害(包括但不限於替代商品或服務之採購;使用、資料或利潤上的損失;或企業營運中斷),無 論是在使用此軟體時以任何方式所產生的契約、嚴格責任或侵權行為(包括疏忽或其他)等方面,NetApp 概不 負責,即使已被告知有前述損害存在之可能性亦然。

NetApp 保留隨時變更本文所述之任何產品的權利,恕不另行通知。NetApp 不承擔因使用本文所述之產品而產 生的責任或義務,除非明確經過 NetApp 書面同意。使用或購買此產品並不會在依據任何專利權、商標權或任何 其他 NetApp 智慧財產權的情況下轉讓授權。

本手冊所述之產品受到一項(含)以上的美國專利、國外專利或申請中專利所保障。

有限權利說明:政府機關的使用、複製或公開揭露須受 DFARS 252.227-7013(2014 年 2 月)和 FAR 52.227-19(2007 年 12 月)中的「技術資料權利 - 非商業項目」條款 (b)(3) 小段所述之限制。

此處所含屬於商業產品和 / 或商業服務(如 FAR 2.101 所定義)的資料均為 NetApp, Inc. 所有。根據本協議提 供的所有 NetApp 技術資料和電腦軟體皆屬於商業性質,並且完全由私人出資開發。 美國政府對於該資料具有 非專屬、非轉讓、非轉授權、全球性、有限且不可撤銷的使用權限,僅限於美國政府為傳輸此資料所訂合約所允 許之範圍,並基於履行該合約之目的方可使用。除非本文另有規定,否則未經 NetApp Inc. 事前書面許可,不得 逕行使用、揭露、重製、修改、履行或展示該資料。美國政府授予國防部之許可權利,僅適用於 DFARS 條款 252.227-7015(b) (2014年2月) 所述權利。

商標資訊

NETAPP、NETAPP 標誌及 <http://www.netapp.com/TM> 所列之標章均為 NetApp, Inc. 的商標。文中所涉及的所 有其他公司或產品名稱,均為其各自所有者的商標,不得侵犯。